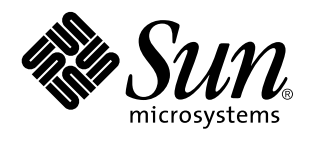

Sun Microsystems, Inc 901 San Antonio Road Palo Alto, , CA 94303-4900 U.S.A

> Referencia: 805-5503-10 Noviembre 1998, Revisión A

Copyright Copyright 1998 Sun Microsystems, Inc. 901 San Antonio Road, Palo Alto, California 94303-4900 U.S.A. Todos los derechos reservados.

Este producto o documento está protegido por copyright y distribuido bajo licencias que restringen su uso, copia, distribución y descompilación Ninguna parte de este producto o documento puede ser reproducida en ninguna forma ni por cualquier medio sin la<br>autorización previa por escrito de Sun y sus concesionarios, si los hubiera. El software de ter copyright y está concedido bajo licencia por proveedores de Sun

Partes de este producto pueden derivarse de los sistemas Berkeley BSD, bajo licencia de la Universidad de California UNIX es una marca registrada en los EE.UU. y otros países, bajo licencia exclusiva de X/Open Company, Ltd

Sun, Sun Microsystems, el logotipo de Sun, SunSoft, SunDocs, SunExpress, Solaris, SPARCclassic, SPARCstation SLC, SPARCstation ELC, SPARCstation IPC, SPARCstation IPX, SPARCstation Voyager son marcas comerciales, marcas comerciales registradas, o marcas de servicio de Sun Microsystems, Inc. en EE.UU. y otros países. Todas las marcas comerciales SPARC se utilizan bajo licencia y son marcas comerciales<br>o marcas comerciales registradas de SPARC International, Inc. en EE.UU. y otros país están basados en una arquitectura desarrollada por Sun Microsystems, Inc.

OPEN LOOK y la Interfaz Gráfica de Usuario (Graphical User Interface) de Sun™ fueron desarrollados por Sun Microsystems, Inc para sus usuarios y licenciatarios. Sun reconoce los esfuerzos pioneros de Xerox en la investigación y desarrollo del concepto de interfaces gráficas<br>o visuales de usuario para el sector informático. Sun mantiene una licencia no ex también cubre a los concesionarios de Sun que implanten GUI de OPEN LOOK y que por otra parte cumplan con los acuerdos de licencia por escrito de Sun

RESTRICTED RIGHTS Use, duplication, or disclosure by the U.S. Government is subject to restrictions of FAR 52.227-14(g)(2)(6/87) and FAR 52.227-19(6/87), or DFAR 252.227-7015(b)(6/95) and DFAR 227.7202-3(a)

ESTA DOCUMENTACIÓN SE PROPORCIONA "TAL CUAL" SIN GARANTÍA DE NINGUNA CLASE, EXPRESA O IMPLÍCITA, INCLUYENDO, PERO NO LIMITÁNDOSE A, LAS GARANTÍAS IMPLÍCITAS O DE COMERCIALIZACIÓN, Y LA IDONEIDAD PARA UN PROPÓSITO PARTICULAR O LA NO INFRACCIÓN.

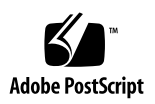

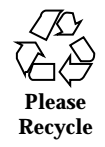

# Contenido

#### **Prefacio ix**

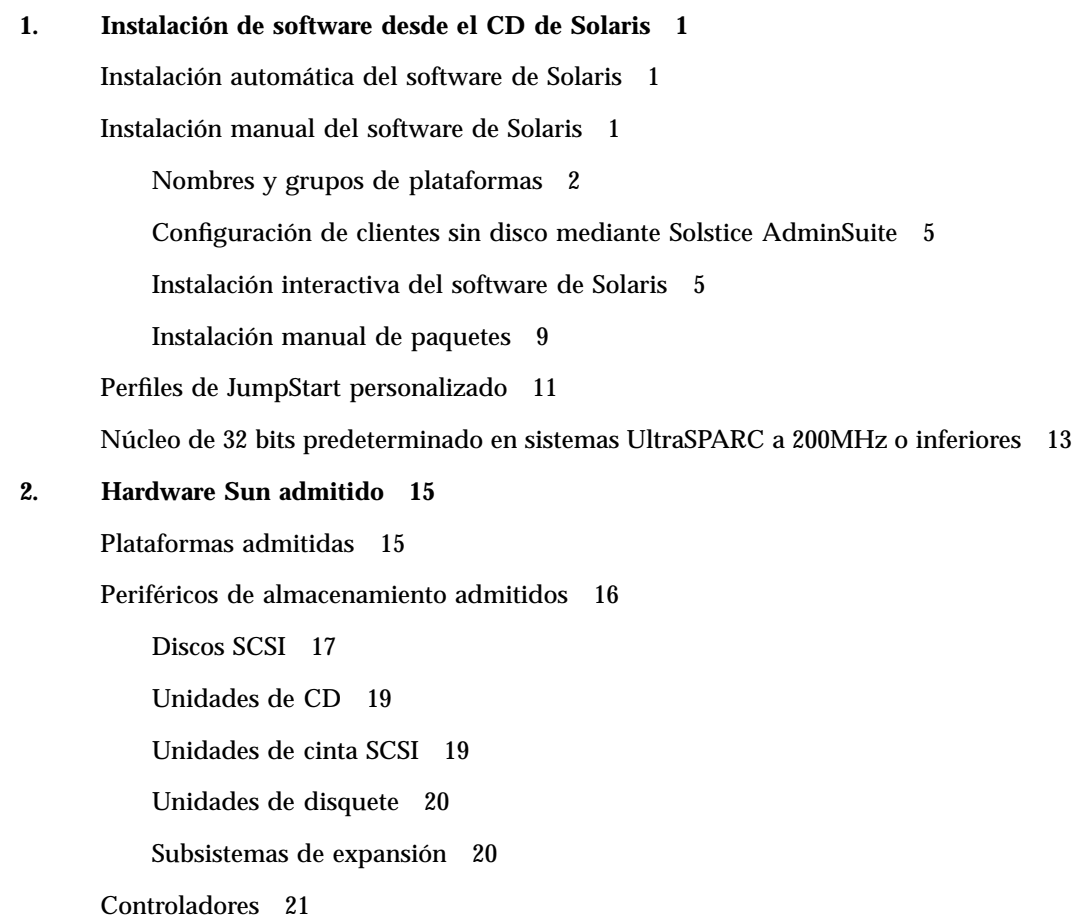

Contenido **iii**

Adaptadores de sistema SCSI Sun StorEdge 21

Adaptadores de sistema PCI 21

Adaptadores de sistema de canal de fibra 21

PCMCIA 21

Aceleradores de gráficos 22

Memorias intermedias de trama admitidas 22

Dispositivos de entrada de gráficos TTY 23

Redes y comunicaciones 23

Opciones no vendidas en paquete 24

Opciones de teclado y ratón 24

Opciones de teclado 24

Opciones de ratón 25

#### **3. Instalación de software desde el CD suplementario Sun Computer Systems 27**

Soporte de software 27

Instalación de Suplementos Sun Computer Systems para el software Solaris 7 mediante swmtool 28

Instalación de suplementos Sun Computer Systems para software Solaris 7 en un sistema autónomo mediante pkgadd 29

Open Data Base Connectivity (ODBC) Driver Manager 31

Clusters y paquetes de InterSolv ODBC 32

Instalación del software InterSolv ODBC 33

Uso del software InterSolv ODBC 34

Software Conjunto de pruebas de validación en línea (SunVTS) 34

Clusters y paquetes de SunVTS 36

Instalación del software SunVTS 37

Uso del software SunVTS 38

Software OpenGL 38

Plataformas admitidas 38

Desinstalación de paquetes antiguos 39 Instalación del Software OpenGL 39 Clusters y paquetes de OpenGL 40 Después de instalar los paquetes 41 Representación local inesperadamente lenta 42 Visualizador de archivos de PC 43 Limitaciones del visualizador de archivos de PC 45 Paquetes del visualizador de archivos de PC 45 Instalación del visualizador de archivos de PC 48 Adición del visualizador de archivos de PC al Panel frontal CDE 49 Software ShowMe TV 1.2.1 49 Paquetes de ShowMe TV 50 Desinstalación de paquetes antiguos 50 Instalación del software ShowMe TV 1.2.1 51 Documentación traducida 52 ▼ Acceso a las guías de usuario de ShowMe TV 52 Conjunto AnswerBook Solaris 7 53 Clusters y paquetes de AnswerBook Solaris 7 56 Instalación de AnswerBooks 56 Uso del Solaris 7 conjunto AnswerBook 58 Clusters y paquetes de páginas del comando man de Sun Computer Systems 58 Instalación de las páginas del comando man de Sun Computer Systems 59 Uso de las páginas del comando man de Sun Computer Systems 60 Controladores SunFDDI incluidos en el CD suplementario 61 Instalación de los controladores SunFDDI 62 Diferencias del CD suplementario con respecto a versiones anteriores 63 **4. Actualización de la Flash PROM en los sistemas Ultra 1, Ultra 2, Ultra 450 y Sun Enterprise 450 65**

Contenido **v**

Material relacionado 65

Comprobación de si la Flash PROM necesita actualización 66

▼ Para comprobar si su sistema necesita una actualización de la Flash PROM 66

Actualización de la Flash PROM 68

Captura de los ajustes de variables de configuración 69

- ▼ Para capturar los ajustes de variables de configuración 69
- ▼ Para instalar el entorno operativo Solaris 7 70

Activación de la posibilidad de escritura en la Flash PROM 70

▼ Sistemas Sun Ultra 1 y Ultra 2: Cambio del puente a la posición escritura activada 70

Antes de actualizar la Flash PROM 75

Recuperación de una interrupción del suministro eléctrico durante la actualización de la Flash PROM 82

Sistemas Sun Ultra 1 y Ultra 2, sistema Sun Enterprise 450, estación de trabajo Sun Ultra 450 82

Restauración de las variables de configuración NVRAM 84

Mensajes de error 86

Fallo de página/mmap retenida 87

Ubicación de los puentes de la Flash PROM en el sistema Sun Enterprise 450 y la estación de trabajo Ultra 450 87

Colección multimedia de la actualización de la flash PROM 89

- ▼ Ejecución de los vídeo clips desde el CD 89
- ▼ Ejecución de un servidor AnswerBook2 desde el CD 90

Notas sobre la ejecución de AnswerBook2 desde un CD 91

#### **5. Actualización de la Flash PROM en los sistemas Sun Enterprise 3***x***00, 4***x***00, 5***x***00 y 6***x***00 93**

Comprobación de si la Flash PROM necesita actualización 93

▼ Para comprobar si su sistema necesita una actualización de la Flash PROM 94

Actualización de la Flash PROM 96

Proceso de actualización de la Flash PROM 96

Captura de los ajuste de variables de configuración 97

- ▼ Para capturar los ajustes de variables de configuración 97
- ▼ Para instalar el entorno operativo Solaris 7 98

Activación de la posibilidad de escritura en la Flash PROM 98

▼ Para permitir la escritura en la Flash PROM 98

Antes de actualizar la Flash PROM 99

Ubicación de los puentes de la Flash PROM en servidores Sun Enterprise 107

Instalación del puente P0601 107

Recuperación de una interrupción del suministro eléctrico durante la actualización de la Flash PROM 109

Sistemas Sun Enterprise 3*x*00, 4*x*00, 5*x*00 y 6*x*00 110

 $\blacktriangledown$  Para finalizar la actualización de la Flash PROM 110

▼ Para recuperar un sistema de una sola placa después de una interrupción del suministro 110

 $\blacktriangledown$  Para recuperar un sistema de varias placas después de una interrupción del suministro 110

#### **6. Solaris 7 en Sun Enterprise 10000 115**

Primera instalación del software 115

Creación de nuevos dominios 115

Preparación del SSP para una primera instalación 117

Instalación de Solaris 7 120

Licencias de su software 135

Actualización del software 136

Copia de seguridad del dominio 136

Preparación del SSP para la actualización 140

Preparación del dominio 141

Actualización del entorno operativo Solaris 144

**7. Instalación de Solaris con SPARCstorage Array 157**

Software de Administración de discos 157

Contenido **vii**

Firmware de SPARCstorage Array 158

Situaciones de instalación y actualización 158

Situación 1: Nueva instalación de Solaris 7 en sistemas que arrancan desde el disco de SPARCstorage Array 159

Uso de la tarjeta SBus FC/S 159

Uso de los puertos FC en placa 160

 $\blacktriangledown$  Instalación de Solaris 7 en un disco SPARCstorage Array 160

¿Problemas al arrancar? 161

▼ Comprobación del nivel de FCode de su tarjeta SBus FC/S 162

Situación 2: Nueva instalación de Solaris 7 en sistemas que no arrancan desde el disco de SPARCstorage Array 163

Situación 3: Actualización a Solaris 7 164

#### **8. Power Management en hardware de Sun 167**

Plataformas admitidas 167

Requisitos de hardware y software 169

Periféricos admitidos 169

Aspectos de SPARCstation 4 171

### Prefacio

La *Guía de plataformas de hardware de Sun* contiene importante información sobre el hardware Sun $^1$ admitido en el entorno Solaris $\sqrt{\frac{1}{10}}$ 7.

Nota - Para obtener instrucciones de instalación para Solaris 7, consulte el Capítulo 1".

Este manual:

- Proporciona instrucciones de instalación específicas sobre la plataforma para el software Solaris 7
- Describe el software proporcionado en el CD suplementario Sun Computer Systems Supplement y explica cómo instalar el software
- Describe los procedimientos para actualizar la flash PROM necesarios para que determinados sistemas puedan ejecutarse en el modo 64 bits.
- Describe los aspectos de la instalación que afectan al sistema Sun Enterprise 10000
- $\blacksquare$  Identifica los aspectos de la instalación que afectan al SPARCstorage $\mathbb{^{\mathrm{m}}}$  Array
- Describe los requisitos de hardware y software que afectan al software Power Management

**Nota -** Para obtener información referente a cómo instalar el software contenido en el CD suplementario de Sun Computer Systems y sobre el hardware admitido, Consulte el Capítulo 3, "Instalación de software desde el CD suplementario de Sun Computer Systems".

Prefacio **ix**

### Dónde encontrar información sobre la instalación

El software Solaris 7 se proporciona en dos CD:

- Solaris 7 SPARC Platform Edition (denominado CD de Solaris en este manual)
- *Supplement for Solaris 7 Operating Environment for Sun Computer Systems* (denominado CD suplementario a lo largo de este manual).

Antes de instalar el software de Solaris 7, consulte la Tabla P–1 para ver las listas de manuales con información que pudiera necesitar y la Tabla P–2 para obtener información específica de la instalación.

**Nota -** Toda la documentación relacionada con Solaris y SPARC puede encontrarse en el CD de documentación. Toda la documentación específica del hardware Sun puede encontrarse en el CD suplementario. Algunos productos incluidos en el paquete contienen documentación en sus respectivos CD.

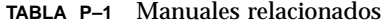

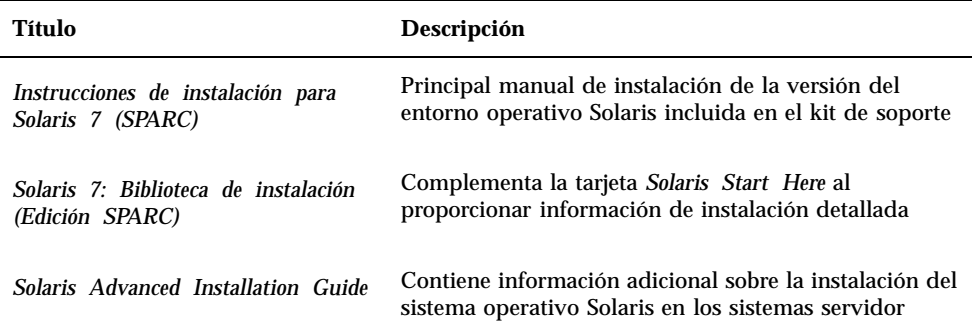

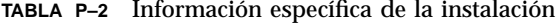

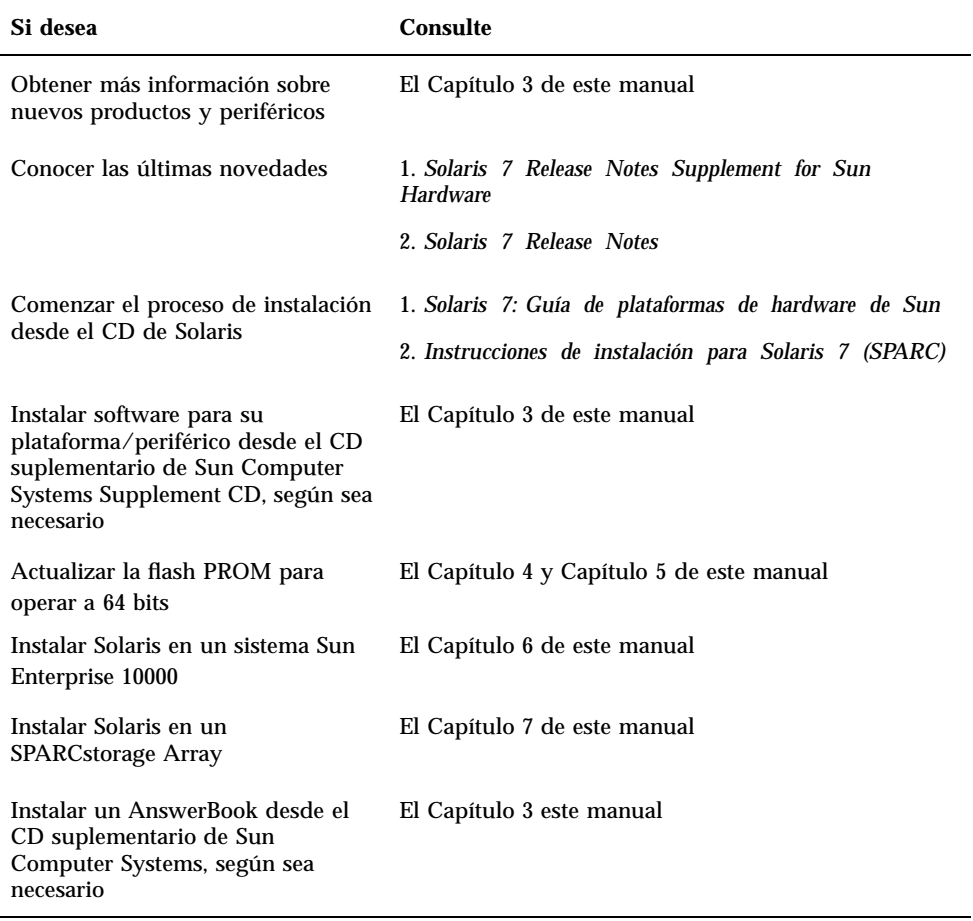

# Organización de este manual

Este manual está organizado de la siguiente forma:

El Capı´tulo 1 presenta la tarjeta *Solaris 7 Start Here* con instrucciones adicionales para instalar o actualizar el software Solaris 7 en plataformas Sun y opciones de hardware específicas.

El Capítulo 2 contiene una lista del hardware Sun admitido.

**xi**

El Capı´tulo 3 describe cómo instalar el software para plataformas Sun y opciones de hardware, además de la instalación del software de valor añadido proporcionado a usuarios de hardware Sun.

El Capı´tulo 4 describe el procedimiento para la actualización de las flash PROMs para la operación en el modo 64 bits de los sistemas Ultra 1, Ultra 2, Ultra 450 y Sun Enterprise 450.

El Capı´tulo 5 describe el procedimiento para la actualización de las flash PROMs para la operación en el modo 64 bits de los sistemas Sun Enterprise 3x00, 4x00, 5x00 y 6x00.

El Capítulo 6 describe cómo instalar el software Solaris 7 en un dominio Sun Enterprise 10000. También describe cómo actualizar Solaris en el dominio de un sistema principal.

El Capı´tulo 7 describe cómo instalar el software Solaris 7 como una nueva instalación o como una actualización en sistemas en los que se puede utilizar SPARCstorage Array<sup>IM</sup> como dispositivo de arranque.

El Capítulo 8 describe los requisitos de hardware y software para ejecutar Power Management en el hardware de Sun.

# Convenciones tipográficas

La tabla siguiente describe los cambios tipográficos utilizados en este manual

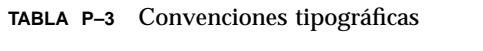

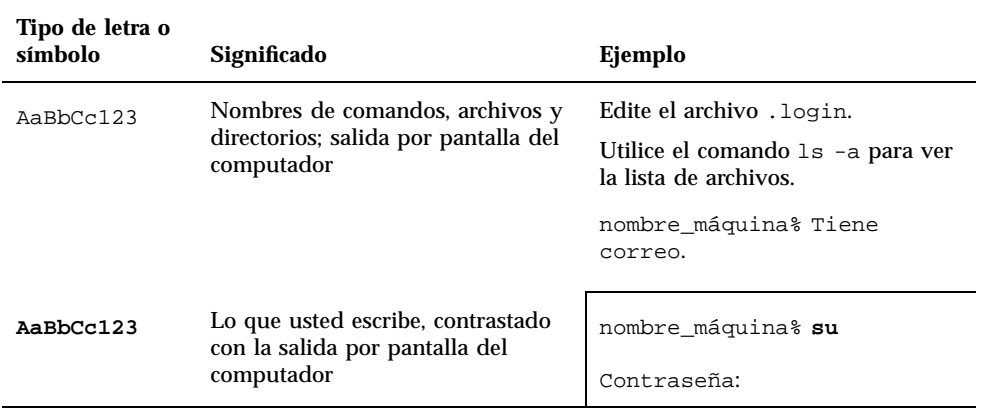

**TABLA P–3** Convenciones tipográficas *(continúa)*

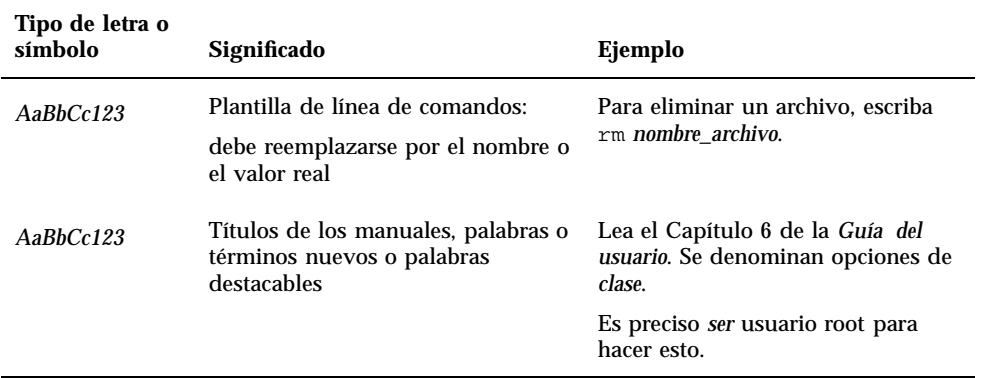

# Documentación de Sun en la Web

La página Web docs.sun.com permite acceder a la documentación técnica de Sun a través de Internet Para localizar una determinada información, puede examinar docs.sun.com y buscar títulos o temas de manuales específicos en:

http://docs.sun.com

## Sun agradece sus comentarios

Deseamos mejorar nuestra documentación y agradecemos sus comentarios y sugerencias. Puede enviarnos sus comentarios por correo electrónico a la dirección:

docfeedback@sun.com

Por favor, incluya la referencia de su documento en la línea de asunto de su mensaje de correo electrónico.

**xiii**

## Instalación de software desde el CD de Solaris

# Instalación automática del software de Solaris

Para el hardware Sun $^{\mathbb{M}}$  enumerado en la Tabla 1–1, esta versión de Solaris 7 no necesita instrucciones especiales de instalación o de actualización. Si desea realizar una instalación automática de Solaris 7 en su hardware Sun, consulte *Solaris 7: Biblioteca de instalación (Edición SPARC)* o *Solaris Advanced Installation Guide* para cualquier consulta sobre la instalación.

### Instalación manual del software de Solaris

Si desea instalar Solaris 7 mediante el método manual (o interactivo), es posible que necesite añadir algunos paquetes de software y clusters. Esta sección identifica las necesidades de instalación específicas de cada plataforma y relaciona los paquetes y clusters de software necesarios. El método de instalación manual se encuentra descrito en el módulo "Planificación de la instalación" de *Solaris 7: Biblioteca de instalación (Edición SPARC)*.

**1**

### Nombres y grupos de plataformas

Debe conocer la arquitectura del sistema (grupo de plataformas) si va a:

- Configurar un servidor de arranque en una subred
- Agregar clientes para la instalación de red (autónomo, servidores, sin datos, sin disco)

También ha de conocer el nombre de la plataforma en caso de que esté escribiendo un archivo de reglas de instalación JumpStart $\mathbb{I}^{\mathbb{M}}$  personalizado.

La Tabla 1–1 muestra los nombres y grupos de las diversas plataformas de hardware Sun.

| <b>Sistema</b>            | Nombre de la plataforma    | Grupo de<br>plataformas |
|---------------------------|----------------------------|-------------------------|
| <b>SPARCstation SLC</b>   | SUNW, Sun 4 20             | sun4c                   |
| <b>SPARCstation ELC</b>   | SUNW, Sun 4 25             | sun4c                   |
| <b>SPARCstation IPC</b>   | SUNW, Sun 4 40             | sun4c                   |
| <b>SPARCstation IPX</b>   | <b>SUNW, Sun_4_50</b>      | sun4c                   |
| <b>SPARCstation 1</b>     | SUNW, Sun_4_60             | sun4c                   |
| SPARCstation 1+           | SUNW, Sun_4_65             | sun4c                   |
| <b>SPARCstation 2</b>     | SUNW,Sun 4 75              | sun4c                   |
| <b>SPARCclassic</b>       | SUNW,SPARCclassic          | sun4m                   |
| <b>SPARCstation LX</b>    | SUNW, SPARC station-LX     | sun4m                   |
| SPARCstation LX+          | SUNW, SPARC station-LX+    | sun4m                   |
| <b>SPARCstation 4</b>     | SUNW,SPARCstation-4        | sun4m                   |
| <b>SPARCstation 5</b>     | SUNW,SPARCstation-5        | sum4m                   |
| SPARCstation 5 modelo 170 | SUNW,SPARCstation-5        | sun4m                   |
| <b>SPARCstation 10</b>    | SUNW,SPARCstation-10       | sun4m                   |
| <b>SPARCstation 10SX</b>  | SUNW, SPARC station-10, SX | sun4m                   |
| <b>SPARCstation 20</b>    | SUNW, SPARC station-20     | sun4m                   |

**TABLA 1–1** Nombres de plataformas correspondientes a los sistemas Sun

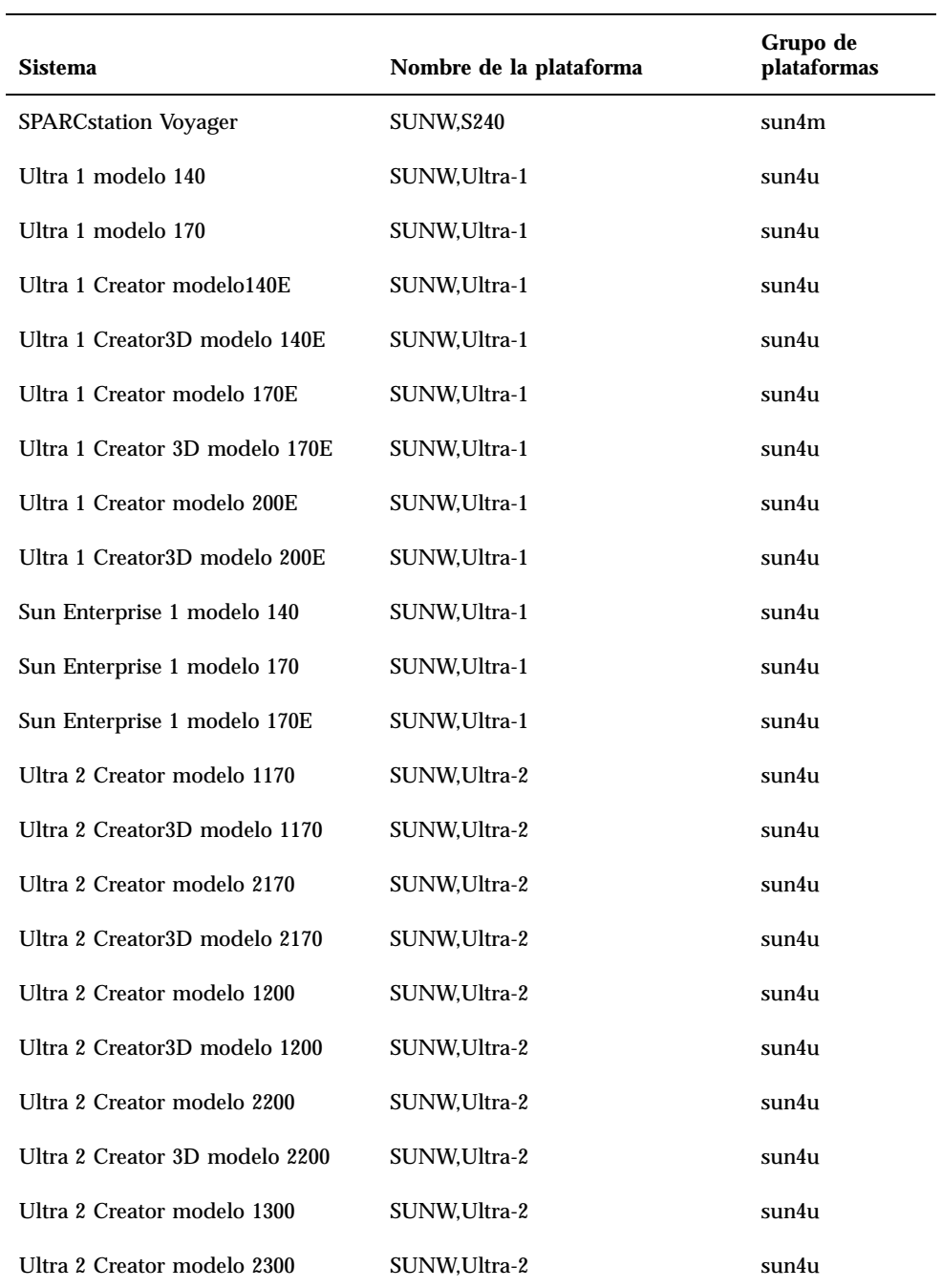

Instalación de software desde el CD de Solaris **3**

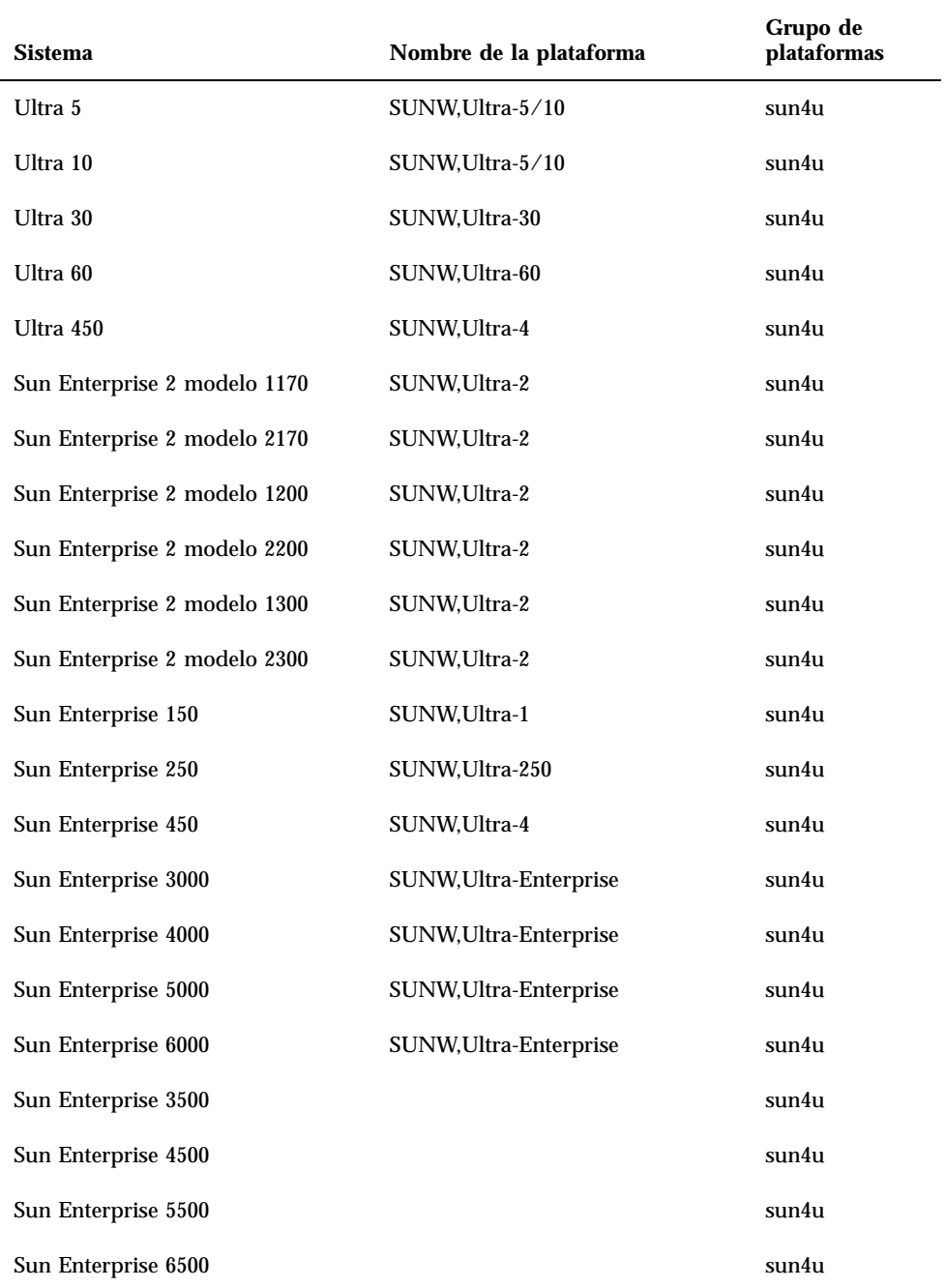

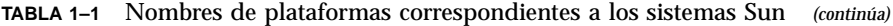

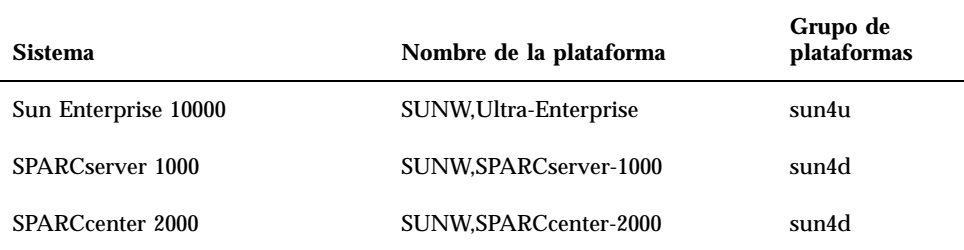

Consulte el manual *Instrucciones de instalación para Solaris 7 (SPARC)* para obtener más información sobre grupos de plataforma para el resto de sistemas.

### Configuración de clientes sin disco mediante Solstice AdminSuite

Si está configurando un cliente sin disco en una plataforma que no sea sun4c, sun4d o sun4m, es necesario que seleccione Distribución completa más OEM como el servicio de SO del cliente.

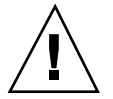

**Precaución -** Si no selecciona este metacluster no podrá arrancar el sistema sun4u como un cliente sin disco.

### Instalación interactiva del software de Solaris

Al instalar el entorno de software de Solaris 7 desde el CD de Solaris, se cargan automáticamente todos los clusters y paquetes de software necesarios para su hardware Sun. Si elige personalizar la configuración del software Solaris 7 mediante el método interactivo, consulte la Tabla 1–2 y la Tabla 1–3 donde podrá identificar qué paquetes y clusters de software son necesarios.

Instalación de software desde el CD de Solaris **5**

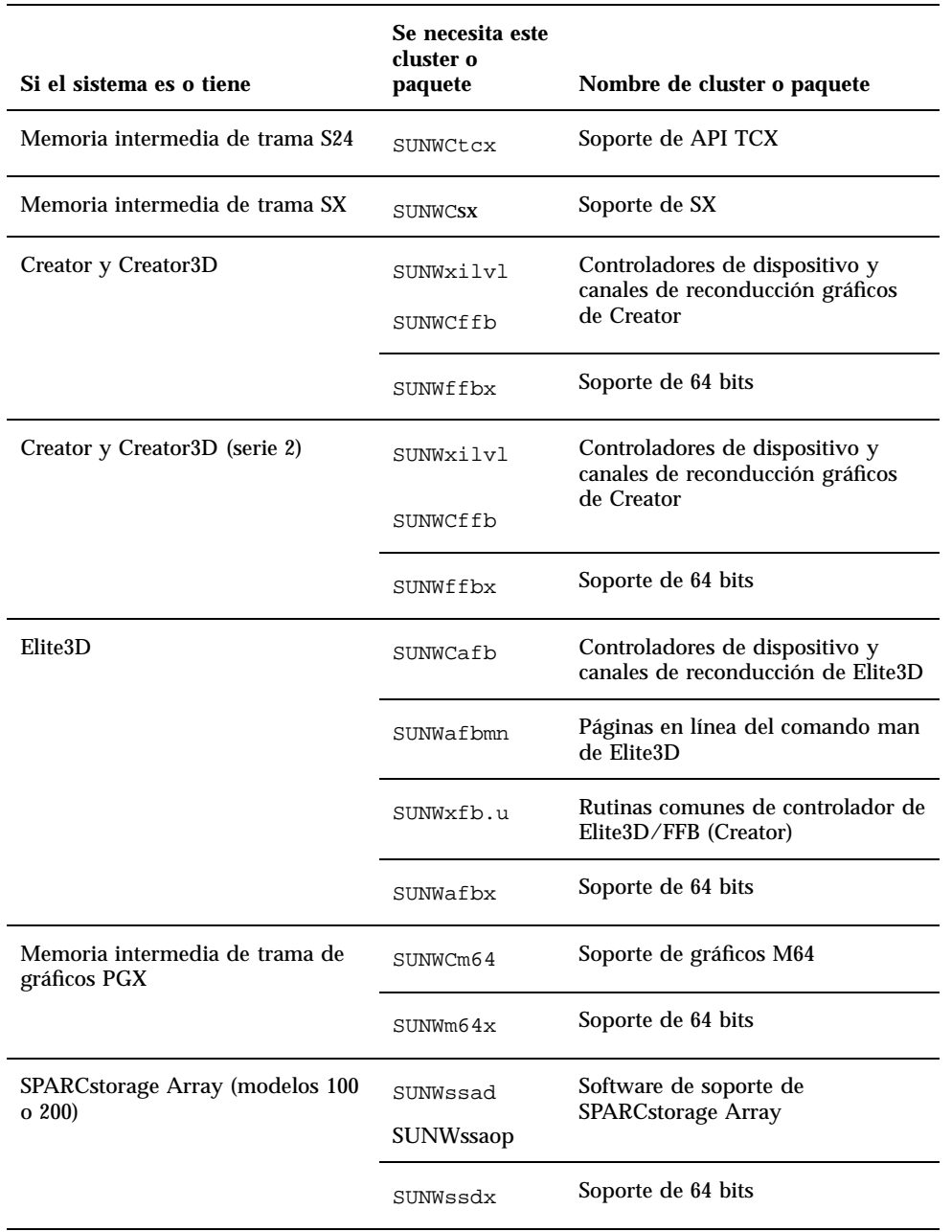

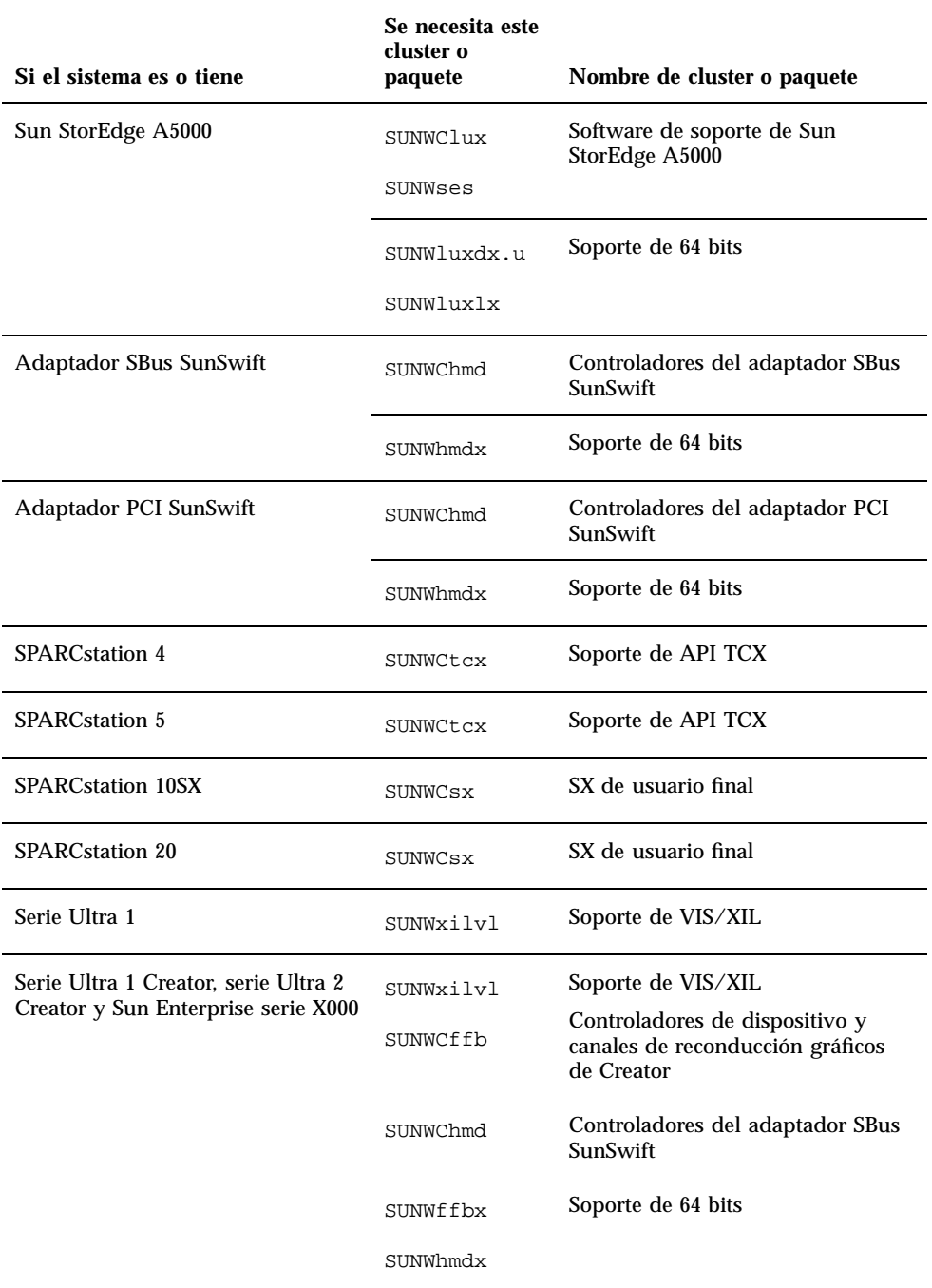

**TABLA 1–2** Clusters y paquetes de software necesarios para el hardware Sun *(continúa)*

Instalación de software desde el CD de Solaris **7**

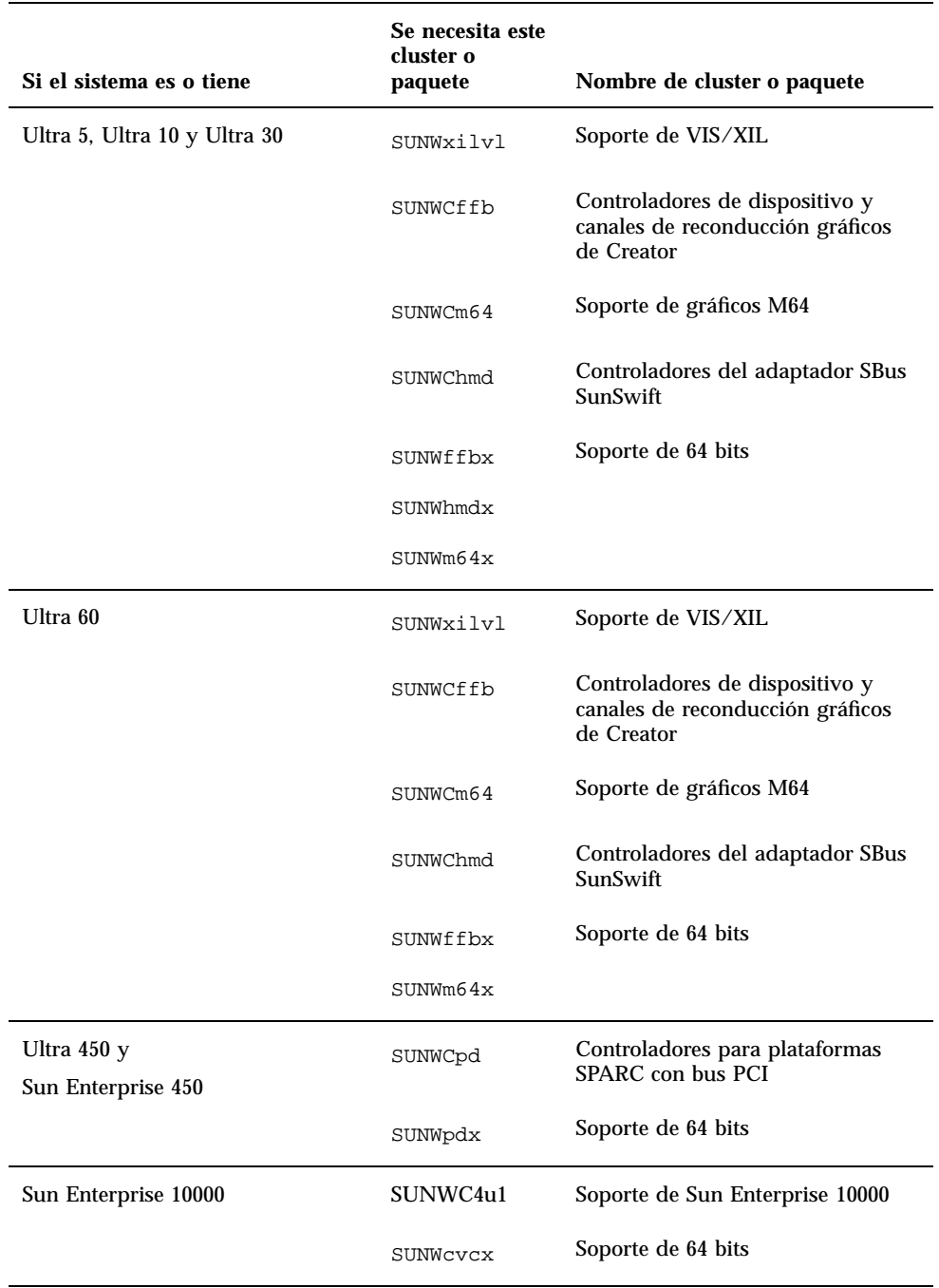

### Instalación manual de paquetes

Si realiza la instalación en el nivel paquete, consulte la Tabla 1–3 para ver una lista de los paquetes de software necesarios para una instalación a nivel de paquetes en un hardware determinado.

**TABLA 1–3** Paquetes necesarios para plataformas y opciones de hardware

| Si posee                                  | Debe instalar |
|-------------------------------------------|---------------|
| Memoria intermedia de trama SX            | SUNWsxr.m     |
|                                           | SUNWSX        |
|                                           | SUNWSXOW      |
|                                           | SUNWxilcg     |
|                                           | SUNWsxxgl     |
| Memoria intermedia de trama S24 o FSV     | SUNWtcx.m     |
|                                           | SUNWtcxu      |
|                                           | SUNWtcxow     |
| Creator y Creator3D (incluida la serie 2) | SUNWffb.u     |
|                                           | SUNWffbcf     |
|                                           | SUNWffbw      |
|                                           | SUNWffbxg     |
|                                           | SUNWxilvl     |

Instalación de software desde el CD de Solaris **9**

| Si posee                                    | Debe instalar |
|---------------------------------------------|---------------|
| Elite3D                                     | SUNWafb.u     |
|                                             | SUNWafbcf     |
|                                             | SUNWafbmn     |
|                                             | SUNWafbr      |
|                                             | SUNWafbw      |
|                                             | SUNWafbxg     |
|                                             | SUNWxfb.u     |
| Memoria intermedia de trama de gráficos PGX | SUNWm64.u     |
|                                             | SUNWm64w      |
|                                             | SUNWm64cf     |
| Adaptador SBus SunSwift                     | SUNWhmd       |
|                                             | SUNWhmdu      |
| Adaptador PCI SunSwift                      | SUNWhmd       |
|                                             | SUNWhmdu      |
| SPARCstorage Array, modelo 100/200          | SUNWssad      |
|                                             | SUNWssaop     |
| Sun StorEdge A5000                          | SUNWluxal     |
|                                             | SUNWluxdv.d   |
|                                             | SUNWluxdv.u   |
|                                             | SUNWluxdv.u1  |
|                                             | SUNWluxmn     |
|                                             | SUNWluxop     |
|                                             | SUNWses       |

**TABLA 1–3** Paquetes necesarios para plataformas y opciones de hardware *(continúa)*

| Si posee                                                                                            | Debe instalar |
|----------------------------------------------------------------------------------------------------|---------------|
| Serie Ultra 1                                                                                       | SUNWxilvl     |
| Serie Ultra 1 Creator, Ultra 2 Creator, Ultra 5, Ultra 10,<br>Ultra 60 o series Sun Enterprise X000 | SUNWffb.u     |
|                                                                                                    | SUNWffbcf     |
|                                                                                                    | SUNWffbw      |
|                                                                                                    | SUNWffbxg     |
|                                                                                                    | SUNWxilvl     |
|                                                                                                    | SUNWhmd       |
|                                                                                                    | SUNWhmdu      |
| Ultra 5, Ultra 10, Ultra 60, Ultra 250, Ultra 450 y Sun<br>Enterprise 450                           | SUNWpd        |
|                                                                                                    | SUNWpdu       |
| Sun Enterprise 10000                                                                                | SUNWCVCr.u    |

**TABLA 1–3** Paquetes necesarios para plataformas y opciones de hardware *(continúa)*

# Perfiles de JumpStart personalizado

Para obtener información sobre la disponibilidad del método personalizado en su ubicación, consulte al administrador de su sistema. La Tabla 1–4 contiene una lista de las plataformas, así como de las opciones de hardware o software que pueden necesitar entradas adicionales en perfiles personalizados. Posiblemente estos clusters no se instalen con el grupo de distribución de software central. Consulte el manual *Instrucciones de instalación para Solaris 7 (SPARC)* para obtener más información.

Al escribir perfiles JumpStart personalizado, asegúrese de reservar suficiente espacio en la partición raíz para el software del CD suplementario, tal como el software para  $\log$  diagnósticos SunVTS<sup>TM</sup>.

Instalación de software desde el CD de Solaris **11**

**Nota -** Si desea más información sobre cómo automatizar las instalaciones de Solaris, consulte el manual *Automating Solaris Installations: A Custom JumpStart Guide* (Kasper/McClellan), una publicación de SunSoft Press/Prentice Hall.

| Si el sistema es o tiene                                                  | Añada las líneas siguientes en el perfil |
|---------------------------------------------------------------------------|------------------------------------------|
| Memoria intermedia de trama SX                                            | cluster SUNWCsx                          |
| Memoria intermedia de trama S24<br>o FSV                                  | cluster SUNWCtcx                         |
| Creator y Creator3D Graphics<br>(incluida la serie 2)                     | cluster SUNWCffb                         |
|                                                                           | paquete SUNWxilvl                        |
| Elite <sub>3</sub> D                                                      | cluster SUNWCafb                         |
|                                                                           | paquete SUNWafbmn                        |
|                                                                           | paquete SUNWxfb.u                        |
| Memoria intermedia de trama de<br>gráficos PGX                            | cluster SUNWCm64                         |
| Adaptador SBus SunSwift                                                   | cluster SUNWChmd                         |
| Adaptador PCI SunSwift                                                    | cluster SUNWChmd                         |
| <b>SPARCstation 10SX</b>                                                  | cluster SUNWCsx                          |
| <b>SPARCstation 20</b>                                                    | cluster SUNWCsx                          |
| Ultra 5, Ultra 10, Ultra 60, Ultra<br>250, Ultra 450 y Sun Enterprise 450 | cluster SUNWCpd                          |
| Sun Enterprise 10000                                                      | cluster SUNWC4u1                         |

**TABLA 1–4** Entradas adicionales para instalaciones personalizadas de JumpStart

## Núcleo de 32 bits predeterminado en sistemas UltraSPARC a 200MHz o inferiores

En sistemas UltraSPARC con procesadores a 200MHz o inferiores, es posible que ejecutar un programa de 64 bits diseñado para aprovecharse de un problema que puede bloquear el procesador. Debido a que los programas de 64 bits no pueden ejecutarse bajo el núcleo Solaris de 32 bits, se carga de forma predeterminada el núcleo Solaris de 32 bits en estos sistemas.

La secuencia de código que se aprovecha del problema es inusual y no es probable que la genere un compilador. Debe escribirse específicamente el código en Assembler para demostrar el problema. Es muy poco probable que una rutina legítima en assembler utilice esta secuencia de código.

Los usuarios que quieran asumir el riesgo de que un usuario pueda ejecutar accidentalmente o deliberadamente un programa diseñado para provocar un bloqueo del procesador pueden ejecutar el núcleo Solaris de 64 bits en estos sistemas.

Es posible determinar la velocidad de su procesador o procesadores escribiendo:

# **/usr/sbin/psrinfo -v**

Es posible cambiar el núcleo predeterminado de 32 bits en un sistema modificando el archivo boot. Edite el archivo /platform/*nombre\_plataforma*/boot.conf para quitar el comentario a la línea con la variable ALLOW\_64BIT\_KERNEL\_ON\_UltraSPARC\_1\_CPU definida al valor true tal como

aparece en el ejemplo siguiente:

ALLOW\_64BIT\_KERNEL\_ON\_UltraSPARC\_1\_CPU=true

Consulte boot(1M) para más información sobre el cambio del núcleo predeterminado.

También puede adquirir una actualización de su sistema; contacte con su representante Sun para obtener más detalles.

Instalación de software desde el CD de Solaris **13**

## Hardware Sun admitido

# Plataformas admitidas

**Nota -** No todas las plataformas y dispositivos periféricos que se enumeran en este capítulo son compatibles. Para obtener más información de soporte, póngase en contacto con su proveedor de servicios de Sun autorizado.

- $\blacksquare$  SPARCclassic<sup>TM</sup>
- $\blacksquare$ SPARCstation SLC $^{\text{\tiny TM}}$
- $\blacksquare$ SPARCstation ELC<sup>TM</sup>
- SPARCstation LX
- $\text{SPARC}$ tation  $\text{IPC}^{\text{TM}}$
- $\blacksquare$ SPARC<br>station  $\text{IPX}^{\text{TM}}$
- SPARCstation 1
- $\blacksquare$  SPARC station 1+
- SPARCstation 2
- **SPARCstation 4**
- SPARCstation 5
- SPARCstation 5 modelo 170
- **SPARCstation 10**
- **SPARCstation 10SX**
- **SPARCstation 20**

**15**

- SPARCstation 20 modelos HS11, HS12, HS14, HS21, HS22, 151 y 152
- SPARCstation Voyager<sup>™</sup>
- Ultra 1 modelo 140, 170
- Ultra 1 Creator modelos 140E, 170E, 200E
- Ultra 1 Creator3D modelos 140E, 170E, 200E
- Sun Enterprise 1 modelos 140, 170, 170E
- Ultra 2 Creator modelos 1170, 2170, 1200, 2200, 1300, 2300
- Ultra 2 Creator3D modelos 1170, 2170, 1200, 2200
- Ultra 5
- Ultra 10
- Ultra 30
- Ultra 60
- $\blacksquare$  Ultra 450
- Sun Enterprise 2 modelos 1170, 2170, 1200, 2200, 1300, 2300
- Sun Enterprise 150
- Sun Enterprise 250
- Sun Enterprise 450
- Sun Enterprise 3000
- **Sun Enterprise 4000**
- **Sun Enterprise 5000**
- Sun Enterprise 6000
- Sun Enterprise 3500
- Sun Enterprise 4500
- Sun Enterprise 5500
- Sun Enterprise 6500
- Sun Enterprise 10000
- SPARCserver 1000 y 1000E
- SPARCcenter 2000 y 2000E

# Periféricos de almacenamiento admitidos

Se admiten los periféricos siguientes:

- SPARCstorage Array
- Sun StorEdge A5000
- Sun StorEdge D1000/A1000

### Discos SCSI

#### Sun StorEdge UniPack

- $\blacksquare$  1,05 Gbytes
- 1,05 Gbytes Fast/Wide
- $\blacksquare$  2,1 Gbytes
- 2,1 Gbytes Fast/Wide
- 4,2 Gbytes Fast/Wide
- 9 Gbytes Ultra
- 18 Gbytes Ultra

#### Sun StorEdge MultiPack

- $\blacksquare$  2,1 Gbytes (2 x 1,05 Gbytes)
- $\blacksquare$  4,2 Gbytes (2 x 2,1 Gbytes, SCSI-2 Fast)
- $\blacksquare$  4,2 Gbytes (4 x 1,05 Gbytes)
- $\blacksquare$  4,2 Gbytes (2 x 2,1 Gbytes, 7200 rpm)
- 8,4 Gbytes (4 x 2,1 Gbytes, SCSI-2 Fast)
- $\blacksquare$  8,4 Gbytes (2 x 4,2 Gbytes 5400 rpm)
- $\blacksquare$  8,4 Gbytes (4 x 2,1 Gbytes 7200 rpm)
- $\blacksquare$  8,4 Gbytes (2 x 4,2 Gbytes)
- 9 Gbytes  $(2 \times 9)$  Gbytes 7200 rpm Ultra
- 9 Gbytes (4 x 9 Gbytes 7200 rpm Ultra)
- $\Box$  9 Gbytes (6 x 9 Gbytes Ultra)
- $\blacksquare$  16,8 Gbytes (4 x 4,2 Gbytes)
- $16,8$  Gbytes (4 x 4,2 Gbytes 5400 rpm)
- $\blacksquare$  18 Gbytes (2 x 9 Gbytes)
- $\Box$  36 Gbytes (2 x 18-Gbytes)
- 36 Gbytes (4 x 9 Gbytes)

Hardware Sun admitido **17**

- $\blacksquare$  54 Gbytes (6 x 9 Gbytes)
- 72 Gbytes (4 x 18 Gbytes)
- **108 Gbytes (6 x 18 Gbytes)**

Paquete de almacenamiento de escritorio (3,5 pulgadas)

- 104 Mbytes
- 207 Mbytes
- 207 Mbytes de bajo perfil (LP)
- 424 Mbytes
- **LP** 535 Mbytes
- $\blacksquare$  1,05 Gbytes
- LP 1,05 Gbytes
- $\blacksquare$  2,1 Gbytes
- $\blacksquare$  4,2 Gbytes

#### Módulo de almacenamiento externo/módulo de expansión externo (5,25 pulgadas)

- 327 Mbytes
- 669 Mbytes

#### Paquete de discos (3,5 pulgadas)

- $\blacksquare$  4,2 Gbytes (4 x 1,05 Gbytes)
- $\blacksquare$  4,2 Gbytes (2 x 2,1 Gbytes)
- $\blacksquare$  8,4 Gbytes (4 x 2,1 Gbytes)
- $\blacksquare$  8,4 Gbytes (2 x 4,2 Gbytes)
- $\blacksquare$  16,8 Gbytes (4 x 4,2 Gbytes)

#### Módulo de almacenamiento de escritorio

- 16,8 Gbytes (4 x 4,2 Gbytes y 5,25 pulgadas)
- 1,3 Gbytes (5,25 pulgadas)

Bandeja de disco SCSI diferencial (5,25 pulgadas)

- $\blacksquare$  2,1 Gbytes
- $\blacksquare$  2,9 Gbytes
- $9,0$  Gbytes

### Pedestal de expansión SCSI diferencial (5,25 pulgadas)

 $\blacksquare$  2,1 Gbytes

### Tarjetas de disco SCSI (3,5 pulgadas)

- $\Box$  2,1 Gbytes (4 x 535 Mbytes, estrecha)
- $\blacksquare$  4,2 Gbytes (4 x 1,05 Gbytes, ancha)
- 8,4 Gbytes (4 x 2,1 Gbytes, ancha)

#### Tarjetas de disco Enterprise

- $\blacksquare$  4,2 Gbytes (2 x 2,1 Gbytes)
- $\blacksquare$  8,4 Gbytes (2 x 4,2 Gbytes)

### Unidades de CD

- $\blacksquare$  Unidad SunCD<sup>TM</sup>TM
- $\blacksquare$  Unidad SunCD  $\text{Plus}^{\text{TM}}$
- **Unidad SunCD 2Plus**<sup>TM</sup>
- Unidad SunCD 4
- Unidad Sun StorEdge CD12
- Unidad SunCD 16
- Unidad SunCD 24
- Unidad SunCD 32

### Unidades de cinta SCSI

- Subsistema de almacenamiento masivo de 60 Mbytes y 1/4 pulgada QIC Sun 3
- Paquete de copia de seguridad de escritorio y módulo de almacenamiento externo de 150 Mbytes y 1/4 pulgada QIC

Hardware Sun admitido **19**

- UniPack Sun StorEdge QIC de 2,5 Gbytes y 1/4 pulgada
- Cinta de 1/2 pulgada de carga frontal (800/1600/6250 bpi)
- Paquete de copia de seguridad de escritorio en cinta de 4 mm y 5 Gbytes y UniPack Sun StorEdge
- Módulo de copia de seguridad de escritorio con autocargador en cinta de 4 mm de 20 Gbytes
- Paquete de copia de seguridad de escritorio de 8 mm y 2,3 Gbytes y módulo de almacenamiento externo
- Paquete de copia de seguridad de escritorio de 8 mm y 5 Gbytes
- Paquete de copia de seguridad de escritorio de 8 mm y 10 Gbytes
- Paquete de copia de seguridad de escritorio de 8 mm y 14 Gbytes y SPARCstorage UniPack
- Bandeja de cinta múltiple y bandeja Dragon Media
- Cargador automático de cintas de 4 mm y 20 Gbytes
- $\blacksquare$  5 Gbytes y 8 mm
- $10$  Gbytes y 8 mm
- $\blacksquare$  14 Gbytes y 8 mm
- **Interna**
- Unidad de cinta DDS2 de 4 mm y 4 Gbytes
- Unidad de cinta DDS2CR de 4 mm y 4 Gbytes
- Unidad de cinta DDS3 de 4 Gbytes
- Unidad de cinta 8505XL de 8 mm y 7 Gbytes
- Unidad de cinta 8705DX de 8 mm y 7 Gbytes
- SPARCstorage Library (hasta dos unidades de cinta de 14 Gbytes con cartuchos de 10 espacios y un mecanismo robotizado para seleccionar los cartuchos) (SCSI)

### Unidades de disquete

- Unidad de disquete de 3,5 pulgadas y densidad dual
- Unidad de disquete de 3,5 pulgadas y densidad triple
- Unidad de disquete de extracción manual de 3,5 pulgadas y densidad triple

### Subsistemas de expansión

■ Subsistema de expansión SBus/bastidor (SES/C)

Subsistema de expansión/tarjeta SBus (SES/B)

# Controladores

### Adaptadores de sistema SCSI Sun StorEdge

- Adaptador de sistema Sun SCSI (SSHA)
- Ethernet con memoria intermedia SBus SCSI (SBE/S)
- Ethernet con memoria intermedia Fast SCSI (FSBE/S)
- Fast/Wide SCSI-2 inteligente SBus de terminación única (SWIS/S)
- Fast/Wide SCSI-2 SBus de terminación única (SunSwift)
- Fast/Wide SCSI-2 inteligente diferencial SBus (DWIS/S)
- Ethernet con memoria intermedia SCSI diferencial SBus (DSBE/S)

### Adaptadores de sistema PCI

- SCSI-2 Fast/Wide de terminación única PCI (SunSwift)
- UltraSCSI diferencial dual
- UltraSCSI dual de terminación única

### Adaptadores de sistema de canal de fibra

- $FC/S$
- $\blacksquare$  FC-OM (sólo FC/S)
- $FC100/S$
- GBIC (sólo  $FC100/S$ )

# PCMCIA

Se proporcionan interfaces PCMCIA para los productos siguientes:

- SPARCstation Voyager (utiliza el chip de controlador PCMCIA STP4020)
- Interfaz PCMCIA/SBus (utiliza el chip de controlador PCMCIA STP4020)

Hardware Sun admitido **21**

Las tarjetas de PC admitidas son:

- Tarjetas de comunicaciones serie RS-232
- Tarjetas de módem de datos/fax
- Tarjetas de memoria SRAM, DRAM y MROM

# Aceleradores de gráficos

Estas son las memorias intermedias de trama admitidas:

### Memorias intermedias de trama admitidas

| <b>Nombre</b><br>comercial | Nombre común | Controlador de dispositivoX          | Arquitectura de<br>bus                                               |
|----------------------------|--------------|--------------------------------------|----------------------------------------------------------------------|
| n/d                        | CG3          | /dev/fbs/cgthreeX                    | <b>SBus</b>                                                          |
| GX                         | CG6          | $/\text{dev/fbs/cgsixX}$             | <b>SBus</b>                                                          |
| GXplus                     | CG6          | $/\text{dev/fbs/cgsixX}$             | <b>SBus</b>                                                          |
| <b>TGX</b>                 | TurboGX      | $/\text{dev/fbs/cgsixX}$             | <b>SBus</b>                                                          |
| TGX4                       | $TurboGX+$   | $/\text{dev/fbs/cgsixX}$             | <b>SBus</b>                                                          |
| <b>SX</b>                  | CG14         | /dev/fbs/cgfourteenX                 | <b>SPARCstation</b><br>10SX<br><b>SPARCstation</b><br>20 incorporado |
| S <sub>24</sub>            | tcx          | $/\text{dev/fbs/tcxX}$               | <b>AFX Bus</b>                                                       |
| <b>FSV</b>                 | tcx          | $/\text{dev/fbs/tcxX}$               | <b>AFX Bus</b><br>(incorporado)                                      |
| SunVideo                   | rtvc         | /dev/rtvcX                           | <b>SBus</b>                                                          |
| Creator                    | ffb          | $/\text{dev}/\text{fbs}/\text{ffbX}$ | <b>UPA Bus</b>                                                       |

**TABLA 2–1** Memorias intermedias de trama admitidas
**TABLA 2–1** Memorias intermedias de trama admitidas *(continúa)*

| <b>Nombre</b><br>comercial | Nombre común | Controlador de dispositivoX                      | Arquitectura de<br><b>bus</b> |
|----------------------------|--------------|--------------------------------------------------|-------------------------------|
| Creator3D                  | ffb          | $\sqrt{\mathrm{dev}/\mathrm{fbs}/\mathrm{ffbX}}$ | <b>UPA Bus</b>                |
| Creator serie 2            | ffb2         | $\sqrt{\mathrm{dev}/\mathrm{fbs}/\mathrm{ffbX}}$ | <b>UPA Bus</b>                |
| Creator3D serie<br>2       | ffb2         | $\sqrt{\mathrm{dev}/\mathrm{fbs}/\mathrm{ffbX}}$ | UPA Bus                       |
| <b>PGX</b>                 | M64          | $/d$ ev/fbs/m64X                                 | <b>Bus PCI</b>                |
|                            |              |                                                  |                               |

**Nota -** X indica el número de dispositivo correspondiente al controlador y FSV (tcx) está integrado en la placa base de los sistemas SPARCstation 4.

# Dispositivos de entrada de gráficos TTY

- $\blacksquare$  SunDials<sup>TM</sup>
- SunButtons

**Nota -** Los productos SunDials y SunButtons no están admitidos en todo el hardware. Póngase en contacto con su proveedor de soporte de Sun autorizado para más información.

# Redes y comunicaciones

Estos son los dispositivos de redes y comunicaciones admitidos:

- SBus Second Ethernet
- Tarjeta SBus SCSI/Buffered Ethernet (SBE/S)
- Tarjeta SBus Fast SCSI Buffered Ethernet (FSBE/S)
- Tarjeta SBus Differential SCSI Buffered Ethernet (DSBE/S)
- Controlador SBus Quad Ethernet (SQEC)
- Adaptador SBus SunSwift

Hardware Sun admitido **23**

- Adaptador SunFastEthernet-2 SBus
- Adaptador PCI SunSwift

## Opciones no vendidas en paquete

- $\blacksquare$  Interfaz de datos distribuidos en fibra SBus (FDDI/S)
- $\blacksquare$  Interfaz de alta velocidad SBus (HSI/S)
- Interfaz SBus Token Ring (TRI/S)
- $\blacksquare$  SBus Prestoserve<sup>TM</sup>
- $\blacksquare$  SBus SunATM<sup>TM</sup> 155
- **SBus SunATM 622**
- $\blacksquare$  Tarjeta de canal de fibra SBus (FC/S)
- **NVSIMM**
- Red digital de servicios integrados (RDSI)
- Controlador SBus/serie paralelo (SPC/S)
- $\blacksquare$  Acelerador SunPC<sup>TM</sup>
- Adaptador PCI de conexión única SunFDDI
- Adaptador PCI de conexión doble SunFDDI
- Adaptador PCI de interfaz Token Ring SUNTRI
- Adaptador SUNHSI PCI con interfaz serie de alta velocidad
- Adaptador PCI Sun Serial Asynchronous Interface

# Opciones de teclado y ratón

Estas son las opciones de teclado y ratón que se admiten:

## Opciones de teclado

- Teclado tipo 3
- Teclado tipo 4
- Teclado tipo 5
- Teclado compacto 1

# Opciones de ratón

- Ratón M3
- Ratón M4
- Ratón tipo 5
- Ratón compacto 1

Hardware Sun admitido **25**

# Instalación de software desde el CD suplementario Sun Computer Systems

Este capítulo describe el contenido y la instalación del CD suplementario de Sun Computer Systems, que contiene software para estos productos Sun:

- **Den Data Base Connectivity Driver Manager**
- $\mathbf{SunVTS}^{\text{\tiny{TM}}}$
- Software de OpenGL
- Software del visualizador de archivos PC
- Software ShowMe TV 1.2.1
- Páginas de manual Sun Hardware
- $\blacksquare$  Conjunto AnswerBook Solaris $\mathbb{R}^{\mathbb{M}}$  7
- Controladores Sun FDDI

**Nota -** Algunas opciones de software que estaban incluidas en versiones anteriores del CD suplementario ya no lo están en el CD suplementario de Sun Computer Systems. Consulte "Diferencias del CD suplementario con respecto a versiones anteriores" en la página 63 para más información.

## Soporte de software

Sun Computer Systems suministra el software en el CD suplementario. Si tiene alguna duda acerca del soporte de este software, póngase en contacto con su proveedor de soportes autorizado.

**27**

Puede utilizar uno de los dos métodos siguientes para instalar clusters de paquetes de software desde el CD suplementario:

- swmtool
- **p**kgadd

swmtool, el Gestor de software, es el método de uso recomendado para instalar clusters de paquetes de software desde el CD suplementario. Proporciona una interfaz gráfica de usuario (GUI) que simplifica la instalación de los clusters de paquetes de software. Para utilizar swmtool debe ejecutar Common Desktop Environment (CDE) u OpenWindows y tener el sistema X Window instalado en su sistema.

**Nota -** A menos que se indique lo contrario, swmtool es el método de instalación descrito en este capítulo.

pkgadd es otro método utilizado para instalar los clusters de paquetes de software del CD suplementario. pkgadd se diferencia de swmtool en que no necesita ejecutar CDE u OpenWindows. Es posible ejecutar el comando pkgadd desde el indicador del sistema operativo. Para obtener instrucciones sobre el uso de pkgadd, consulte "Instalación de suplementos Sun Computer Systems para software Solaris 7 en un sistema autónomo mediante pkgadd" en la página 29.

**Nota -** Puede utilizar el método Solaris Web Start para instalar gran parte del software del CD suplementario al mismo tiempo que instala el CD de Solaris. Para obtener más información sobre el método de instalación Solaris Web Start, véase el módulo "*Uso de Solaris Web Start"* de la Biblioteca de información.

# Instalación de Suplementos Sun Computer Systems para el software Solaris 7 mediante swmtool

Si utiliza swmtool para instalar paquetes del CD suplementario, podrá instalar paquetes para más de un producto de software durante la misma sesión de instalación.

**Nota -** Las secciones individuales de productos de software de este capítulo contienen procedimientos completos para la instalación de cada producto. Es posible que prefiera instalar más de un producto en una sola sesión con swmtool.

El proceso general para la instalación de clusters y de paquetes mediante swmtool es:

- Inserte el CD suplementario en su unidad de CD-ROM.
- Conviértase en superusuario.
- Inicie swmtool.
- Seleccione los clusters y paquetes que desea instalar.
- En la GUI swmtool, seleccione Agregar.

Algunos productos pueden necesitar una instalación personalizada. Por ejemplo, si los paquetes deben instalarse en un directorio diferente del predeterminado, /opt. En este capítulo se incluyen directrices específicas para cualquier instalación personalizada en las distintas secciones de los productos de software.

# Instalación de suplementos Sun Computer Systems para software Solaris 7 en un sistema autónomo mediante pkgadd

Para instalar los paquetes de los productos soportados del CD suplementario mediante pkgadd:

- **1. Inserte el CD suplementario en su unidad de CD-ROM.** Aparece la ventana del Administrador de archivos.
- **2. Abra una ventana de comandos y conviértase en superusuario utilizando el comando** su **y la contraseña de superusuario.**
- **3. Escriba:**
- # **/usr/sbin/pkgadd -d /cdrom/cdrom0/Product** *nombres\_paquetes*

El argumento de la opción -d debe ser un nombre de ruta de acceso completa a un dispositivo o directorio. Si no especifica el dispositivo donde reside el paquete de software, pkgadd busca en el directorio de cola predeterminado (/var/spool/pkg). Si el paquete no está allí, la instalación se interrumpe.

Para instalar un producto en particular, elija los paquetes apropiados:

#### **TABLA 3–1**

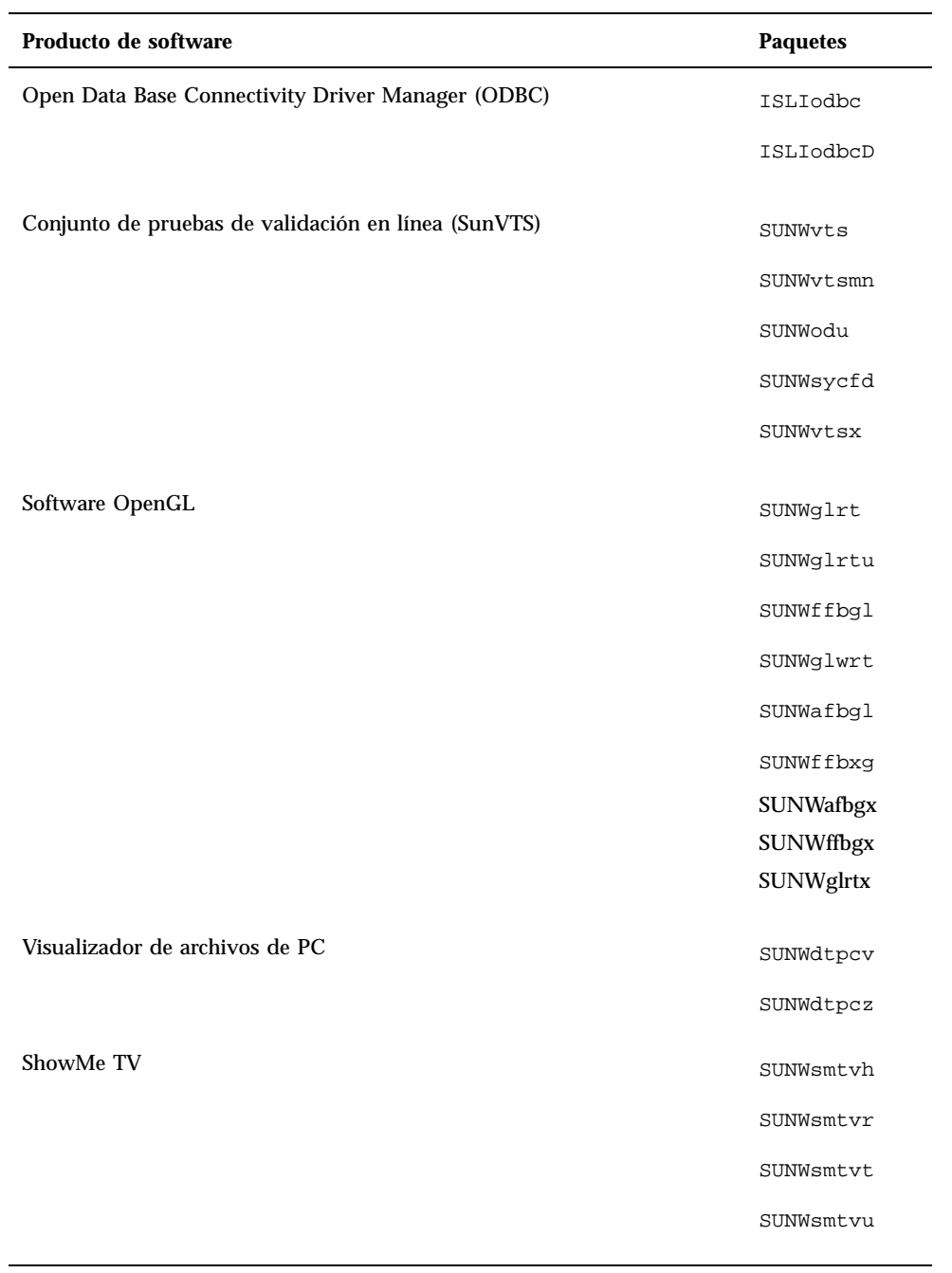

**TABLA 3–1** *(continúa)*

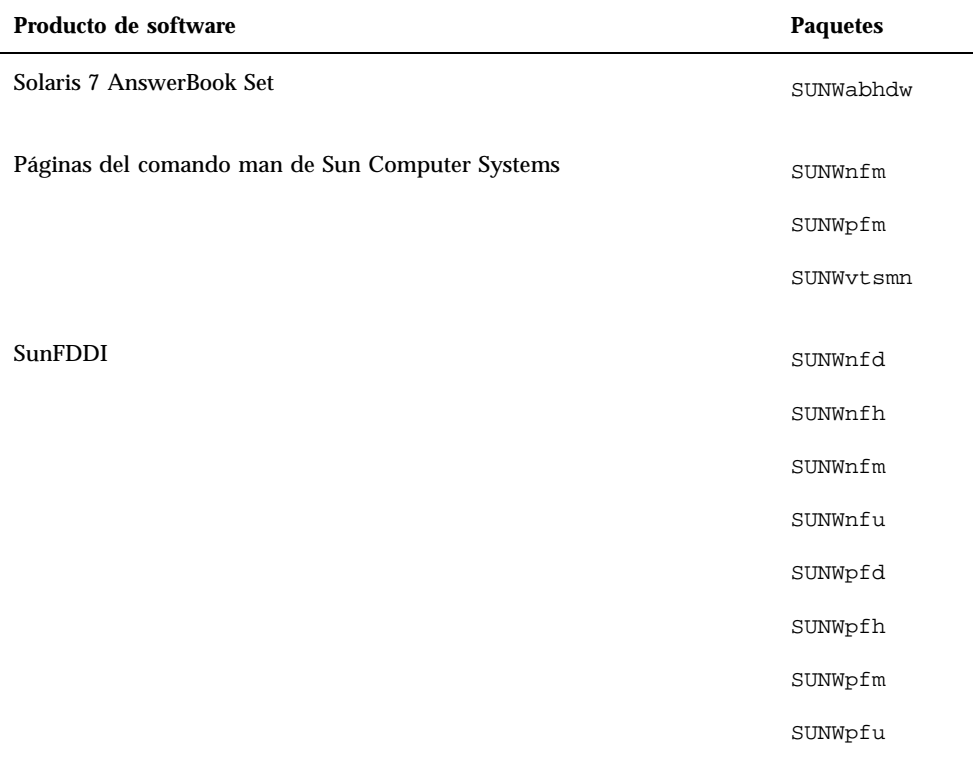

Si pkgadd encuentra algún problema durante la instalación del paquete, aparece información sobre el problema seguida de este indicador:

¿Quiere continuar con la instalación? Responda yes, no, o quit (sí, no o salir).

# Open Data Base Connectivity (ODBC) Driver Manager

ODBC es un estándar para acceder a datos. El gestor InterSolv DataDirect ODBC Driver Manager permite acceder a la interfaz ODBC API. El gestor de controladores determina las solicitudes adecuadas de acceso a bases de datos de las aplicaciones cliente, carga los controladores de base de datos ODBC y redirige las llamadas a las

funciones ODBC a los controladores. Además del gestor DataDirect ODBC Driver Manager, necesita controladores ODBC para proporcionar el enlace crítico entre sus aplicaciones cliente/servidor compatibles ODBC y su base de datos.

**Nota -** El gestor ODBC Driver Manager no es un producto soportado por Sun Microsystems Inc. ODBC Driver Manager es un producto de InterSolv. Contacte con InterSolv para todas sus consultas técnicas o necesidad de soporte.

Dirija sus solicitudes sobre los controladores ODBC, póngase en contacte con Intersolv en la dirección sunsoft@intersolv.com o mediante los números de teléfono siguientes:

- USA y Canadá: 800-547-4000; FAX 919-461-4526
- Asia y área del Pacífico: 1-301-838-5241
- Australia: 61(3) 816-9977
- Francia: 33 (1) 49-03-09-99
- Alemania: 49 (89) 962-71-152
- Reino Unido: 44(1727) 812-812

La dirección de correo es: InterSolv, 9420 Key West Avenue, Rockville, Maryland, 20850, USA.

Podrá obtener más información en http://www.intersolv.com.

ODBC es un estándar para el acceso a datos de Microsoft y X/Open. Las bases de datos que admiten ODBC incluyen Clipper, dBASE, FoxBase, FoxPro, INFORMIX, INGRES, Microsoft SQL Server, Oracle, Sybase System 10, Sybase SQL Server, Sybase NetGateway to DB2 y otras bases de datos y archivos de texto ASCII.

El CD suplementario incluye una versión demo del controlador InterSolv ODBC para dBASE. Este software de demostración es totalmente funcional aunque sólo muestra 30 registros y procesa 100 sentencias SQL.

### Clusters y paquetes de InterSolv ODBC

La Tabla 3–2 proporciona una lista de los paquetes InterSolv ODBC incluidos en el CD suplementario.

**TABLA 3–2** Clusters y paquetes de InterSolv ODBC

| Nombre del<br>cluster | Incluye el<br>cluster/paquete | Descripción                                                               |
|-----------------------|-------------------------------|---------------------------------------------------------------------------|
| <b>SUNWCodbc</b>      | <b>ISLIodbc</b>               | <b>ODBC</b> (Open DataBase Connectivity) Driver Manager                   |
|                       | ISLIodbcD                     | Controlador demo ODBC (Open DataBase<br>Connectivity) Multidialecto dBASE |

## Instalación del software InterSolv ODBC

Para instalar el software InterSolv ODBC, siga este procedimiento:

- **1. Inicie CDE u OpenWindows.**
- **2. Inserte el CD suplementario en su unidad de CD-ROM.** Aparece la ventana del Administrador de archivos.
- **3. Abra una ventana de comandos y conviértase en superusuario utilizando el comando** su **y la contraseña de superusuario.**
- **4. Introduzca el comando** swmtool **en el indicador del sistema** #
- # **/usr/sbin/swmtool**

Aparece la ventana Admintool: Software.

- **5. Seleccione** Agregar **desde el menú Editar.** Aparece la ventana Admintool: Seleccionar soporte origen.
- **6. Escriba:**
- # **cd /cdrom/cdrom0/Product**

Aparece la ventana Admintool: Agregar software.

**7. En la ventana Admintool: Agregar software, seleccione ODBC Driver Manager Software 2.11.**

Se instalará el cluster SUNWCodbc, que incluye tanto el paquete gestor de controlador (ISLIodbc) y el paquete con el controlador demo de dBASE (ISLIodbcD).

**8. Haga clic en la opción Personalizar si sólo desea seleccionar uno de estos paquetes o desea que el directorio destino sea diferente de**/opt**.**

Aparece la ventana Admintool: Personalizar instalación. Cuando haya realizado las elecciones que desee, haga clic en la opción Agregar para volver a la ventana Admintool: Agregar software.

**9. En la ventana Admintool: Agregar software, haga clic en Agregar.**

El proceso de instalación puede durar varios minutos. Debe responder a las solicitudes para instalar cada paquete InterSolv que haya seleccionado. Esta ventana de mensajes se cierra al terminar la instalación.

#### **10. Salga de la ventana Admintool: Software.**

### Uso del software InterSolv ODBC

Para utilizar el software InterSolv ODBC, consulte los archivos PostScript instalados en el directorio /opt/ISLIodbc/2.11/doc. Para obtener más detalles sobre el gestor de controladores y el controlador demo dBASE, consulte las páginas man para odbc.ini y qedbf instalado en el directorio /opt/ISLIodbc/2.11/man/man4. Consulte también los comentarios sobre la instalación en su sistema en el archivo/opt/ISLIodbc/2.11/install.log.

# Software Conjunto de pruebas de validación en línea (SunVTS)

El conjunto de pruebas de validación en línea SunVTS $^{\text{\tiny{\rm{TM}}}}$ es una herramienta de diagnóstico diseñada para probar el hardware de Sun. El software SunVTS verifica la configuración y funcionalidad de la mayoría de controladores y dispositivos de hardware ejecutando varias pruebas de diagnóstico de hardware en un entorno de 32 bits o de 64 bits.

Desde dentro de este entorno, puede ejecutar pruebas individuales diseñadas para validar todas las partes de hardware actualmente admitidas que vende Sun. El entorno SunVTS también permite que los programadores desarrollen sus propias pruebas y las ejecuten sobre las interfaces de SunVTS.

Puede encontrar el software para la aplicación SunVTS en el CD suplementario. Para utilizar el software SunVTS, consulte los manuales *SunVTS 3.0 User's Guide*, *SunVTS 3.0 Test Reference Manual*, y *SunVTS Quick Reference Card*.

La Tabla 3–3 describe las características principales del entorno SunVTS:

| Características                                          | Descripción                                                                                                    |
|----------------------------------------------------------|----------------------------------------------------------------------------------------------------|
| Núcleo de SunVTS (vtsk)                                  | El núcleo de SunVTS controla todos los aspectos de<br>las pruebas. Es un daemon diseñado para permanecer<br>en segundo plano y utilizarse cuando sea necesario.<br>Al iniciarse, el núcleo de SunVTS sondea la<br>configuración de hardware del sistema que está bajo<br>prueba y espera instrucciones de una interfaz de<br>usuario. Durante la validación, el núcleo de SunVTS<br>coordina la ejecución de las pruebas individuales y<br>gestiona todos los mensajes (los de información y los<br>de error) enviados por estas pruebas. |
| Interfaz de usuario SunVTS OPEN<br>$LOOK$ ( $vtsui$ .01) | Esta interfaz está diseñada para ejecutarse sobre<br>OpenWindows. Gracias a sus numerosos botones y<br>ventanas, los usuarios pueden definir opciones,<br>seleccionar pruebas, leer archivos de registro e iniciar<br>y parar las sesiones de prueba (además de muchas<br>otras opciones).                                                                                                    |
| Interfaz de usuario CDE de<br>SunVTS (vtsui)             | Esta interfaz ha sido diseñada para ejecutarse encima<br>del Common Desktop Environment (CDE). Puede<br>ejecutarse también sobre OpenWindows si está<br>instalado el paquete CDE SUNWdtbas. Las<br>características son similares a la interfaz comentada<br>anteriormente (vtsui.o1).                                                                                                    |
| Interfaz de usuario TTY de SunVTS<br>$(vtext{stty})$     | Debido a que no todos los sistemas Sun disponen de<br>un monitor. SunVTS tiene una interfaz TTY. Esta<br>interfaz ASCII basada en menús acepta varias<br>secuencias de teclas para controlar las opciones y las<br>sesiones de pruebas. Puede utilizarse desde un<br>terminal, un shelltool o un módem.                                                                                                    |

**TABLA 3–3** Herramientas de diagnóstico de SunVTS

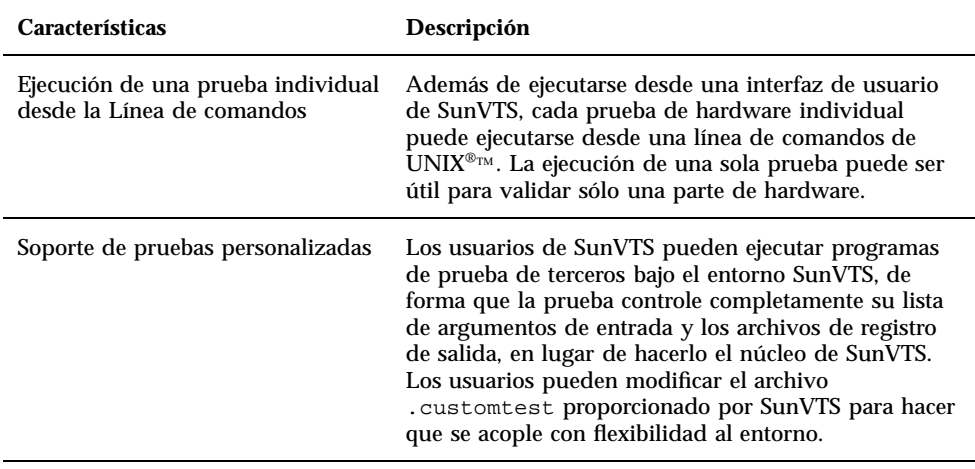

**TABLA 3–3** Herramientas de diagnóstico de SunVTS *(continúa)*

# Clusters y paquetes de SunVTS

La Tabla 3–4 proporciona una lista de los clusters y paquetes de SunVTS necesarios para ejecutar la herramienta de diagnóstico SunVTS

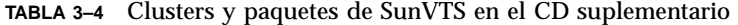

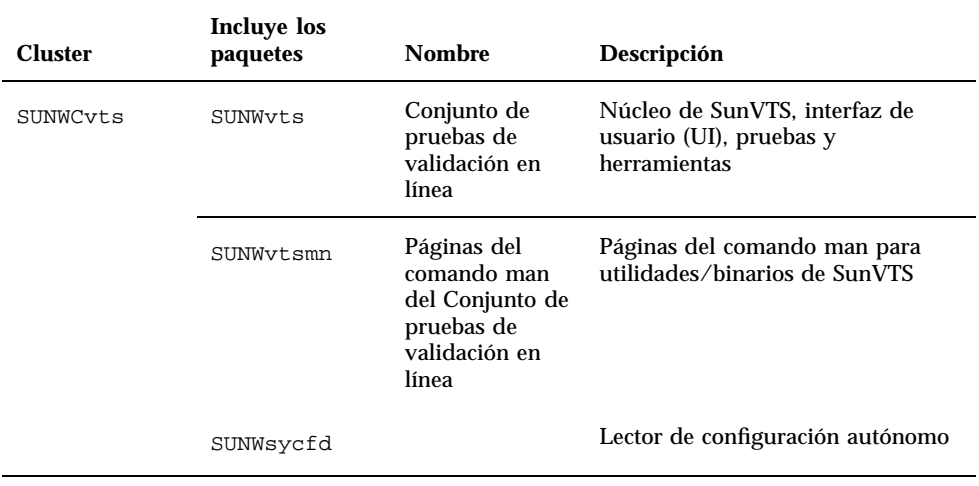

**TABLA 3–4** Clusters y paquetes de SunVTS en el CD suplementario *(continúa)*

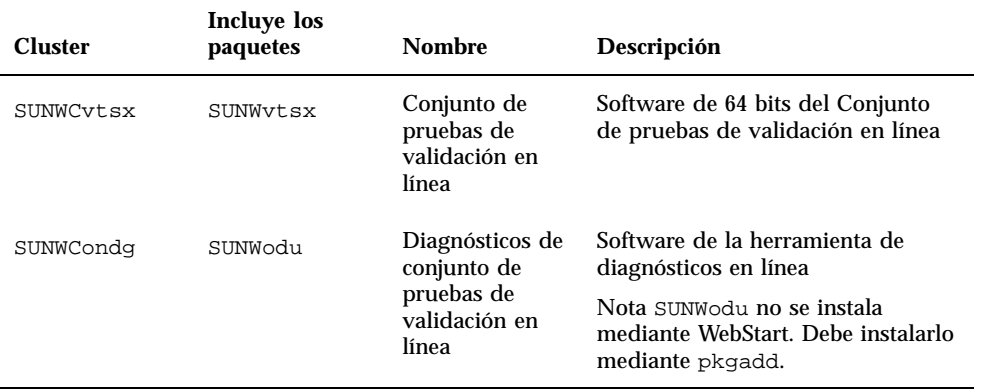

### Instalación del software SunVTS

Siga este procedimiento para instalar el software de SunVTS:

- **1. Inicie CDE u OpenWindows.**
- **2. Inserte el CD suplementario en su unidad de CD-ROM.** Aparece la ventana del Administrador de archivos.
- **3. Abra una ventana de comandos y conviértase en superusuario utilizando el comando** su **y la contraseña de superusuario.**
- **4. Introduzca el comando** swmtool **en el indicador del sistema** #.
- # **/usr/sbin/swmtool**

Aparece la ventana Admintool: Software.

**5. Seleccione** Agregar **desde el menú Editar.**

Aparece la ventana Admintool: Seleccionar soporte origen.

**6. Escriba:**

# **cd /cdrom/cdrom0/Product**

Aparece la ventana Admintool: Agregar software.

- **7. En la ventana Admintool: Agregar software, seleccione los clusters de paquetes que desee: Online diagnostics Tool Software 3.0, Online Validation Test Suite Software 3.0 y/o 64 Bit Online Validation Test Suite Software 3.0.**
- **8. Haga clic en Agregar.**

El proceso de instalación puede durar varios minutos.

**9. Salga de Admintool.**

## Uso del software SunVTS

Para utilizar el software SunVTS, consulte *SunVTS 3.0 User's Guide* en el conjunto AnswerBook Solaris 7 on Sun Hardware. Para obtener información de referencia rápida y sobre las pruebas, consulte *SunVTS 3.0 Test Reference Manual* y *SunVTS Quick Reference Card*.

# Software OpenGL

El software OpenGL de Solaris es la implementación nativa de Sun de la interfaz de programación de aplicaciones (API) OpenGL. Ésta es una biblioteca de gráficos estándar del mercado y de proveedor neutral. Proporciona un pequeño conjunto de primitivas geométricas de bajo nivel y muchas funciones de representación 3D básica y avanzada, tales como transformaciones de modelado, sombreado, iluminación, antialias, aplicación de texturas, niebla y mezcla alfa.

## Plataformas admitidas

El software Solaris OpenGL 1.1.2 es compatible con los dispositivos siguientes:

- Creator Graphics y Creator3D Graphics Las funciones de OpenGL se aceleran mediante hardware.
- $\bullet$  SX, GX, GX+, TGX, TGX+, S24 Las funciones de OpenGL se llevan a cabo mediante software.
- El software OpenGL 1.1.2 se admite en todos los sistemas Sun SPARC<sup>TM</sup> dotados de las siguientes familias de memorias intermedias de trama: TCX, SX, GX, Creator y Elite3D. Esto incluye los sistemas Ultra<sup>TM</sup> de escritorio, Sun Enterprise<sup>TM</sup> y toda la familia SPARCstation<sup>TM</sup> anterior.

### Desinstalación de paquetes antiguos

Si tiene versiones antiguas de los paquetes de software de Solaris OpenGL, debe utilizar el comando pkgrm para eliminarlas. Siga este procedimiento:

**1. Compruebe si hay instalada alguna versión anterior de los paquetes de OpenGL mediante el comando** pkginfo**.**

El comando pkginfo | egrep -i "OpenGL" enumera todos los paquetes de OpenGL existentes que haya instalado.

```
% pkginfo | egrep -i "OpenGL"
aplicación SUNWffbgl Soporte de OpenGL para gráficos Creator (FFB)
aplicación SUNWglrt Bibliotecas de tiempo de ejecución de OpenGL
aplicación SUNWglrtu Bibliotecas de tiempo de ejecución específicas de la plataf
aplicación SUNWglwrt Biblioteca de widgets de OpenGL
aplicación SUNWafbgl Canal de reconducción de gráficos UPA Bus Elite3D
aplicación SUNWgldoc Documentación y páginas del comando man de Solaris OpenGL
aplicación SUNWglh Archivos de cabecera de Solaris OpenGL
aplicación SUNWglut Utilidades y ejemplos de programas Solaris OpenGL
aplicación SUNWglwh Archivos de cabecera de widgets de Solaris OpenGL
```
#### **2. Para eliminar los paquetes, conviértase en superusuario**

% **su** Password: *contraseña de superusuario*

- **3. Ejecute** pkgrm **para eliminar todos los paquetes de Solaris OpenGL existentes.**
- # **pkgrm SUNWglrt SUNWglh..**

### Instalación del Software OpenGL

Para instalar el software OpenGL, siga este procedimiento.

- **1. Inicie CDE u OpenWindows.**
- **2. Inserte el CD suplementario en su unidad de CD-ROM.** Aparece la ventana del Administrador de archivos.
- **3. Abra una ventana de comandos y conviértase en superusuario utilizando el comando** su **y la contraseña de superusuario.**
- **4. Introduzca el comando** swmtool **en el indicador del sistema** #.

# **/usr/sbin/swmtool**

Aparece la ventana Admintool: Software.

**5. Seleccione Agregar desde el menú Editar.**

Aparece la ventana Admintool: Seleccionar soporte origen.

- **6. Escriba:**
- # **cd /cdrom/cdrom0/Product**

Aparece la ventana Admintool: Agregar software.

- **7. En la ventana Admintool: Agregar software, seleccione Open GL Runtime Libraries 1.1.2.**
- **8. Haga clic en Agregar.** El proceso de instalación puede durar varios minutos.
- **9. Salga de Admintool.**

## Clusters y paquetes de OpenGL

La Tabla 3–5 contiene la lista de clusters y paquetes que se suministran con Solaris OpenGL.

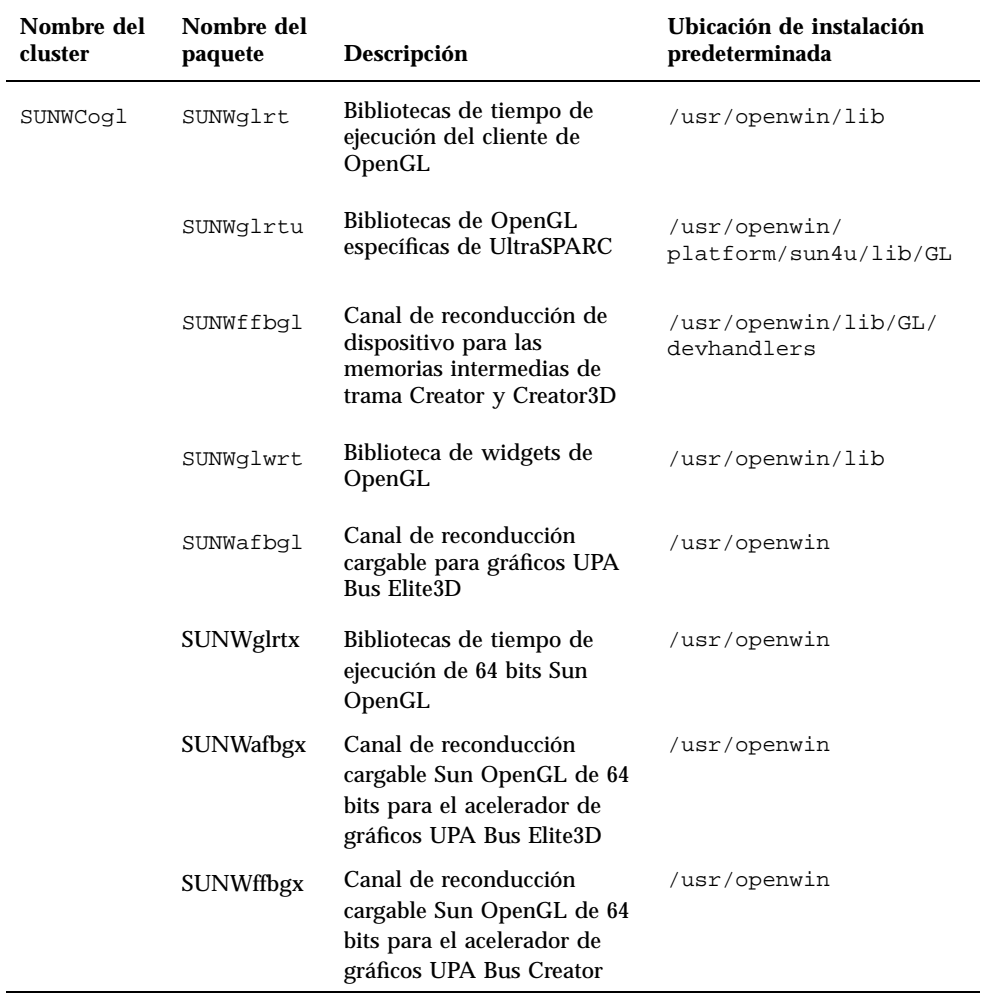

**TABLA 3–5** Clusters y paquetes de OpenGL

## Después de instalar los paquetes

Siga estos pasos después de instalar los paquetes:

**1. Salga del sistema de ventanas y reinícielo para cargar la extensión de servidor GLX recién instalada.**

**2. Para verificar si las bibliotecas de OpenGL están instaladas correctamente, ejecute** ogl\_install\_check**.**

El programa de prueba ogl\_install\_check imprime la versión de la biblioteca y el programa de representación de OpenGL utilizados y representa una rueda giratoria. El programa devuelve lo siguiente cuando se ejecuta en un UltraSPARC Creator3D:

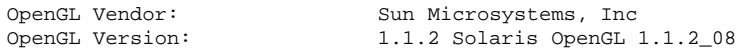

Por motivos de diagnóstico, deben anotarse los valores siguientes cada vez que se observen problemas con Solaris OpenGL:

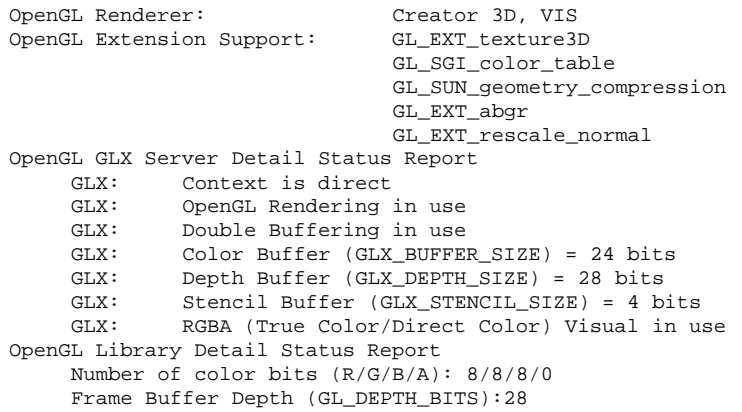

### Representación local inesperadamente lenta

Siempre que sea posible, Solaris OpenGL realiza la representación directamente en la memoria intermedia de tramas sin utilizar el servidor X. Esta acción está activada por el mecanismo DGA de Sun para bloquear partes de la pantalla. No obstante, una característica de seguridad de Solaris sólo permite utilizar DGA para bloquear partes de la ventana al usuario que entró originalmente en el sistema de ventanas. Sólo los usuarios propietarios del sistema de ventanas tienen acceso a DGA.

Si observa un bajo rendimiento al realizar representaciones locales, la causa puede ser esta característica de seguridad de Solaris. Por ejemplo, si inicia el sistema de ventanas y otro usuario de la estación de trabajo cambia a su propio entorno mediante su, la aplicación no se ejecutará a través de DGA, aunque el segundo usuario esté ejecutando la aplicación localmente.

Si observa lentitud en una representación local, ejecute el programa de diagnóstico ogl\_install\_check (localizado en /usr/openwin/demo/GL) para determinar si la aplicación se está ejecutando a través de DGA. Si el informe de estado del Servidor GLX de OpenGL del programa ogl\_install\_check indica que el contexto de GLX es indirecto, es necesario editar los permisos de entrada al sistema para permitir el acceso a DGA para todos los usuarios.

Siga estos pasos para proporcionar acceso a DGA a todos los usuarios locales.

#### **1. Conviértase en superusuario.**

% **su** Contraseña: *contraseña de superusuario*

#### **2. Edite los permisos de acceso de lectura y escritura para los dispositivos siguientes:**

% **chmod 666 /dev/mouse /dev/kbd /dev/sound/\* /dev/fbs/\***

Esto permitirá el acceso a DGA a todos los usuarios durante la sesión actual del sistema de ventanas (sujeta a la autorización de X; véase xhost(1)).

**3. Edite el archivo** /etc/logindevperm **y cambie los permisos predeterminados de todos los dispositivos que figuran en el archivo a 0666 para permitir acceso de lectura y escritura a todos los usuarios.**

Por ejemplo, en las líneas siguientes de logindevperm debería cambiarse el 0600 por 0666, para que la próxima vez que inicie una sesión y reinicie su sistema de ventanas siga estando accesible a todos los usuarios.

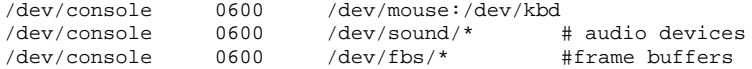

Tenga en cuenta que, al hacer esto, su sistema deja de ser seguro.

# Visualizador de archivos de PC

El visualizador de archivos PC contiene una aplicación para ver los formatos de archivos para PC más conocidos, como Word, PowerPoint, Excel, Lotus 1-2-3 y AutoCAD. El visualizador permite elegir un archivo y copiar información para pegarla a otra aplicación, como puede ser un editor de textos. Las aplicaciones CDE identifican los siguientes tipos de archivos y ejecutan la aplicación correspondiente

haciendo doble clic en el icono del archivo adjunto al mensaje de correo electrónico o situado en el Administrador de archivos (dtfile). El visualizador reconoce los siguientes formatos de archivos:

- Formatos de procesadores de texto
	- Microsoft Word para Windows hasta la versión 7.0 y Word 97
	- Microsoft Windows Works hasta la versión 4.0
	- Word Perfect para Windows hasta la versión 7.0
	- AMI/AMI Professional hasta la versión 3.1
- Formatos de hojas de cálculo
	- Microsoft Excel Windows versiones de la 2.2 hasta la 7.0 y Excel 97
	- Microsoft Excel Chart versiones de la 2.x hasta la 7.0
	- Microsoft Windows Works hasta la versión 4.0
	- Lotus 1-2-3 Windows hasta la versión 6.x
	- Lotus 1-2-3 Chart Windows hasta la versión 5.0
	- QuattroPro para Windows hasta la versión 7.0
- **Formatos para presentaciones** 
	- Microsoft PowerPoint hasta la versión 7.0 y PowerPoint 97
	- Corel Presentation hasta la versión 7.0
	- Freelance versiones 1.0 y 2.0
- Formatos de gráficos
	- BMP (Windows)
	- DXF hasta la versión 13
	- GEM (bitmap y vectorial)
	- PIC (Lotus)
- **44** ♦ Noviembre 1998, Revisión A

## Limitaciones del visualizador de archivos de PC

El visualizador de archivos de PC está limitado a los siguientes productos y configuraciones para esta versión de Solaris:

- SÓLO arquitectura SPARC
- No incluye soporte de impresión

Las limitaciones siguientes se refieren a la visualización de determinados elementos dentro de los formatos admitidos:

- No soporta diagramas en QuattroPro
- El texto diseñado originalmente para su visualización vertical, aparece en horizontal en el visualizador. El texto vertical puede superponerse a las celdas contiguas y, por tanto, dificultar su lectura
- Las figuras y pies de página se alinean con los puntos de anclaje del texto. Si los tamaños de fuentes del sistema de visualización no son idénticos a los del sistema original, los objetos anclados no estarán situados en el lugar apropiado
- Existe un soporte limitado del sombreado incremental en los formatos de archivos de presentaciones
- No se admiten los objeto de dibujo en MS Word ni Lotus
- No se reconocen los bordes en archivos Word Perfect y AmiPro
- Las funciones Cortar y Pegar no funcionan con texto en japonés dentro de las aplicaciones Microsoft Office

**Nota -** Todas las limitaciones anteriores (excepto las tres últimas) se dan también en la versión para Microsoft Windows del producto de Inso Corporation.

- No soporta objetos OLE
- Si una fuente utilizada en un documento no se encuentra disponible en el sistema, se empleará la fuente predeterminada y el texto puede aparecer distinto del que aparece en la aplicación original
- Si en un documento se utiliza un carácter especial que no está en el juego de caracteres disponible, se sustituirá por un asterisco en el visualizador

## Paquetes del visualizador de archivos de PC

La Tabla 3–6 incluye la lista de paquetes suministrados con el visualizador de archivos.

| Localización | Nombre del<br>paquete | Descripción                                      |
|--------------|-----------------------|--------------------------------------------------|
| Inglés       | SUNWdtpcv             | Paquete básico de EE.UU                          |
|              | SUNWdtpcz             | Archivos de acciones y mensajes básicos de EE.UU |
| Japonés      | SUNWjdpcv             | Mensajes comunes en Japonés EUC/PCK/UTF-8        |
|              | SUNWjepcv             | Mensajes en japonés (EUC)                        |
|              | SUNWjppcv             | Mensajes en japonés (PCK)                        |
|              | SUNWjupcv             | Mensajes en Japonés (UTF-8)                      |
|              | SUNWjepcz             | Archivos de acciones en japonés (EUC)            |
|              | SUNWjppcz             | Archivos de acciones en japonés (PCK)            |
|              | SUNWjupcz             | Archivos de acciones en japonés (UTF-8)          |
| Coreano      | SUNWkcpcv             | Mensajes comunes en coreano (EUC/UTF-8)          |
|              | SUNWkupcv             | Mensajes en coreano (UTF-8)                      |
|              | SUNWkdpcv             | Mensajes en coreano (EUC)                        |
|              | SUNWkupcz             | Archivos de acciones en coreano (UTF-8)          |
|              | SUNWkdpcz             | Archivos de acciones en coreano (EUC)            |

**TABLA 3–6** Paquetes del visualizador de archivos de PC

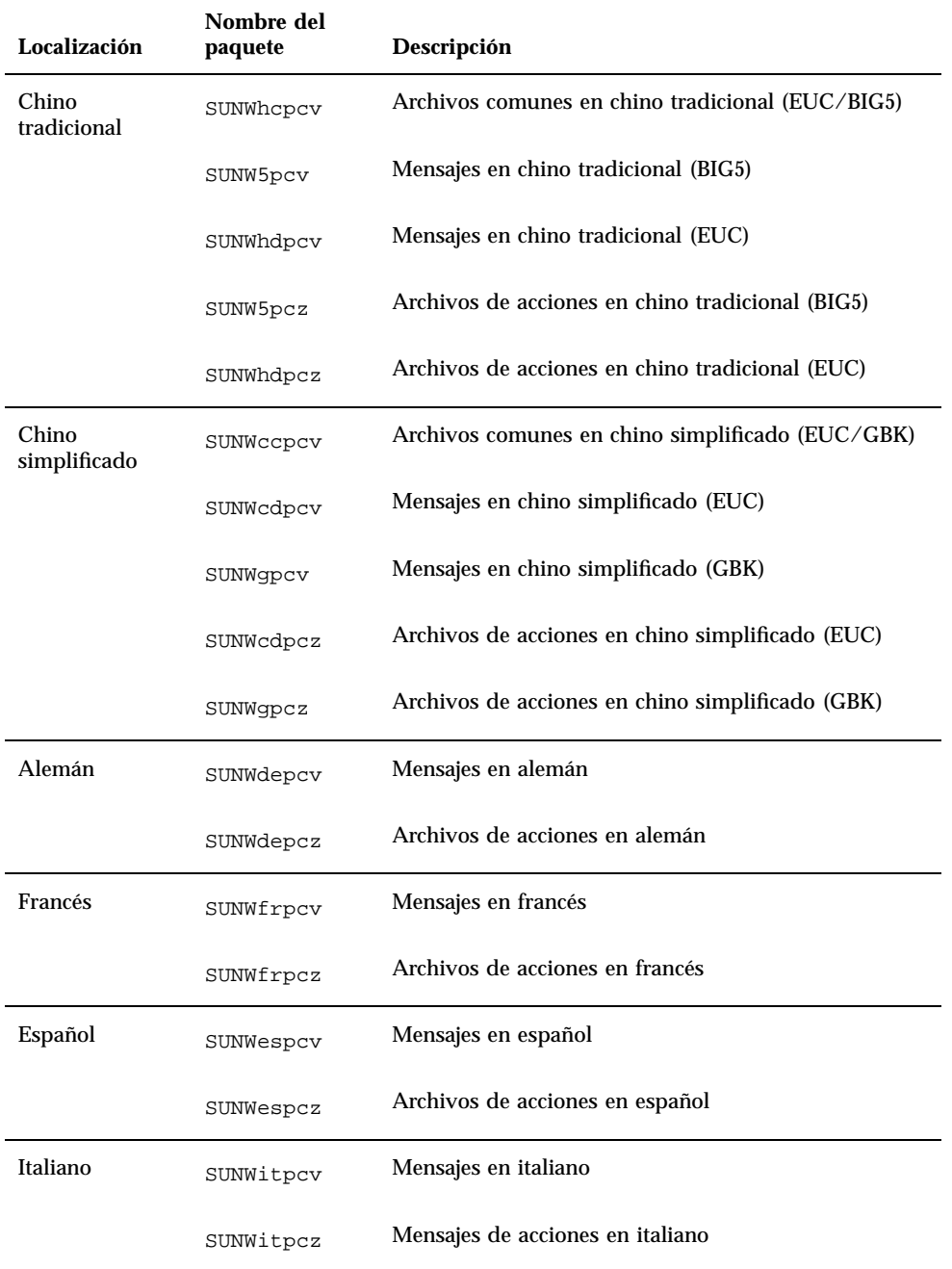

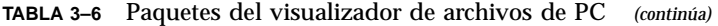

**TABLA 3–6** Paquetes del visualizador de archivos de PC *(continúa)*

| Localización | Nombre del<br>paquete | Descripción                   |
|--------------|-----------------------|-------------------------------|
| <b>Sueco</b> | SUNWsvpcv             | Mensajes en sueco             |
|              | SUNWsvpcz             | Archivos de acciones en sueco |

### Instalación del visualizador de archivos de PC

Para instalar el visualizador de archivos, siga este procedimiento:

- **1. Inicie CDE o OpenWindows.**
- **2. Inserte el CD suplementario en su unidad de CD-ROM.**

Aparece la ventana del Administrador de archivos.

- **3. Abra una ventana de comandos y conviértase en superusuario utilizando el comando** su **y la contraseña de superusuario.**
- **4. Introduzca el comando** swmtool **en el indicador del sistema** #.
- # **/usr/sbin/swmtool**

Aparece la ventana Admintool: Software.

- **5. Seleccione Agregar desde el menú Editar.** Aparece la ventana Admintool: Seleccionar soporte origen.
- **6. Escriba:**
- # **cd /cdrom/cdrom0/Product**

Aparece la ventana Admintool: Agregar software.

- **7. En la ventana Admintool: Agregar software, seleccione PC File Viewer 1.0.1.** El software se instalará en el directorio /opt (predeterminado).
- **8. En la ventana Admintool: Agregar software, haga clic en Agregar.**

El proceso de instalación puede durar varios minutos.

#### **9. Salga de Admintool.**

### Uso del visualizador de archivos de PC (desde la línea de comandos)

Para utilizar el visualizador de archivos de PC *sin* los iconos, ejecute este comando: % **/opt/SUNWdtpcv/bin/sdtpcv &**

## Adición del visualizador de archivos de PC al Panel frontal CDE

Para añadir el visualizador de archivos de PC al panel frontal CDE, dtfile, dtpad, etc., realice el procedimiento siguiente:

- **1. Abra el Administrador de archivos (dtfile).**
- **2. Vaya al directorio** /opt/SUNWdtpcv/bin**.** Encontrará el icono del visualizador de archivos de PC en este punto.
- **3. Abra el panel frontal CDE en el que desea colocar el icono.** Por ejemplo, Aplicación o subcarpeta Archivo.
- **4. Arrastre y suelte el icono del visualizador de archivos de PC desde el Administrador de archivos a InstallIcon en la subcarpeta seleccionada.**

Ahora, podrá ejecutarse el visualizador haciendo doble clic en el icono del panel frontal CDE. También puede subir de nivel el icono para que aparezca en el panel frontal de forma predeterminada.

# Software ShowMe TV 1.2.1

ShowMe TV es un sistema de televisión para redes LAN y WAN. Puede utilizarlo para visualizar y emitir en su red programas en vivo o grabados previamente. A continuación aparecen algunos ejemplos de cómo utilizar ShowMe TV:

- Emisión y visualización de cursos de formación
- **Conferencias**
- Mensajes corporativos
- Supervisión de noticias importantes

ShowMe TV contiene los componentes siguientes:

- Receptor ShowMe TV
- **Transmisor ShowMe TV**
- Agenda de ShowMe TV

### Paquetes de ShowMe TV

La Tabla 3–7 contiene una lista de los paquetes suministrados con ShowMe TV.

| Nombre del<br>paquete | Descripción                                                       | Ubicación de<br>instalación<br>predeterminada | Espacio en<br>disco (Kbytes) |
|-----------------------|-------------------------------------------------------------------|-----------------------------------------------|------------------------------|
| SUNWsmtyh             | Binarios de la ayuda en línea y<br>documentación                  | $\sqrt{opt}$<br>SUNWsmtv                      | 287                          |
| SUNWsmtvr             | Aplicación ShowMe TV para la<br>recepción y archivos de soporte   | $\sqrt{opt}$<br>SUNWsmtv                      | 10743                        |
| SUNWsmtvt             | Aplicación ShowMe TV para la<br>transmisión y archivos de soporte | $\sqrt{opt}$<br>SUNWsmtv                      | 7698                         |
| SUNWsmtvu             | Utilidades de soporte                                             | $\sqrt{opt}$<br>SUNWsmtv                      | 842                          |

**TABLA 3–7** Paquetes de ShowMe TV

## Desinstalación de paquetes antiguos

Si tiene ShowMe TV 1.1 o 1.2 instalado, debe eliminarlo antes de instalar ShowMe TV 1.2.1.

- **1. Para eliminar ShowMe TV 1.1, escriba:**
- # **pkgrm SUNWsmUt1 SUNWstv SUNWstvs**

Si tiene instalada una versión anterior de ShowMe TV 1.2, deberá eliminarla antes de instalar cualquier nuevo paquete de software.

- **1. Para eliminar ShowMe TV 1.2, escriba:**
- # **pkgrm SUNWsmtvt SUNWsmtvu SUNWsmtvr SUNWsmtvh**

### Instalación del software ShowMe TV 1.2.1

Siga este procedimiento para instalar el software de ShowMe TV:

- **1. Inicie CDE u OpenWindows.**
- **2. Inserte el CD suplementario en su unidad de CD-ROM.** Aparece la ventana del Administrador de archivos.
- **3. Abra una ventana de comandos y conviértase en superusuario utilizando el comando** su **y la contraseña de superusuario.**
- **4. Introduzca el comando** swmtool **en el indicador del sistema** #.
- # **/usr/sbin/swmtool**

Aparece la ventana Admintool: Software.

- **5. Seleccione** Agregar **desde el menú Editar.** Aparece la ventana Admintool: Seleccionar soporte origen.
- **6. Escriba:**
- # **cd /cdrom/cdrom0/Product**

Aparece la ventana Admintool: Agregar software.

- **7. En la ventana Admintool: Agregar software, seleccione ShowMe TV 1.2.1.**
- **8. Haga clic en Agregar.**

El proceso de instalación puede durar varios minutos.

**9. Salga de Admintool.**

## Documentación traducida

El CD-ROM contiene la *Guía del usuario de ShowMe TV* en los idiomas siguientes:

- **Francés**
- Alemán
- Español
- **Italiano**
- **B** Sueco
- **Japonés**
- **Coreano**
- Chino simplificado
- Chino tradicional

#### Acceso a las guías de usuario de ShowMe TV  $\blacktriangledown$

El directorio /Docs/showmetv del CD suplementario contiene los archivos siguientes:

| Nombre de<br>archivo | Descripción                        |
|----------------------|------------------------------------|
| $UG_en.pys$          | TM<br>Archivo PostScript en Inglés |
| UG_de.ps             | Archivo PostScript en Alemán       |
| UG_fr.ps             | Archivo PostScript en Francés      |
| UG_es.ps             | Archivo PostScript en Español      |
| UG_it.ps             | Archivo PostScript en Italiano     |
| UG_sv.ps             | Archivo PostScript en Sueco        |
| $UG$ ja.ps           | Archivo PostScript en Japonés      |
| UG_ko/               | Archivos HTML en Coreano           |

**TABLA 3–8** Documentos ShowMe TV traducidos

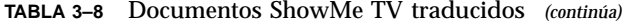

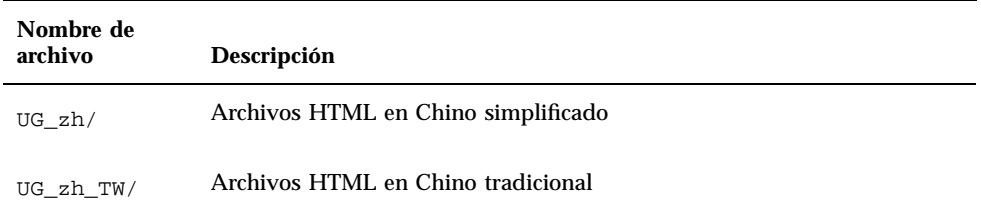

**1. Para ver el manual PostScript que desee, escriba lo siguiente en la línea de comandos:**

# **imagetool** *nombre de archivo*

**1. Para imprimir el manual, puede utilizar tanto el menú Archivo de Image Tool o escribir lo siguiente en la línea de comandos:**

# **lp** *nombre de archivo*

**1. Para ver los manuales en formato HTML, utilice un navegador web y escriba lo siguiente en como dirección:**

**file://cdrom/cdrom0/Docs/***directorio*

Si ha copiado los archivos HTML en un directorio diferente, escriba la ruta de acceso a dicho directorio. Abra la tabla de contenido para determinar qué archivo abrir.

# Conjunto AnswerBook Solaris 7

Para clientes que utilicen hardware de Sun, se incluye un conjunto de manuales en línea con el formato AnswerBook en el CD Suplementario. La *Solaris 7 on Sun Hardware Collection* está en el paquete denominado SUNWabhdw.

Consulte las *Instrucciones de instalación para Solaris 7 (SPARC)* que se incluyen en el CD de AnswerBook para más información sobre la instalación del conjunto AnswerBook Solaris 7 on Sun Hardware.

Consulte el módulo "Acceso a documentación en línea" de *Solaris 7 Biblioteca de instalación* para obtener información sobre cómo instalar colecciones de documentos en un servidor AnswerBook2.

Los conjuntos AnswerBook incluyen manuales generales y también *Notas de plataforma*, que son manuales que describen el uso de software de Solaris 7 con productos específicos de hardware de Sun.

La Tabla 3–9 contiene una relación de los manuales (versiones en línea) que se encuentran en este AnswerBook.

| <b>Título</b>                                                 | Descripción                                                                                                    |
|---------------------------------------------------------------|----------------------------------------------------------------------------------------------------|
| Guía de documentación de Solaris<br>7 on Sun Hardware         | Describe el resto de manuales del conjunto y ayuda a<br>determinar qué manuales son útiles para el trabajo<br>que se realiza con el hardware.                                                                                                    |
| Solaris on Sun Hardware Reference<br><b>Manual Supplement</b> | Información de ayuda para encontrar una recopilación<br>de páginas del comando man que se proporcionan en<br>los paquetes del CD suplementario. Esto incluye las<br>páginas man dedicadas al software SunVTS                                                                                                    |
| Manual de Solaris para periféricos<br>Sun                     | Información referente a la instalación de unidades y<br>otros periféricos para su uso con el Solaris 7entorno<br>de software. Trata temas como la configuración de<br>direcciones SCSL                                                                                                    |
| Solaris Handbook for Sun Frame<br><b>Buffers</b>              | Analiza cómo utilizar las características de las<br>memorias intermedias de trama Turbo GXPlus, SX,<br>PGX (m64) y el acelerador de gráficos Creator.<br>También explica la configuración de varios monitores<br>en un sistema. (En anteriores versiones de Solaris, este<br>manual tenía el título Platform Notes: SMCC Frame<br>Buffers). |
| NFS Server Performance and<br>Tuning Guide                    | Contiene información sobre el rendimiento y el ajuste<br>de un servidor NFS.                                                                                                    |
| SunVTS 3.0 User's Guide                                       | Instrucciones básicas sobre cómo utilizar el software<br>de diagnóstico SunVTS.                                                                                                    |
| SunVTS 3.0 Test Reference Manual                              | Contiene información relativa a cada prueba que se<br>proporciona con el software de diagnóstico SunVTS.                                                                                                    |
| SunVTS Quick Reference Card                                   | Una tarjeta de referencia rápida sobre cómo utilizar el<br>software de diagnóstico SunVTS.                                                                                                    |

**TABLA 3–9** Manuales Solaris 7 on Sun Hardware

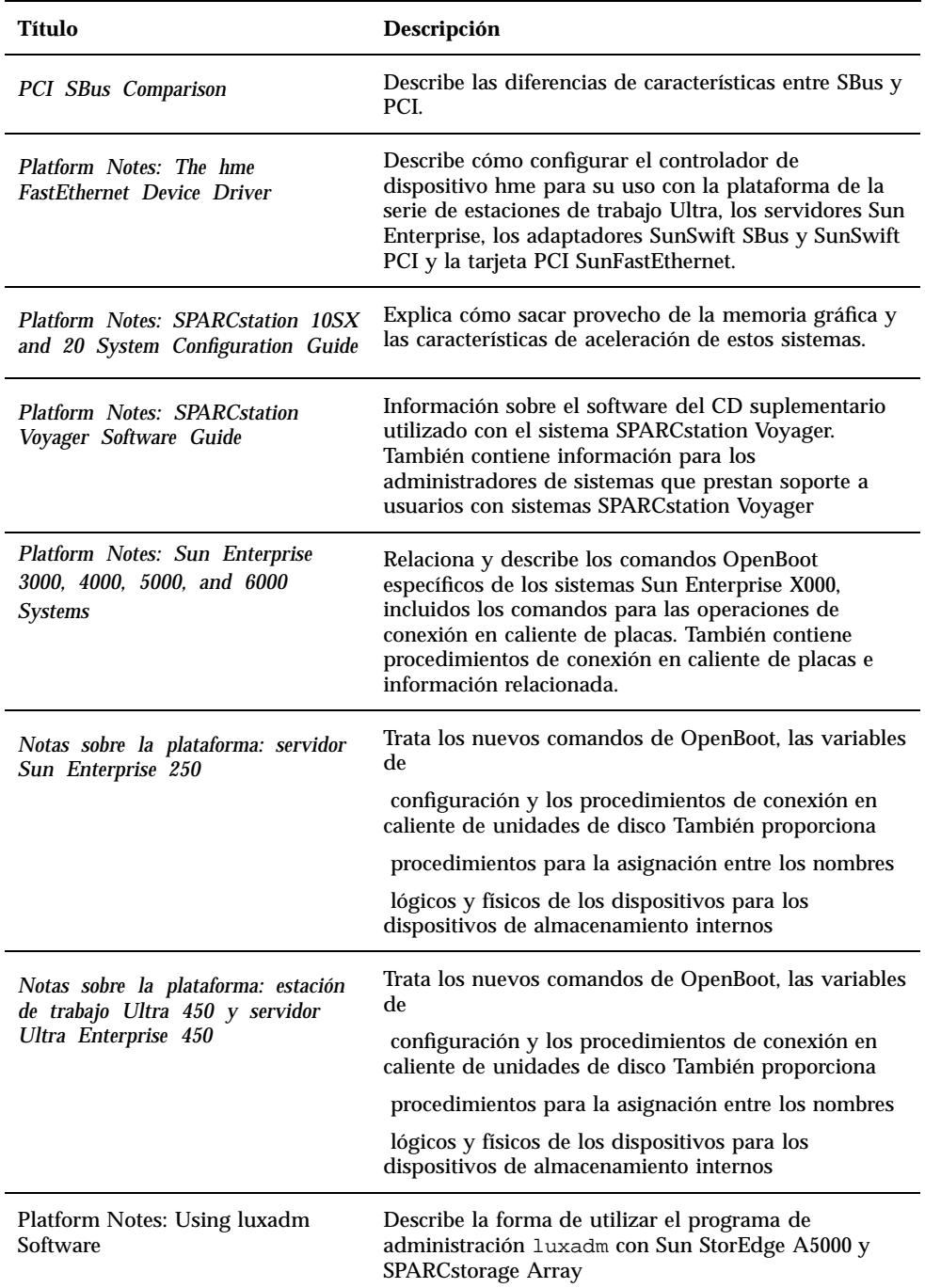

**TABLA 3–9** Manuales Solaris 7 on Sun Hardware *(continúa)*

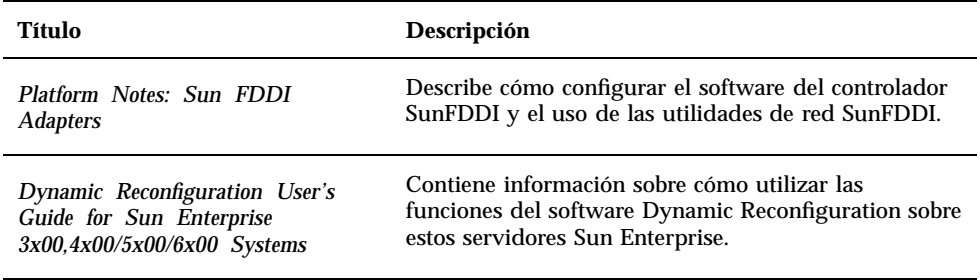

Podrá encontrar documentación adicional en el CD suplementario en el directorio / cdrom/cdrom0/Docs.

### Clusters y paquetes de AnswerBook Solaris 7

La tabla siguiente enumera los clusters y paquetes para los AnswerBooks Solaris 7.

**TABLA 3–10** Clusters y paquetes de AnswerBook Solaris 7 en el CD suplementario

| Nombre del<br>cluster | Incluye el<br>paquete | Descripción                         |
|-----------------------|-----------------------|-------------------------------------|
| SUNWCabks             | SUNWabhdw             | Colección Solaris 7 on Sun Hardware |

### Instalación de AnswerBooks

Para instalar el cluster de AnswerBook o un manual AnswerBook específico, siga este procedimiento.

- **1. Inicie CDE u OpenWindows.**
- **2. Inserte el CD suplementario en la unidad de CD-ROM.**

Aparece la ventana del Administrador de archivos.

- **3. Abra una ventana de comandos y conviértase en superusuario utilizando el comando** su **y la contraseña de superusuario.**
- **4. Introduzca el comando** swmtool **en el indicador del sistema** #.

**<sup>56</sup>** ♦ Noviembre 1998, Revisión A

#### # **/usr/sbin/swmtool**

Aparece la ventana Admintool: Software.

#### **5. Seleccione Agregar desde el menú Editar.**

Aparece la ventana Admintool: Seleccionar soporte origen.

#### **6. Escriba:**

# **cd /cdrom/cdrom0/Product**

Aparece la ventana Admintool: Agregar software.

- **7. En la ventana Admintool: Agregar software, seleccione SMCC AnswerBooks Cluster 1.0.**
- **8. Haga clic en la opción Personalizar.** Aparece la ventana Admintool: Personalizar instalación.
- **9. En la ventana Admintool: Personalizar instalación, haga clic en la opción Deseleccionar todo.**
- **10. Haga clic en el cuadro situado al lado del cluster o del AnswerBook que desee instalar.**
- **11. En la ventana Directorio de instalación, introduzca el directorio en el que desea que se instale el AnswerBook.**

Si se deja esta ventana en blanco, el software se instalará en el directorio /opt (valor predeterminado).

**Nota -** /opt es el valor recomendado como directorio para los AnswerBooks de Solaris 7.

#### **12. Haga clic en Aceptar.**

**13. En la ventana Admintool: Agregar software, haga clic en Agregar.**

El proceso de instalación puede durar varios minutos.

**14. Salga de Admintool.**

## Uso del Solaris 7 conjunto AnswerBook

Para determinar los manuales de este conjunto AnswerBook que pueden ser de su interés, vea la *Guía de documentación de Solaris 7 on Sun Hardware* en este conjunto.

Para utilizar cualquier conjunto AnswerBook, consulte la guía *Guia del usuario* de Solaris 7 User AnswerBook en el CD Solaris.

# Clusters y paquetes de páginas del comando man de Sun Computer Systems

El cluster SUNWCman instalará todas las páginas del comando man para el software del CD suplementario. Esto proporciona una forma de instalar en un sistema las páginas del comando man sin tener que instalar en éste el software que describen.

**TABLA 3–11** Clusters y paquetes de páginas del comando man de Sun Computer Systems
**TABLA 3–11** Clusters y paquetes de páginas del comando man de Sun Computer Systems en el CD suplementario *(continúa)*

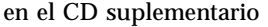

L,

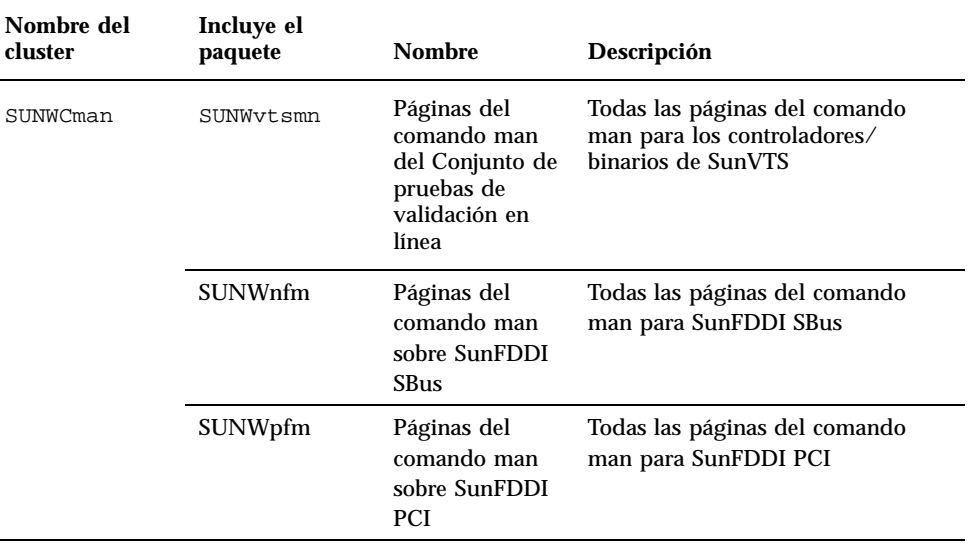

## Instalación de las páginas del comando man de Sun Computer Systems

Para instalar las páginas del comando man de Sun Computer Systems, siga estos pasos:

- **1. Inicie CDE u OpenWindows.**
- **2. Inserte el CD suplementario en su unidad de CD-ROM.** Aparece la ventana del Administrador de archivos.
- **3. Abra una ventana de comandos y conviértase en superusuario utilizando el comando** su **y la contraseña de superusuario.**
- **4. Introduzca el comando** swmtool **en el indicador del sistema** #.
- # **/usr/sbin/swmtool**

Aparece la ventana Admintool: Software.

Instalación de software desde el CD suplementario Sun Computer Systems **59**

#### **5. Seleccione Agregar desde el menú Editar.**

Aparece la ventana Admintool: Seleccionar soporte origen.

- **6. Escriba:**
- # **cd /cdrom/cdrom0/Product**

Aparece la ventana Admintool: Agregar software.

- **7. En la ventana Admintool: Agregar software, seleccione SMCC Manual Page Cluster 1.0.**
- **8. Haga clic en la opción Personalizar.** Aparece la ventana Admintool: Personalizar instalación.
- **9. En la ventana Admintool: Personalizar instalación, haga clic en la opción Deseleccionar todo.**
- **10. Haga clic en el cuadro situado junto a Manual Page Cluster.**
- **11. En la ventana Directorio de instalación, introduzca el directorio en el que desea que se instale el cluster de páginas del comando man SMCC.**

Si se deja esta ventana en blanco, el software se instalará en el directorio /opt (valor predeterminado).

**Nota -** El directorio /opt es el recomendado para instalar el cluster de páginas del comando man de Sun Computer Systems.

#### **12. Haga clic en Aceptar.**

- **13. En la ventana Admintool Agregar software, haga clic en Agregar.** El proceso de instalación puede durar varios minutos.
- **14. Salga de Admintool.**

## Uso de las páginas del comando man de Sun Computer Systems

Para consultar las páginas del comando man que ha instalado, utilice el comando man tal como lo haría para ver las páginas del comando man que forman parte de la instalación de Solaris. Estas páginas del comando man adicionales también están

# Controladores SunFDDI incluidos en el CD suplementario

Se proporcionan los controladores FDDI siguientes en el CD suplementario del Solaris 7 Media Kit:.

| Nombre del cluster | Incluye los paquetes Descripción |                                   |
|--------------------|----------------------------------|-----------------------------------|
| SUNWCfdis          | SUNWnfd                          | Controladores SunFDDI SBus        |
|                    | SUNWnfh                          | Archivos de cabecera SunFDDI SBus |
|                    | SUNWnfm                          | Páginas man SunFDDI Sbus          |
|                    | SUNWnfu                          | Utilidades SunFDDI Sbus           |
| SUNWCfdip          | SUNWpfd                          | Controladores SunFDDI PCI         |
|                    | SUNWpfh                          | Archivos de cabecera SunFDDI PCI  |
|                    | SUNWpfm                          | Páginas man SunFDDI PCI           |
|                    | SUNWpfu                          | Utilidades SunFDDI PCI            |

**TABLA 3–12** Clusters y paquetes de SunFDDI

**Nota -** SunFDDI admite el arranque desde el núcleo de 32 bits o el de 64 bits. SunFDDI se anexará a cualquiera que elija para arrancar sin necesitarse ninguna interacción especial por parte del usuario.

Instalación de software desde el CD suplementario Sun Computer Systems **61**

## Instalación de los controladores SunFDDI

Para instalar SunFDDI, siga este procedimiento:

- **1. Inicie CDE u OpenWindows.**
- **2. Inserte el CD suplementario en su unidad de CD-ROM.** Aparece la ventana del Administrador de archivos.
- **3. Abra una ventana de comandos y conviértase en superusuario utilizando el comando** su **y la contraseña de superusuario.**
- **4. Introduzca el comando** swmtool **en el indicador del sistema** #.
- # **/usr/sbin/swmtool**

Aparece la ventana Admintool: Software.

- **5. Seleccione Agregar desde el menú Editar.** Aparece la ventana Admintool: Seleccionar soporte origen.
- **6. Escriba:**
- # **cd /cdrom/cdrom0/Product**

Aparece la ventana Admintool: Agregar software.

- **7. En la ventana Admintool: Agregar software, seleccione el valor adecuado para su sistema SunFDDI PCI Driver Software 2.0 o SunFDDI Sbus Driver Software 6.0.**
- **8. Haga clic en Agregar.** El proceso de instalación puede durar varios minutos.
- **9. Salga de Admintool.**

**Nota -** Para obtener más información sobre los controladores SunFDDI, consulte *Platform Notes: SunFDDI Drivers*.

# Diferencias del CD suplementario con respecto a versiones anteriores

**TABLA 3–13** Diferencias del CD suplementario con respecto a versiones anteriores

| Software            | Descripción                                                                                             |
|---------------------|----------------------------------------------------------------------------------------------------|
| Power               | La opción de software Power Management se incorpora ahora como                                          |
| Management          | parte estándar del producto Solaris 7 en el CD de Solaris.                                              |
| <b>SPARCstation</b> | La opción de software SPARCstation Voyager se incorpora ahora como                                      |
| Voyager             | parte estándar del producto Solaris 7 en el CD de Solaris.                                              |
| Solstice SyMON      | La opción de software Solstice SyMON no se incluye en este CD<br>suplementario de Sun Computer Systems. |
| OpenGL              | OpenGL Developer ya no se incluye en el CD suplementario de Sun                                         |
| Developer           | <b>Computer Systems.</b>                                                                                |
| Sun Enterprise      | Las opciones de software de Sun Enterprise 10000 ya no se incluyen en el                                |
| 10000 system        | CD suplementario de Sun Computer Systems.                                                               |
| Alternate           | La opción de software Alternate Pathing no se incluye en este CD                                        |
| Pathing             | suplementario de Sun Computer Systems.                                                                  |

Instalación de software desde el CD suplementario Sun Computer Systems **63**

# Actualización de la Flash PROM en los sistemas Ultra 1, Ultra 2, Ultra 450 y Sun Enterprise 450

Los procedimigntos de este capítulo describen cómo actualizar la flash PROM de los sistemas Ultra<sup>™</sup> 1, Ultra 2, Ultra 450 y Sun™ Enterprise™ 450.

Algunos sistemas necesitan actualizarse a un nivel superior del firmware de OpenBoot™ en la flash PROM antes de poder ejecutar el modo de 64 bits del entorno operativo Solaris<sup>™</sup> 7. El firmware de OpenBoot se encuentra en una sola flash PROM en el caso de los sistemas Ultra 1, Ultra 2, Ultra 450 y Sun Enterprise 450.

**Nota -** Sólo los sistemas identificados en este capítulo y en los siguientes necesitan actualizar la flash PROM.

Los dispositivos flash PROM, que contienen OpenBoot, son borrables y escribibles por medios eléctricos. Esto significa que el firmware puede actualizarse sin quitar la flash PROM de la placa de sistema.

## Material relacionado

También puede utilizar Flash PROM Update Multimedia Collection que contiene vídeos sobre cómo actualizar la Flash PROM en los sistemas Ultra 1, Ultra 2, Ultra 450 y Sun Enterprise 450. Esta colección se encuentra en el CD Flash PROM Update Multimedia AnswerBook. Para más información, consulte "Colección multimedia de la actualización de la flash PROM" en la página 89.

**65**

## Comprobación de si la Flash PROM necesita actualización

Sólo los sistemas sun4u que pueden ejecutar el modo de 64 bits del entorno operativo Solaris 7 pueden necesitar la actualización de la flash PROM. Los sistemas que sólo pueden ejecutar el modo de 32 bits (como los de los grupos de plataformas sun4c, sun4d y sun4m) no requieren la actualización del firmware para ejecutar el software Solaris 7.

**Nota -** Si el entorno operativo Solaris 7 le notificó que la flash PROM de su sistema necesita actualizarse, omita los pasos del procedimiento "Para comprobar si su sistema necesita una actualización de la Flash PROM" en la página 66 y vaya directamente a "Actualización de la Flash PROM" en la página 68.

#### Para comprobar si su sistema necesita una  $\blacktriangledown$ actualización de la Flash PROM

**1. Determine el tipo de arquitectura de su sistema.**

% **uname -m**

**TABLA 4–1** Determinación de la arquitectura del sistema

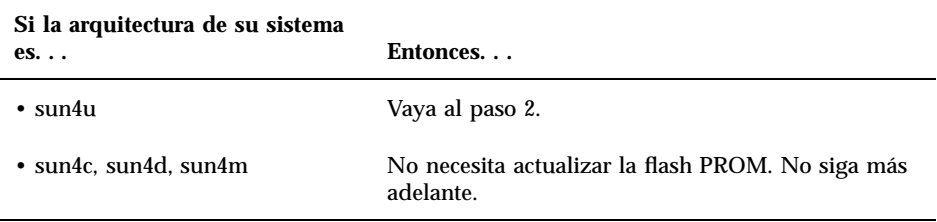

**2. Determine el tipo de sistema de su sistema.**

% **uname -i**

**TABLA 4–2** Determinación del tipo de sistema

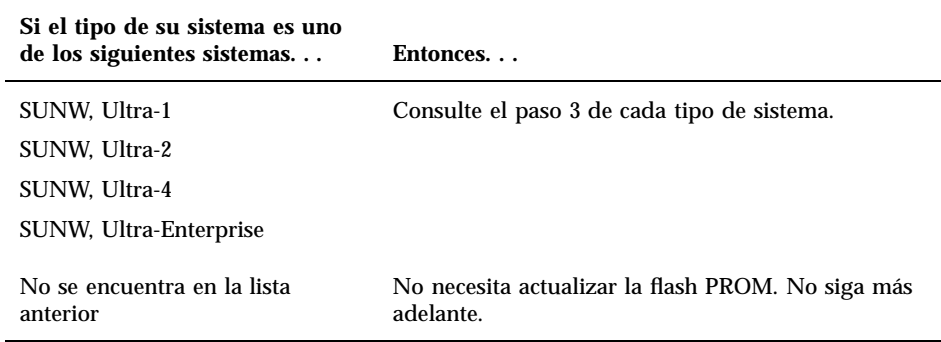

#### **3. Determine el nivel de versión del firmware en su sistema. Escriba:**

% **prtconf -V**

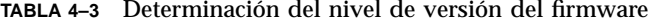

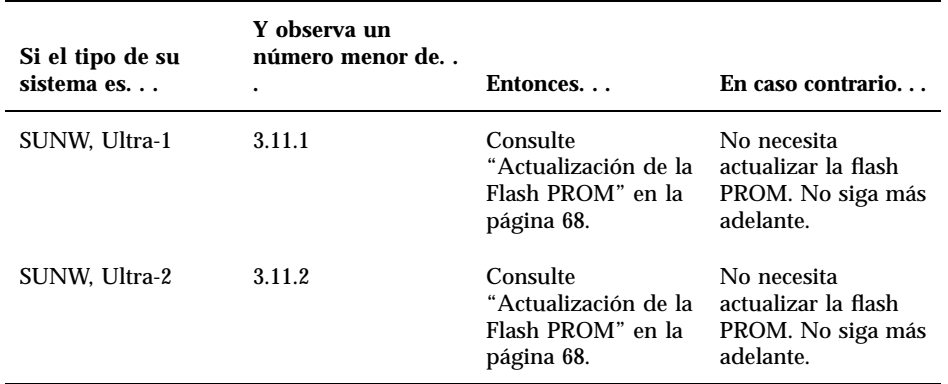

**TABLA 4–3** Determinación del nivel de versión del firmware *(continúa)*

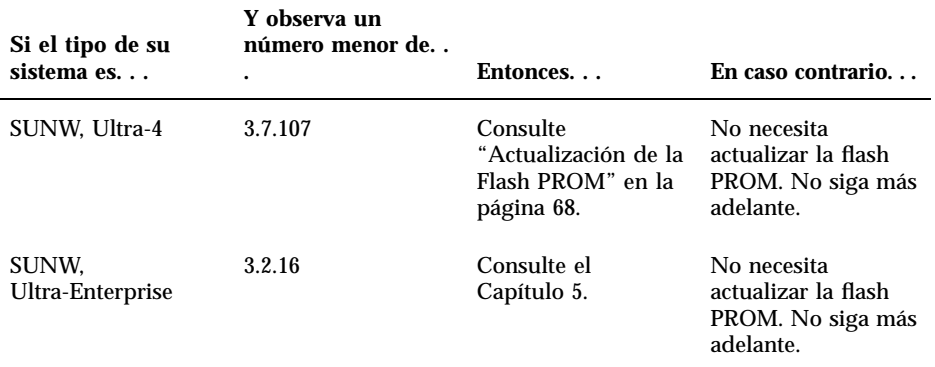

## Actualización de la Flash PROM

Esta sección describe lo siguiente:

- Captura de los ajuste de variables de configuración
- **Instalación del entorno operativo Solaris 7**
- Activación de la posibilidad de escritura en la flash PROM
- Pasos a realizar antes de actualizar la flash PROM
- Actualización de la flash PROM

**Nota -** Para obtener instrucciones detalladas, siga los procedimientos a partir de "Para capturar los ajustes de variables de configuración" en la página 69.

Después de instalar el entorno operativo Solaris 7 en su hardware, establezca el puente de protección/activación de escritura de la flash PROM a la posición activación de la escritura (sistemas Sun Ultra 1 y Ultra 2) antes de intentar la actualización del firmware de la flash PROM. Para cambiar el estado de protección de escritura en un sistema Sun Enterprise 450, gire el conmutador externo del panel frontal.

Consulte el procedimiento de recuperación descrito en este mismo capítulo si se produjera una interrupción de la alimentación durante el proceso de actualización. Devuelva el puente (sistemas Sun Ultra 1 y Ultra 2) a su estado de protección de escritura después de actualizar el firmware en la flash PROM.

Después de actualizar su sistema a la revisión adecuada del firmware, podrá ejecutar el software Solaris 7 en el modo de 64 bits.

### Captura de los ajustes de variables de configuración

Mientras todavía se ejecute el entorno operativo Solaris, capture los ajustes de variables de configuración NVRAM *antes* de instalar el entorno operativo Solaris 7 o comience el proceso de actualización de la flash PROM. De esta forma podrá restaurar los ajustes personalizados si se produjera algún problema durante la actualización de la flash PROM.

### Para capturar los ajustes de variables de configuración

**1. Mediante la utilidad** eeprom **capture los ajustes de variables de configuración en un archivo. Puede designar libremente el** *nombre\_archivo***.**

% **eeprom >** *nombre\_archivo*

**Nota -** Si tiene valores personalizados instalados en oem-logo o keymap, dichos valores no pueden mostrarse o imprimirse adecuadamente con la utilidad eeprom debido a que contienen datos binarios. Si fuera necesario restaurar estos valores después de un corte de la alimentación, podrá determinar el método original en que estos valores estaban colocados en la NVRAM y utilizar dicho método para restaurar los valores.

**2. Imprima los valores capturados mediante el comando** eeprom**. Debe tener una copia impresa de los valores de configuración antes de instalar el entorno operativo Solaris 7 y comenzar la actualización de la flash PROM. Escriba lo siguiente:**

**lp** *nombre\_archivo*

### Para instalar el entorno operativo Solaris 7

**1. Instale el entorno operativo Solaris 7 en su sistema.**

Consulte la *Biblioteca de instalación* suministrada con su kit de soporte Solaris 7. Al instalar el entorno operativo Solaris 7, se le notificará si la flash PROM de su sistema debe actualizarse. La instalación de esta versión de Solaris incluirá el software para actualizar la flash PROM de su sistema al nivel requerido.

## Activación de la posibilidad de escritura en la Flash PROM

Antes de actualizar el firmware OpenBoot de la flash PROM, debe colocar un puente en la posición de escritura activada (sistemas Sun Ultra 1 y Ultra 2) o situar el conmutador del panel frontal en la posición adecuada (sistema Sun Enterprise 450 y estación de trabajo Sun Ultra 450).

Los sistemas Sun Ultra 1 y Ultra 2, que no poseen un conmutador en el panel frontal, incorporan puentes en las placas base que permiten activar o desactivar la escritura en la flash PROM. La posición predeterminada tal y como se entrega de fábrica es la de flash PROM protegida contra escritura. Para poder actualizar la flash PROM, es necesario cambiar el puente a la posición escritura activada.

### Sistemas Sun Ultra 1 y Ultra 2: Cambio del puente a la posición escritura activada

```
1. Cierre el sistema. Escriba lo siguiente:
```

```
% su
   Escriba la contraseña de superusuario
    # init 0
   Mensajes de cierre del sistema
```
#### **2. Apague la unidad de sistema.**

Consulte la guía de instalación o manual de servicio de su sistema.

#### **3. Retire la cubierta de acceso al sistema.**

Consulte la guía de instalación o manual de servicio de su sistema para realizar este procedimiento.

**4. Utilice los procedimientos adecuados de conexión a tierra como el llevar una tira en la muñeca para evitar dañar componentes del sistema con descargas electrostáticas.**

Consulte la guía de instalación o manual de servicio de su sistema para realizar este procedimiento.

- **5. Localice el puente para activar/desactivar la escritura en flash PROM en la placa base de su sistema:**
	- Consulte la Figura 4–1 si posee un sistema de la serie Sun Ultra 1.
	- Consulte la Figura 4–2 si posee un sistema de la serie Sun Ultra 1 Creator.
	- Consulte la Figura 4-3 si posee un sistema Sun Ultra 2.

Es posible que necesite retirar alguna tarjeta que cubra el puente flash PROM. Consulte su manual de servicio para su sistema para retirar la tarjeta.

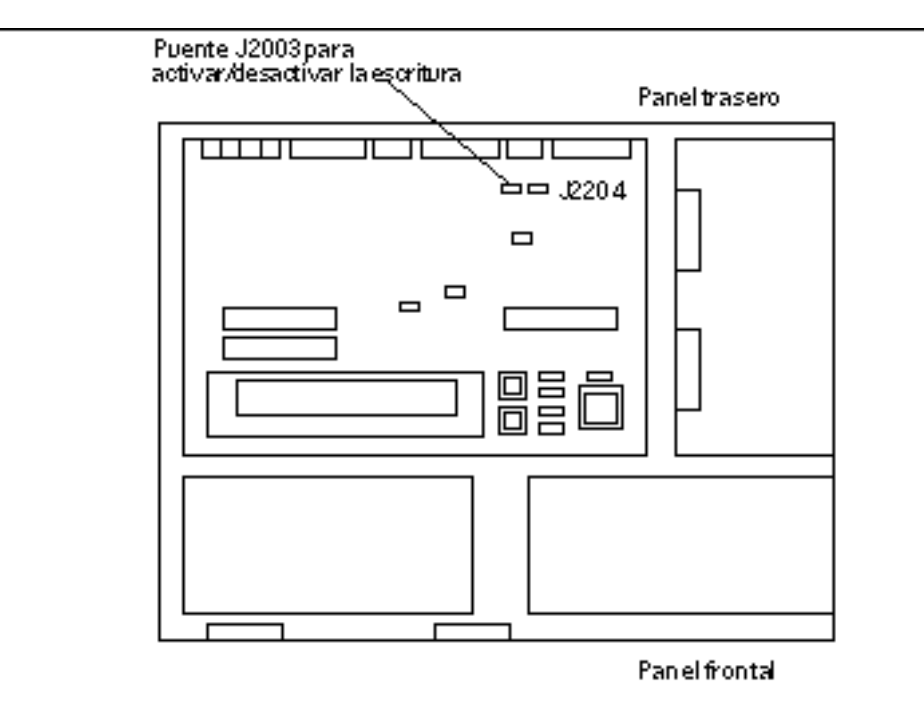

*Figura 4–1* Ubicación en la placa base del puente para activar/desactivar la escritura en un sistema Sun Ultra 1

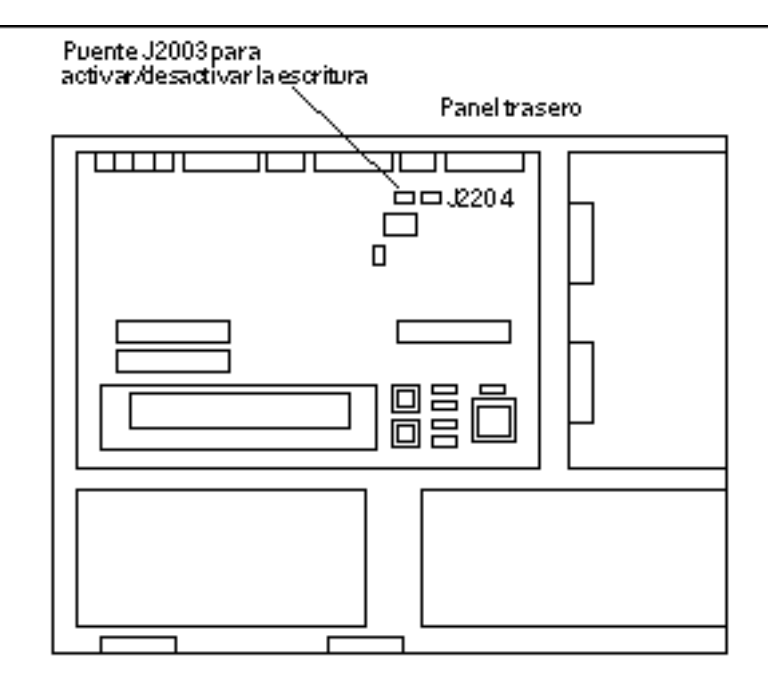

*Figura 4–2* Ubicación en la placa base del puente para activar/desactivar la escritura en un sistema Sun Ultra 1 Creator

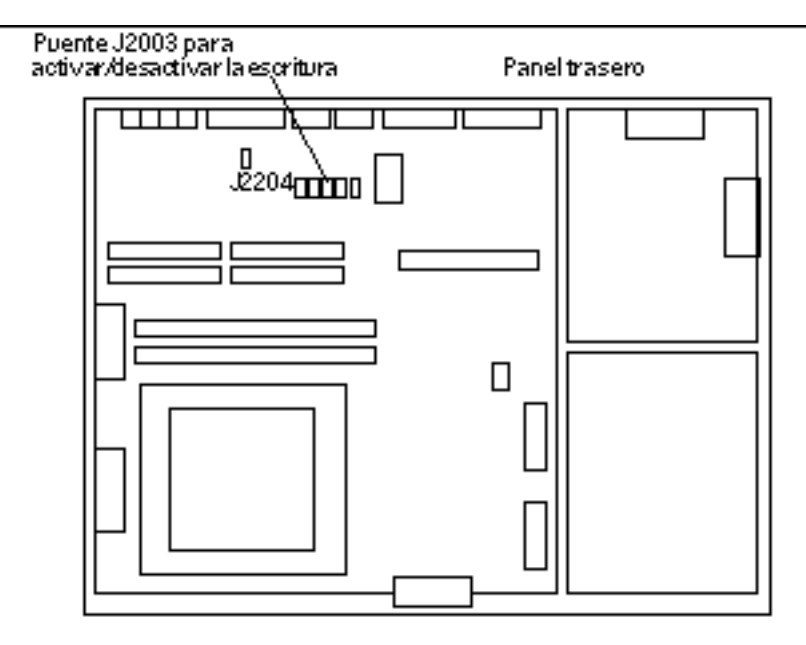

*Figura 4–3* Ubicación en la placa base del puente para activar/desactivar la escritura en un sistema Sun Ultra 2

**6. Defina el puente J2003 para activar/desactivar la escritura para conectar los pines 2 y 3 (activar escritura) mediante unos alicates finos (consulte la Figura 4–4). El pin 1 se identifica con un asterisco (\*).**

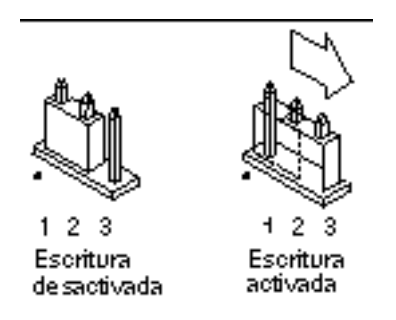

*Figura 4–4* Colocación del puente a la posición escritura activada

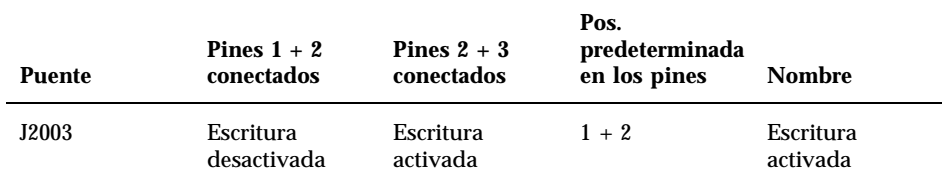

- **7. Si retiró una tarjeta del sistema antes de cambiar el puente, vuelva a colocarla ahora.**
- **8. Quítese la tira de la muñeca y vuelva a colocar la cubierta de acceso al sistema.** Consulte la guía de instalación o manual de servicio de su sistema para realizar este procedimiento.
- **9. Consulte "Antes de actualizar la Flash PROM" en la página 75.**

### Sistema Sun Enterprise 450 y estación de trabajo Sun Ultra 450: Desactivación de la protección de escritura

El sistema Sun Enterprise 450 y la estación de trabajo Sun Ultra 450 no necesitan que se cambien los pines de un puente. En su lugar, debe girar el conmutador para activar la escritura en la flash PROM.

Cuando el conmutador está en la posición Bloqueado (Figura 4–5), la flash PROM está protegida contra escritura. Cuando el conmutador está en la posición Encendido o en la posición Diagnósticos, la escritura en la flash PROM está activada.

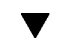

### Para permitir la escritura en la Flash PROM de un sistema Sun Enterprise 450 y la estación de trabajo Sun Ultra 450

**1. Gire el conmutador a la posición Encendido o Diagnósticos (Figura 4–5) antes de actualizar la flash PROM.**

**Nota -** En este procedimiento para desactivar la protección de escritura en un sistema Sun Enterprise 450 o una estación de trabajo Ultra 450 se presupone que el puente de activación/desactivación de escritura está en la posición predeterminada (activada). Si cambió con anterioridad el puente de activación/ desactivación de escritura para desactivar la escritura, realice los pasos necesarios para activar la escritura en la flash PROM descritos en"Ubicación de los puentes de la Flash PROM en el sistema Sun Enterprise 450 y la estación de trabajo Ultra 450" en la página 87. Debe cambiar el puente para activar la escritura antes de continuar con el procedimiento de actualización de la flash PROM.

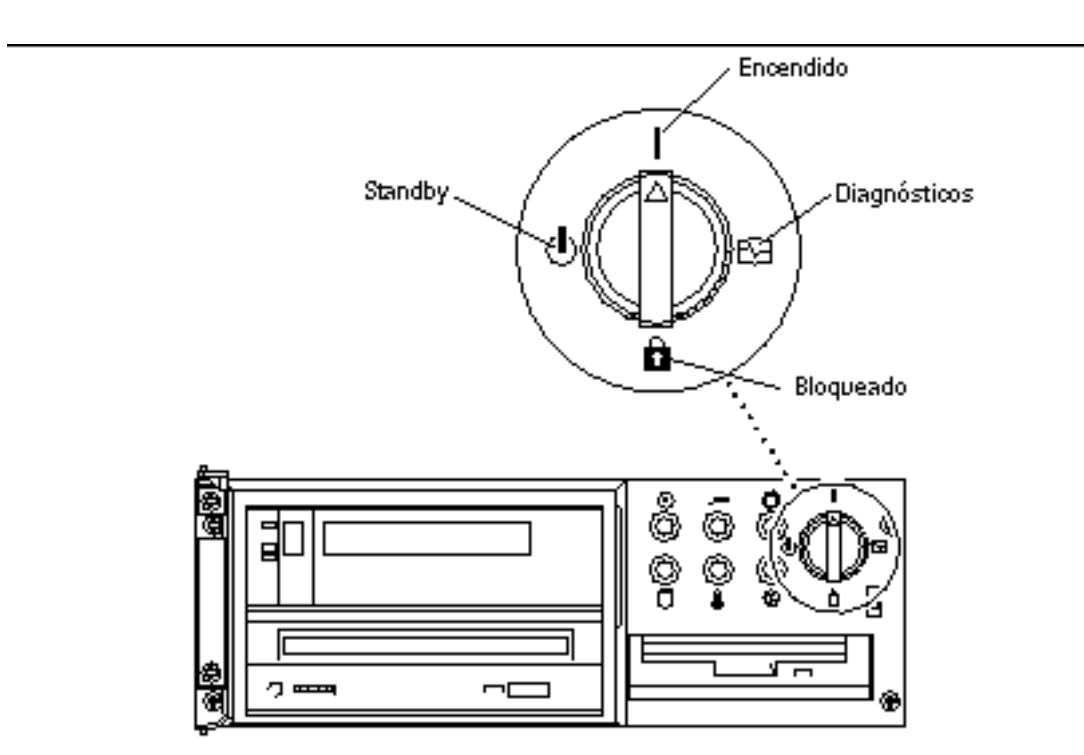

*Figura 4–5* Posiciones del conmutador en Sun Enterprise 450 y Sun Ultra 450

### Antes de actualizar la Flash PROM

Antes de comenzar la actualización de la flash PROM, debe tener en cuenta lo siguiente.

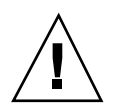

**Precaución -** No interrumpa la alimentación durante la actualización de la flash PROM. Al utilizar la rutina de actualización, no retire ni inserte placas de sistema.

**Nota -** Si se produjera un corte en el suministro eléctrico durante la actualización de la flash PROM, siga los procedimientos de recuperación de una interrupción del suministro eléctrico descritos más adelante en este capítulo.

### Ejecución manual de la secuencia de actualización de la Flash PROM

Normalmente se ejecuta la secuencia de actualización de la flash PROM durante el arranque. También es posible ejecutar manualmente la secuencia de actualización de la flash PROM realizando los pasos siguientes:

- **1. Si apagó el sistema para activar el puente de activación de la escritura (sistemas Sun Ultra 1 y Ultra 2), encienda el sistema para arrancarlo.**
- **2. Active el modo de usuario único.**

```
% su
   Escriba la contraseña de superusuario
   # init S
```
**Escriba lo siguiente:**

**3. Ejecute la secuencia de actualización de la Flash PROM escribiendo lo siguiente:**

/bin/sh /usr/platform/sun4u/lib/prom/'/usr/bin/uname -i'

Al ejecutar la secuencia siga las instrucciones detalladas en la sección "Para actualizar la Flash PROM" en la página 76. Comience con el Paso 2 (no ejecute el comando reboot).

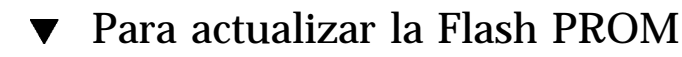

- **1. Si apagó el sistema para activar el puente de activación de la escritura (sistemas Ultra 1 y Ultra 2), encienda el sistema para arrancarlo. Consulte el Paso 1 en la página 66.**
- **2. Si no necesitó apagar el sistema (por ejemplo, en el caso del sistema Sun Enterprise 450 o de la estación de trabajo Sun Ultra 450), vuelva a arrancar su sistema. Escriba** reboot **en el indicador de superusuario.**

#### **3. Si su flash PROM necesita actualizarse, la secuencia de actualización flash PROM mostrará el mensaje siguiente**

This system has older firmware. Although the current firmware is fully capable of running the 32-bit packa

This system ships with flash PROM write-protect jumpers in the "write disabled" position. Before running

See the Hardware Platform Guide for more information.

Please answer the next question within 90 seconds, or press the ENTER key to disable the timer.

Would you like to run the system flash PROM update now? (By default the system flash PROM update will not be run now.) yes or no?  $[y,n]$  **y** 

Flash Update 2.0: Program and system initialization in progress...

**4. Si ve la línea** Current Flash PROM Revision **en su pantalla, consulte el Paso 1 en la página 66. Si aparece el mensaje de error**

Flash Update: System Security is set**, complete el Paso 1 en la página 66. Si** security-mode **de Open Boot está establecido en** full **o en** command**, tendrá el nivel de seguridad de PROM-level activado y no podrá actualizar la flash PROM. Con la seguridad activada aparecerá el mensaje de error siguiente. Es necesario establecer la variable** security-mode **en** none**.**

\*\*ERROR: System security is set: System firmware was not modified.

- **5. Si necesita cambiar el valor** security-mode **de OpenBoot, al arrancar el sistema vaya al indicador** ok **siguiendo** *uno* **de los métodos siguientes. Siga después los pasos de la pantalla que aparece.**
	- Pulse Stop-a en el teclado.
	- Si utiliza un terminal y se encuentra conectado al puerto serie A del sistema, pulse la tecla Break.
	- Si se encuentra conectado al puerto serie A mediante una conexión telnet envíe una secuencia de interrupción pulsando simultáneamente las teclas Control y ]. Volverá a la línea de comandos de telnet. Escriba send brk en la línea de comandos de telnet.
	- Si se encuentra conectado al puerto serie A mediante una conexión tip envíe una secuencia de interrupción escribiendo rápidamente los caracteres ~#.

```
Type boot, go (continue), or login (command mode)
  > login
  Firmware Password: Escriba su contraseña de seguridad
  Type help for more information
```

```
ok setenv security-mode none
ok boot
```
**6. Al comenzar el proceso de actualización de la Flash PROM, mostrará las revisiones del firmware OpenBoot. Escriba yes en contestación al pregunta acerca de la actualización del firmware de la flash PROM del sistema. Si la variable de configuración NVRAM** use-nvramrc? **está en true, la secuencia de actualización restablece** use-nvramrc? **a false. Sólo verá el mensaje sobre la variable** use-nvramrc? **si** use-nvramrc? **está en true.**

Current System Flash PROM Revision: ----------------------------------- OBP 3.5.2 1997/01/06 17:40 Available System Flash PROM Revision: ------------------------------------- OBP 3.11.1 1997/12/03 15:44 NOTE: The system will be rebooted (reset) after the firmware has been updated. Do you wish to update the firmware in the system Flash PROM? yes/no :**yes** The NVRAM variable 'use-nvramrc?' was 'true'. This program will reset it to the default value 'false'. nvramrc?' until you evaluate the contents of 'nvramrc'.

**7. A continuación, la secuencia de actualización le preguntará si desea continuar. Escriba yes. Además, si se han personalizado cualquiera de las variables de configuración NVRAM, la actualización mostrará tanto el valor predeterminado como el valor actual.**

Are you sure that you wish to continue? yes/no :**yes** \*\*IMPORTANT\*\* If the power fails during the firmware update that is about to take place, it is possib Name: sbus-probe-list Default: 01 Current: 10 Name: nvramrc Default: < null> Current: ." This is a sample message which indicates that nvramrc has been modified." cr

**8. La secuencia de actualización le pregunta de nuevo si desea continuar. Escriba yes. Si se ha cambiado el valor predeterminado de cualquier variable de la revisión antigua al de la nueva revisión y tiene un valor personalizado, la secuencia de actualización mostrará el valor predeterminado antiguo, el valor personalizado y el nuevo valor predeterminado. Si no imprimió el contenido de la NVRAM con la utilidad** eeprom **al comienzo del proceso de actualización, podrá anotar el valor personalizado. Tenga en cuenta que el nuevo valor**

#### **predeterminado de firmware reemplazará al valor personalizado y al valor predeterminado antiguo.**

Are you sure that you wish to continue? yes/no :**yes**

Note this change to the default value for NVRAM variable 'sbus-probe-list' The default value for the old firmware: '01' Your customized value in NVRAM: '10' The default value for the new firmware: 'e01' The new firmware default value is replacing your custom value \*and\* the old default value in NVRAM. Thi

**Nota -** Después de la actualización, es posible que desee evaluar si los valores personalizados mostrados en la pantalla anterior deben modificarse.

**9. Si el puente no está en la posición que permite escribir en la flash PROM o el conmutador está en la posición bloqueado, aparecerá el mensaje de error siguiente. Para solucionar este problema, active la escritura de la flash PROM.**

Couldn't determine the flash PROM component type.

- **a. En los sistemas Sun Ultra 1 y Ultra 2, detenga el sistema escribiendo** init 0 **en el indicador de superusuario. Apague el sistema. Configure el puente J2003 para activar la escritura (pines 2 y 3 conectados). Después, encienda el sistema y complete el proceso de actualización de la flash PROM. Para más detalles, consulte la sección "Activación de la posibilidad de escritura en la Flash PROM" en la página 70.**
- **b. En el sistema Sun Enterprise 450 o la estación de trabajo Sun Ultra 450, gire el conmutador a la posición Encendido o Diagnósticos y escriba** reboot **en el indicador #.**
- **10. En este punto, la flash PROM está actualizada. Después, el sistema vuelve a arrancar tanto si la actualización se realizó con éxito o si finalizó de forma insatisfactoria.**

Erasing the top half of the Flash PROM. Programming OBP into the top half of the Flash PROM. Verifying OBP in the top half of the Flash PROM.

Erasing the bottom half of the Flash PROM. Programming OBP into the bottom half of Flash PROM. Verifying OBP in the bottom half of the Flash PROM.

Erasing the top half of the Flash PROM. Programming POST into the top half of Flash PROM. Verifying POST in the top half of the Flash PROM.

```
The system"s Flash PROM firmware has been updated.
Please wait while the system is rebooted . . .
Aparecen los mensajes del rearranque del sistema.
```
**11. En este punto cualquier variable de configuración NVRAM que tenga un valor personalizado se restaurará excepto** use-nvramrc? **y los valores personalizados mostrados enPaso 1 en la página 66. Verá mensajes similares al siguiente:**

```
rebooting...
  Resetting ...
  Restoring previous NVRAM environment settings...
  #power-cycles = 376
  security-#badlogins = 5
  nvramrc <custom nvramrc>
  OK
  Resetting ...
```
**Nota -** Es posible que vea que algunas de las variables que aparecen arriba no aparecieran anteriormente en el proceso al mostrarse los valores personalizados. Esto es debido a que algunas de las variables que aparecen pudieran no tener asignado un valor predeterminado.

- **12. Si anteriormente cambió el puente para activar la escritura en un sistema Sun Ultra 1 o Ultra 2, vuelva a cambiar el puente a su posición de escritura desactivada (consulte la Figura 4–1, Figura 4–2, Figura 4–3 y la Tabla 4–4.)**
	- **a. Deje que el sistema arranque y conviértase en superusuario.**
	- **b. Detenga el sistema escribiendo** init 0 **en el indicador de superusuario.**
	- **c. Apague el sistema.**
	- **d. Abra la unidad de sistema (consulte la guía de instalación o manual de servicio de su sistema).**
	- **e. Colóquese correctamente la tira de la muñeca (consulte la guía de instalación o manual de servicio de su sistema).**
	- **f. Vuelva a colocar el puente J2003 para activación/desactivación de escritura a la posición de desactivado. En la posición de escritura desactivada se conectan los pines 1 y 2 (consulte la Figura 4–1, Figura 4–2, Figura 4–3, Figura 4–6 y la Tabla 4–4). Es posible que necesite retirar alguna tarjeta del sistema antes de restablecer el puente si la tarjeta lo cubriese. El pin 1 se identifica con un asterisco (\*).**

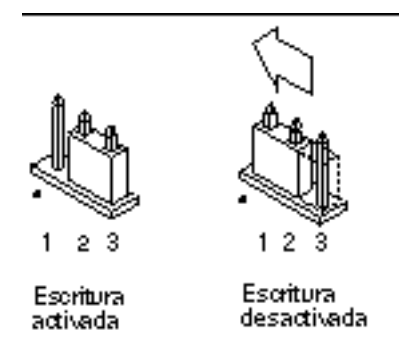

*Figura 4–6* Colocación del puente de activación/desactivación de escritura de nuevo a la posición de desactivación de la escritura

**g. Si retiró una tarjeta del sistema antes de cambiar el puente, vuelva a colocarla ahora.**

Consulte la guía de instalación o manual de servicio de su sistema para realizar este procedimiento.

**h. Quítese la tira de la muñeca y vuelva a colocar la cubierta de acceso al sistema.**

Consulte la guía de instalación o manual de servicio de su sistema para realizar este procedimiento.

- **i. Encienda el sistema.**
- **13. Si posee un sistema Sun Enterprise 450 o una estación de trabajo Sun Ultra 450, después de realizar la actualización de la flash PROM, gire el conmutador a la posición Standby, espere unos segundos y vuelva a encender el sistema.** De esta forma se elimina de la memoria del sistema cualquier código antiguo del firmware.

# Recuperación de una interrupción del suministro eléctrico durante la actualización de la Flash PROM

Si se produjera una interrupción del suministro eléctrico durante la actualización de la flash PROM, realice el procedimiento de recuperación para su sistema.

## Sistemas Sun Ultra 1 y Ultra 2, sistema Sun Enterprise 450, estación de trabajo Sun Ultra 450

Si durante la actualización de la flash PROM se produjo un corte en el suministro eléctrico, realice los pasos siguientes:

- **1. Gire el conmutador a la posición Standby para prevenir un pico de tensión al sistema al restaurar el suministro.**
- **2. Después de restaurar el suministro, gire el conmutador a la posición Encendido.**

Después de restaurar el suministro, su sistema debe encontrarse en una de las dos situaciones de recuperación. Siga las instrucciones descritas para cada situación.

### Situación 1—El sistema se recupera después de restaurar el suministro

Si su sistema intenta arrancar después de restaurar el suministro, *debe* completar el proceso de actualización de la flash PROM. Complete la sección "Ejecución manual de la secuencia de actualización de la Flash PROM" en la página 76.

### Situación 2—El sistema no se recupera después de restaurar el suministro

Si su sistema no arranca, ejecute los diagnósticos o vuelva al indicador ok del monitor PROM después restaurar el suministro, realice los pasos siguientes:

**1. Si la actualización se ejecutaba vía un puerto serie y el sistema tiene también instalados una memoria intermedia de trama y un teclado o si el sistema tiene instalados un teclado y más de una memoria intermedia de trama:**

- **a. Conecte un monitor a cada memoria intermedia de trama.**
- **b. Confirme que la salida está redirigido a una de las memorias intermedias de trama.**
	- Las variables de configuración NVRAM *pueden* haber sido modificadas debido a la actualización del firmware justo antes de producirse la interrupción. Si esto se produjo, la salida del sistema se ha podido redirigir a un dispositivo diferente del utilizado originalmente para mostrarlo. Sólo podría producirse si un teclado estaba conectado al sistema.
	- Si no hay ningún teclado conectado al sistema y las variables de configuración NVRAM están definidas a sus valores predeterminados, entonces la entrada y salida del sistema está dirigida al puerto serie A.
- **2. Si no encuentra la salida en ninguna de las memoria intermedia de trama instaladas ni en el puerto serie A, defina el puente de control de arranque para arrancar desde la mitad de la PROM que no se encuentre seleccionada actualmente. Consulte la Figura 4–1, Figura 4–2, Figura 4–3, Figura 4–7 y la Figura 4–8. Un asterisco (\*) en la placa lógica principal indica la ubicación del pin 1.**
	- Si el puente está definido para arranque con la mitad superior, colóquelo para arrancar con la mitad inferior (pines 2 y 3 conectados). Consulte la Figura 4–7.
	- Si el puente está definido para arranque con la mitad inferior, colóquelo para arrancar con la mitad superior (pines 1 y 2 conectados). Consulte la Figura 4–7.

| <b>Sistema</b>                                                  | Pines $1 + 2$<br><b>Poreentedos</b>               | Pines $2 + 3$<br>conectados          | Pos.<br>predeterminada<br>en los pines | <b>Nombre</b>           |
|-----------------------------------------------------------------|---------------------------------------------------|--------------------------------------|----------------------------------------|-------------------------|
| Ultra $1, 2$                                                    | <b>Reden</b> gue con<br>la mitad<br>superior      | Arranque con<br>la mitad<br>inferior | $2 + 3$                                | Control del<br>arranque |
| Sun Enterprise<br>450 o estación<br>de trabajo Sun<br>Ultra 450 | <b>Astrophysic Strutt</b><br>la mitad<br>superior | Arranque con<br>la mitad<br>inferior | $2 + 3$                                | Control del<br>arranque |

**TABLA 4–5** Puente de control del arranque

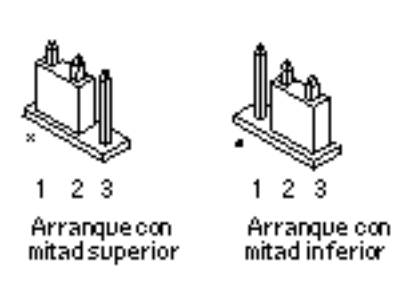

*Figura 4–7* Definición del puente de control de arranque para arranque con la mitad inferior o con la superior

#### **3. Encienda la unidad del sistema.**

- Si el sistema se recupera, complete el proceso de programación volviendo a arrancar. Realice los pasos de la sección "Ejecución manual de la secuencia de actualización de la Flash PROM" en la página 76.
- $\blacksquare$  Si el sistema no se recupera, repita el Paso 1 y 2 una segunda vez.
- **4. Si el sistema** *aún* **no se recupera, contacte con el proveedor de servicios Sun o el proveedor autorizado local de servicios Sun.**

# Restauración de las variables de configuración NVRAM

Si por cualquier motivo, el procesos de actualización de la flash PROM no terminara satisfactoriamente, por ejemplo, si se produjo una interrupción del suministro eléctrico, podrá restaurar diag-switch? a su valor predeterminado "false" y restaurar cualquier valor personalizado de las otras variables de configuración.

**Nota -** Realice los pasos de esta sección sólo si por cualquier motivo no se restablecieron las variables de configuración NVRAM a sus valores personalizados o si no se estableció diag-switch? a su valor correcto.

**1. Rearranque el sistema escribiendo** reboot **en el indicador. Si el valor** diag-switch? **se estableció en true y se enciende el sistema, se ejecutará los**

**diagnósticos. La ejecución de los diagnósticos puede llevar varios minutos. Además, el sistema intentará arrancar desde la red después de terminar la ejecución de los diagnósticos.**

**Nota -** Es posible que otras variables NVRAM se hayan restablecido a sus valores predeterminados, lo que puede afectar al sistema de otras formas. Por ejemplo, si ejecutó la actualización de la flash PROM mediante un puerto serie y el sistema tiene aún su teclado conectado, no obtendrá ninguna respuesta de la conexión del puerto serie. El firmware esperará una entrada desde el teclado.

- **2. Al arrancar el sistema vaya al indicador** ok **siguiendo uno de los métodos siguientes.**
	- **a. Pulse Stop-a en el teclado.**
	- **b. Si utiliza un terminal y se encuentra conectado al puerto serie A del sistema, pulse la tecla Break.**
	- **c. Si se encuentra conectado al puerto serie A mediante una conexión telnet envíe una secuencia de interrupción pulsando simultáneamente las teclas Control y ]. Volverá a la línea de comandos de telnet. Escriba** send brk **en la línea de comandos de telnet.**
	- **d. Si se encuentra conectado al puerto serie A mediante una conexión tip envíe una secuencia de interrupción escribiendo rápidamente los caracteres ~#.**
- **3. Restablezca el valor predeterminado de las variables de configuración al valor actual (consulte los valores que capturó con el comando** eeprom **en "Para capturar los ajustes de variables de configuración" en la página 69 y los valores que anotó anteriormente en este procedimiento en Paso 1 en la página 66). En el indicador** ok**, escriba lo siguiente para** *cada* **variable de configuración:**
- ok **setenv** *nombre\_variable valor\_actual*

Por ejemplo,

ok **setenv auto-boot? false**

El comando setenv restablece cada variable de configuración introducida al valor actual.

**4. Si la variable de OpenBoot** diag-switch? **estaba en** true **(**false **es el valor predeterminado). y se enciende el sistema, se ejecutarán los diagnósticos. Además, al arrancar el sistema, el sistema intentará arrancar desde la red. A**

**menos que** diag-switch? **esté en true antes de la actualización de la flash PROM, defina** diag-switch? **en** false**, el valor predeterminado:**

ok **setenv diag-switch? false**

- **5. Si la variable de configuración** use-nvramrc? **estaba en true antes de la actualización de la flash PROM, como parte de la actualización la variable** use-nvramrc? **se estableció en false ya que el contenido de la variable de configuración NVRAM** nvramrc **puede o no ser adecuada para su uso con el nuevo firmware. Si desea cambiar la variable** use-nvramrc? **a true, evalúe antes el contenido de** nvramrc **con** printenv nvramrc **y cambie la variable de configuración** use-nvramrc? **a true con el comando** setenv use-nvramrc? true**.**
- **6. Asegúrese de que las otras variables de configuración están definidas correctamente.**
	- **a. Utilice el comando de OpenBoot** printenv **para visualizar las variables de configuración NVRAM y sus valores.**
	- **b. En el indicador** ok **del monitor PROM, puede utilizar comandos OpenBoot para restaurar los valores de las variables de configuración. Consulte el manual** *OpenBoot 3.x Command Reference Manual***. También puede utilizar la utilidad** eeprom **como superusuario en el entorno operativo Solaris. Consulte la página man que describe** eeprom **para más información.**
- **7. Si posee un sistema Sun Enterprise 450 o una estación de trabajo Sun Ultra 450, gire el conmutador a la posición Standby, espere unos segundos y vuelva a encender el sistema. Si posee un sistema Ultra 1 o Ultra 2, escriba** reset-all**.** Si definió la variable de configuración NVRAM auto-boot? en true y la variable boot-device contiene el dispositivo o alias de dispositivo en el que se instaló el entorno operativo Solaris 7, entonces el sistema arrancará el entorno operativo Solaris 7.

## Mensajes de error

La mayoría de los mensajes de error fueron incluidos en el procedimiento de actualización de la flash PROM. Esta sección contiene mensajes de error que forman parte del procedimiento de actualización de la flash PROM.

## Fallo de página/mmap retenida

Si aparece un mensaje de error similar al siguiente, justo después de acceder al programa de actualización flash

Flash Update 2.0: Program and system initialization in progress... eeprom: (attach) No : la actualización fallará con el mensaje siguiente si se intenta realizar la actualización de la Flash PROM:

Do you wish to update the firmware in the system Flash PROM? yes/no : **True** eeprom:(mmap) on retained page failed: no retained page found Flash Update: MMAP call failed. : No such device or address

Si se produjera este error, utilice el comando reboot en el indicador de superusuario y deje que el sistema vuelva a la actualización de la Flash PROM SIN INTERRUMPIR. Intente la actualización de la flash PROM una vez más siguiendo los pasos de la sección "Para actualizar la Flash PROM" en la página 76. Si se interrumpió el rearranque y falla la actualización de la flash PROM por segunda vez por el mismo motivo, póngase en contacto con su proveedor de servicios de Sun autorizado.

# Ubicación de los puentes de la Flash PROM en el sistema Sun Enterprise 450 y la estación de trabajo Ultra 450

En el procedimiento de actualización de la flash PROM en sistemas Sun Enterprise 450 o Ultra 450 se presupone que el puente de activación/desactivación de escritura está en la posición predeterminada (activada). Para poder actualizar la flash PROM, debe colocar el puente de activación/desactivación de escritura a la posición de activado.

Existen tres puentes en la placa lógica principal que afectan el funcionamiento de la flash PROM. La Figura 4–8 muestra las ubicaciones de los puentes y la Tabla 4–6 describe sus funciones.

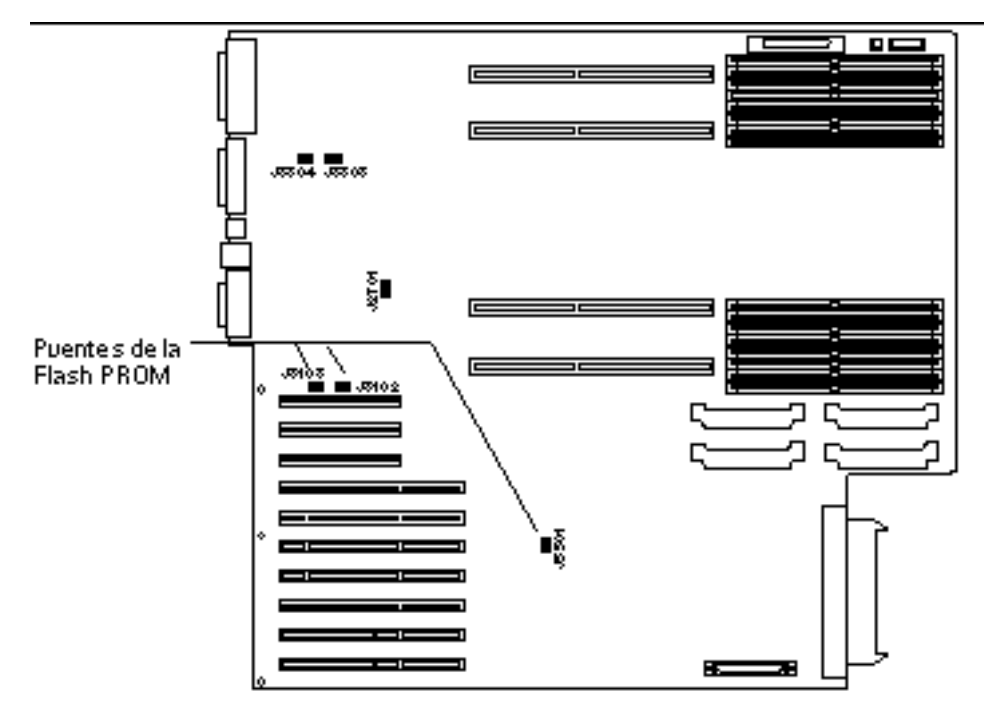

*Figura 4–8* Puentes de la flash PROM en el sistema Sun Enterprise 450 y la estación de trabajo Sun Ultra 450

**TABLA 4–6** Configuraciones del puente de la Flash PROM en Sun Enterprise 450 y Ultra 450

| <b>Puente</b> | Pines $1 + 2$<br>conectados    | Pines $2 + 3$<br>conectados    | Pos.<br>predeterminada<br>en los pines | Controlado por<br>señal          |
|---------------|--------------------------------|--------------------------------|----------------------------------------|----------------------------------|
| J3102         | Flash PROM                     | No debe<br>utilizarse          | $1 + 2$                                | <b>FLASH PROM</b><br><b>SEL</b>  |
| J3103         | Escritura<br>desactivada       | Escritura<br>activada          | $2 + 3$                                | <b>FLASH PROM</b><br>PROG ENABLE |
| J5501         | Arranque con<br>mitad superior | Arranque con<br>mitad inferior | $2 + 3$                                | <b>XOR LOGIC</b><br><b>SET</b>   |

Asegúrese de que el puente de activación/desactivación de la escritura está en la posición que permite la escritura, los pines 2 y 3 conectados (consulte la Figura 4–9). El pin 1 se identifica con un asterisco (\*).

**88** ♦ Noviembre 1998, Revisión A

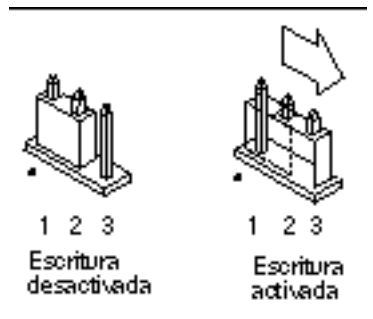

*Figura 4–9* Definición del puente J3103 de activación/desactivación de la escritura en Sun Enterprise 450 o Ultra 450

# Colección multimedia de la actualización de la flash PROM

El contenido de vídeos de la colección AnswerBook2 es muy grande. Es posible que desee visualizarlo directamente desde el CD en lugar de instalar este paquete de software en un sistema que ya ejecute un servidor AnswerBook2. También puede visualizar los vídeo clips directamente sin utilizar el software AnswerBook o un navegador.

## Ejecución de los vídeo clips desde el CD

Para ejecutar directamente los vídeo clips contenidos en esta colección AnswerBook desde el CD, realice los pasos siguientes:

- **1. Inserte el CD Flash PROM Update Multimedia AnswerBook en su unidad de CD-ROM.**
- **2. Cambie al directorio, o active el administrador de archivos, y vaya al nivel superior del volumen de CD-ROM. Debe ser similar a:**
- % **cd /***cdrom***/***flash\_answerbook*

donde *cdrom* es el punto de montaje para el dispositivo CD-ROM y *flash\_answerbook* es el nombre del volumen de CD-ROM.

- **3. Para ejecutar la secuencia de visualización, escriba:**
- % **./watch-videos**

- **4. Seleccione el primer vídeo clip que desee visualizar.**
- **5. Antes de visualizar otro vídeo clip, descarte el visualizador que mostró el vídeo clip anterior.**

### Ejecución de un servidor AnswerBook2 desde el CD

Para ejecutar el servidor AnswerBook2 directamente desde el CD, realice los pasos siguientes:

- **1. Inserte el CD Flash PROM Update Multimedia AnswerBook en su unidad de CD-ROM.**
- **2. Abra una ventana de comandos y conviértase en superusuario con el comando** su **y la contraseña de superusuario.**
- **3. Cambie al directorio de nivel superior del volumen de CD-ROM.**

Debe ser similar a:

# **cd /***cdrom***/***flash\_answerbook*

donde *cdrom* es el punto de montaje para el dispositivo CD-ROM y *flash\_answerbook* es el nombre del volumen de CD-ROM. Este directorio contiene la secuencia ejecutable ab2cd.

- **4. Ejecute el comando siguiente:**
- # **./ab2cd**
- **5. Si posee otras colecciones de documentación AnswerBook2 instaladas en su máquina servidor y desea que el software servidor del CD reconozca dichas colecciones, utilice el comando siguiente:**
- # **./ab2cd -s**

Esto hace que el software servidor del CD busque otras colecciones instaladas en este sistema y las añada a su base de datos.

**6. Podrá entonces acceder al servidor de documentos mediante la URL siguiente:** http://*servidor*:8888/

Donde *servidor* es el nombre de la máquina a la que se encuentra conectado el CD.

- **7. Para visualizar vídeo clips contenidos en un documento AnswerBook, edite las preferencias de su navegador para especificar una aplicación de vídeo MPEG.** Por ejemplo, para utilizar el software ShowMe $^{\scriptscriptstyle \rm TM}$  TV $^{\scriptscriptstyle \rm TM}$  incluido en este CD con el navegador Netscape Communicator, realice estos pasos:
	- **a. En la barra de menús superior del navegador, seleccione Edit –> Preferences.**
	- **b. En la ventana Preferences, seleccione la categoría Navigator y la subcategoría Applications.**
	- **c. En la lista de aplicaciones, especifique que el vídeo MPEG debe manejarse de la forma siguiente: showmetv -nowrap %s.**
	- **d. Haga clic en OK para aplicar este cambio a Preferences.**
- **8. En el documento, haga clic en el icono del vídeo clip para ejecutar el visualizador.**
- **9. Antes de visualizar otro vídeo clip, descarte el visualizador que mostró el vídeo clip anterior.**
- **10. Para detener la ejecución del servidor AnswerBook del CD, ejecute el comando siguiente:**
- # **/cdrom/flash\_answerbook/ab2cd stop**

## Notas sobre la ejecución de AnswerBook2 desde un CD

Los párrafos siguientes proporcionan información importante sobre la ejecución del servidor AnswerBook2 desde el CD.

### Puerto predeterminado AnswerBook2

Al ejecutar el servidor AnswerBook2 desde el CD siempre lo hace en el puerto 8888. Si ya ejecuta un servidor AnswerBook2 en su sistema que utilice el puerto predeterminado (8888), la secuencia ab2cd mostrará el mensaje siguiente:

A document server is already running on this system as *server*:8888.

Cierre el servidor actual antes de ejecutar el comando ab2cd. Utilice el comando siguiente para cerrar el servidor existente:

### Detención del proceso del servidor AnswerBook2

Utilice siempre ab2cd stop para detener el servidor que se ejecuta desde el CD. No utilice /etc/init.d/ab2mgr stop para detener el servidor del CD.

El comando ab2cd stop detiene el proceso del servidor AnswerBook2 y limpia todos los archivos de los directorios /tmp/.ab2/ y /tmp/ab2cd\_config/. El comando /etc/init.d/ab2mgr stop detiene todos los procesos de servidor, pero no limpia los archivos de los directorios /tmp/.ab2/ y /tmp/ab2cd\_config/.

### Ejecución de dos AnswerBooks

Para ejecutar dos servidores AnswerBook2 (uno en su sistema y otro del CD), tenga en cuenta estas normas:

#### *Inicio*

- El comando /etc/init.d/ab2mgr start siempre inicia el servidor en su sistema.
- El comando ab2cd siempre inicia el servidor desde el CD.

### *Cierre*

- Utilice siempre el comando ab2cd stop para detener el servidor que se ejecute desde el CD.
- Para ambos servidores, utilice antes el comando ab2cd stop para detener el servidor que se ejecuta desde el CD, utilice /etc/init.d/ab2mgr stop o /usr/lib/ab2/bin/ab2admin -o stop para detener el servidor que se ejecuta en su sistema.

# Actualización de la Flash PROM en los sistemas Sun Enterprise 3*x*00, 4*x*00, 5*x*00 y 6*x*00

Los procedimientos de este capítulo describen cómo actualizar las flash PROMs de los sistemas Sun Enterprise 3*x*00, 4*x*00, 5*x*00 o 6*x*00.

Algunos sistemas necesitan actualizarse a un nivel superior del firmware de OpenBoot<sup>™</sup> en la flash PROM antes de poder ejecutar el modo de 64 bits del entorno n<br>operativo Solaris™ 7. El firmware OpenBoot está en varias PROMs localizadas en diferentes placas.

Los dispositivos flash PROM, que contienen OpenBoot, son borrables por medios eléctricos y escribibles. Esto significa que el firmware puede actualizarse sin quitar la flash PROM de la placa de sistema. Este kit Solaris incluye las rutinas e instrucciones que necesita para actualizar la flash PROM en su sistema.

# Comprobación de si la Flash PROM necesita actualización

 $\mathsf{\textbf{Nota}}\text{ - Si su sistema es un Ultra}^{\mathbb{M}}$  Enterprise $^{\mathbb{M}}$  10000, no necesita realizar esta actualización debido a que el sistema Ultra Enterprise 10000 no tiene flash PROM.

Sólo los sistemas sun4u que pueden ejecutar el modo de 64 bits del entorno operativo Solaris 7 pueden necesitar la actualización de la flash PROM. Los sistemas que sólo pueden ejecutar el modo de 32 bits (como los de los grupos de plataformas

sun4c, sun4d y sun4m) no requieren la actualización del firmware para ejecutar el software Solaris 7.

**Nota -** Si el entorno operativo Solaris 7 le notificó que la flash PROM de su sistema necesita actualizarse, omita los pasos del procedimiento "Para comprobar si su sistema necesita una actualización de la Flash PROM" en la página 94 y vaya directamente a "Actualización de la Flash PROM" en la página 96.

#### $\blacktriangledown$ Para comprobar si su sistema necesita una actualización de la Flash PROM

**1. Determine el tipo de arquitectura de su sistema.**

% **uname -m**

**TABLA 5–1**

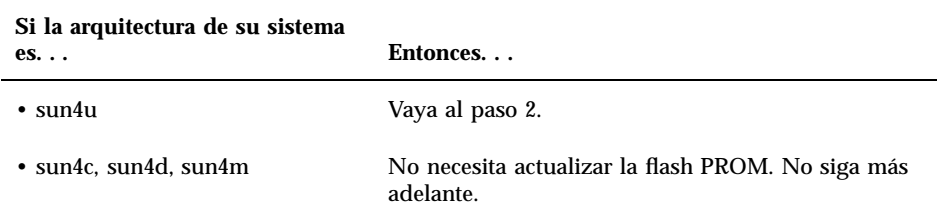

**2. Determine el tipo de sistema de su sistema.**

% **uname -i**
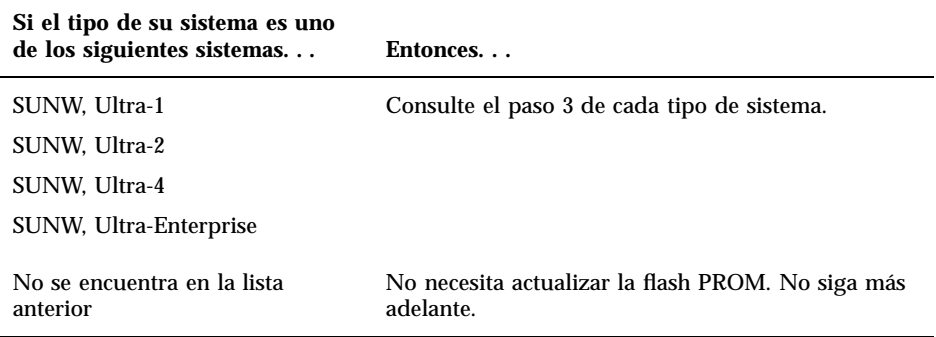

**3. Determine el nivel de versión del firmware en su sistema. Escriba** prtconf -V **(V en mayúsculas).**

% **prtconf -V**

#### **TABLA 5–3**

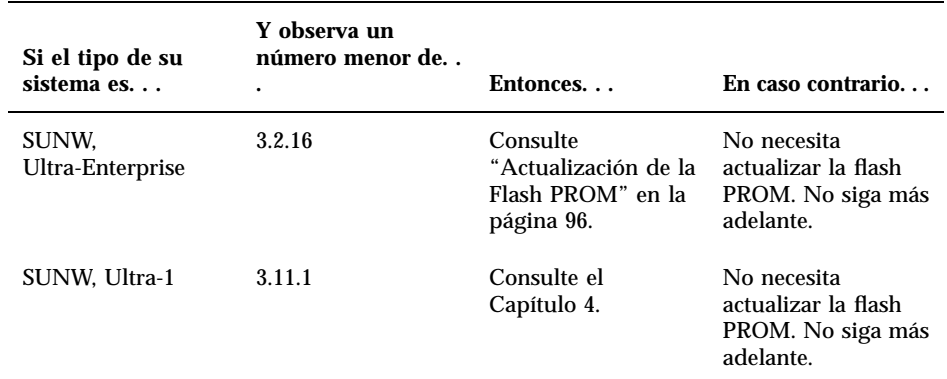

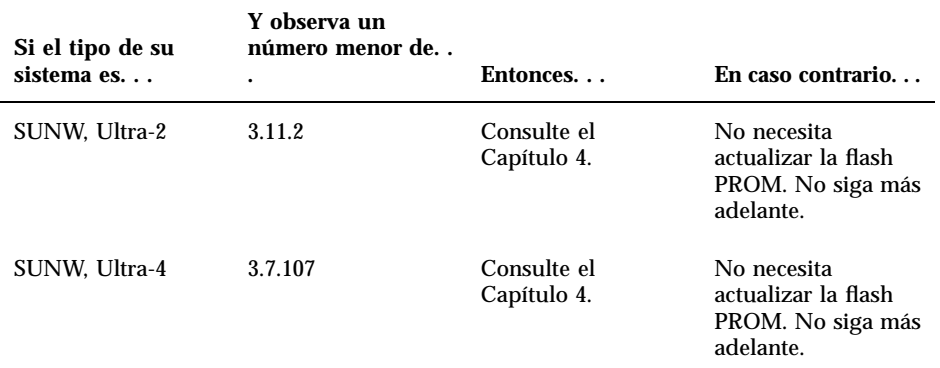

# Actualización de la Flash PROM

Esta sección describe lo siguiente:

- Proceso de actualización de la Flash PROM
- Captura de los ajuste de variables de configuración NVRAM
- Activación de la posibilidad de escritura en la flash PROM
- Pasos a realizar antes de actualizar la flash PROM
- Actualización de la flash PROM

# Proceso de actualización de la Flash PROM

**Nota -** Para obtener instrucciones detalladas, siga los procedimientos a partir de "Captura de los ajuste de variables de configuración" en la página 97.

Después de instalar el entorno operativo Solaris 7, asegúrese de que el conmutador externo del panel frontal está en la posición Encendido o Diagnósticos.

Tome nota de los mensajes de la pantalla que aparecen durante la actualización de la flash PROM que informan de variables de configuración que pueden restablecerse a

sus valores predeterminados. Al terminar la actualización y después de que restablezca el sistema o vuelva a encender el sistema, revise las variables de configuración que necesite para restaurar sus preferencias.

Consulte el procedimiento de recuperación descrito en este mismo capítulo si se produjera una interrupción de la alimentación durante el proceso de actualización.

Después de actualizar su sistema a la revisión adecuada del firmware, podrá ejecutar el software Solaris 7 en el modo de 64 bits.

### Captura de los ajuste de variables de configuración

Mientras todavía se ejecute el entorno operativo Solaris, capture los ajustes de variables de configuración NVRAM *antes* de instalar el entorno operativo Solaris 7 o comience el proceso de actualización de la flash PROM.

Como consecuencia de la actualización de la flash PROM, sus variables de configuración NVRAM pueden cambiar a su valor predeterminado. Para asegurar de que puede cambiar los valores de nuevo a sus valores personalizados, necesita guardar el estado actual de las variables de configuración NVRAM utilizando el comando eeprom.

# Para capturar los ajustes de variables de configuración

- **1. Mediante la utilidad** eeprom **capture los ajustes de variables de configuración del sistema en un archivo. Escriba** eeprom > *nombre\_archivo***. Puede designar libremente el** *nombre\_archivo***.**
- % **eeprom >** *nombre\_archivo*

**Nota -** Si tiene valores personalizados instalados en oem-logo o keymap, dichos valores no pueden mostrarse o imprimirse adecuadamente con la utilidad eeprom debido a que contienen datos binarios. Si fuera necesario restaurar estos valores después de un corte de la alimentación, podrá determinar el método original en que estos valores estaban colocados en la NVRAM y utilizar dicho método para restaurar los valores.

**2. Imprima los valores capturados mediante el comando** eeprom**. Debe tener una copia impresa de los valores de configuración antes de instalar el entorno operativo Solaris 7 y comenzar la actualización de la flash PROM. Escriba lo siguiente:**

## Para instalar el entorno operativo Solaris 7

#### **1. Instale el entorno operativo Solaris 7 en su sistema.**

Consulte la *Biblioteca de instalación* suministrada con su kit de soporte Solaris 7. Al instalar el entorno operativo Solaris 7, se le notificará si la flash PROM de su sistema debe actualizarse. La instalación de esta versión de Solaris incluirá el software para actualizar la flash PROM de su sistema al nivel requerido.

## Activación de la posibilidad de escritura en la Flash PROM

Antes de actualizar el firmware OpenBoot de la flash PROM, debe situar el conmutador del panel frontal en la posición adecuada para permitir la escritura en la flash PROM.

Cuando el conmutador está en la posición Bloqueado (Figura 5–1), la flash PROM está protegida contra escritura. Cuando el conmutador está en la posición Encendido o en la posición Diagnósticos, la escritura en la flash PROM está activada.

La Figura 5–1 muestra las posiciones del conmutador en un sistema Sun Enterprise 6000 de 16 ranuras. Los sistemas servidor descritos en esta sección tienen las mismas posiciones de conmutador.

### Para permitir la escritura en la Flash PROM

**1. Gire el conmutador a la posición Encendido o Diagnósticos (Figura 5–1) antes de actualizar la flash PROM.**

**Nota -** Para la activación de la escritura en los servidores se presupone que los puentes están en su posición predeterminada (activado). Si retiró con anterioridad el puente de activación/desactivación de escritura, realice los pasos necesarios para activar la escritura en la flash PROM descritos en "Ubicación de los puentes de la Flash PROM en servidores Sun Enterprise" en la página 107.

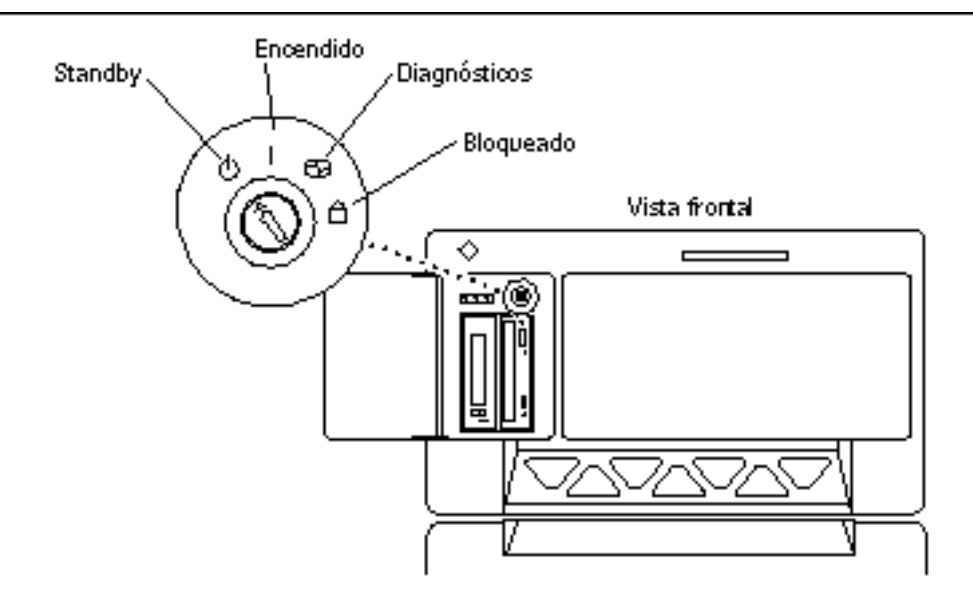

*Figura 5–1* Posiciones del conmutador en Sun Enterprise 6*x*00, 5*x*00, 4*x*00, 3*x*00

# Antes de actualizar la Flash PROM

Antes de comenzar la actualización de la flash PROM, debe tener en cuenta las advertencias siguiente.

**Precaución -** No interrumpa la alimentación durante la actualización de la flash PROM. Al utilizar la rutina de actualización, no retire ni inserte placas de sistema.

**Precaución -** La actualización puede provocar que algunos valores NVRAM sobrescriban variables NVRAM personalizadas. Asegúrese de anotar los valores personalizados y los predeterminados que aparecen para poder restaurarlos después de realizar la actualización de la flash PROM.

**Nota -** Si se produjera un corte en el suministro eléctrico durante la actualización de la flash PROM, siga los procedimientos de recuperación de una interrupción del suministro eléctrico descritos más adelante en este capítulo.

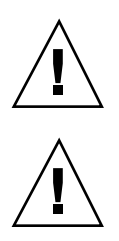

### Ejecución manual de la secuencia de actualización de la Flash PROM

Normalmente se ejecuta la secuencia de actualización de la flash PROM durante el arranque. También es posible ejecutar manualmente la secuencia de actualización de la flash PROM realizando los pasos siguientes:

#### **1. Active el modo de usuario único.**

% **su** *Escriba la contraseña de superusuario* # **init S**

**Escriba lo siguiente:**

#### **2. Ejecute la secuencia de actualización de la Flash PROM escribiendo lo siguiente:**

/bin/sh /usr/platform/sun4u/lib/prom/'/usr/bin/uname -i'

Al ejecutar la secuencia siga las instrucciones detalladas en la sección "Para actualizar la Flash PROM" en la página 100. Comience con el paso 2 (no ejecute el comando reboot).

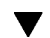

### Para actualizar la Flash PROM

**1. Rearranque el sistema Escriba** reboot **en el indicador de superusuario.**

# **reboot**

#### **2. Si su flash PROM necesita actualizarse, la secuencia de actualización flash PROM mostrará el mensaje siguiente**

This system has older firmware. Although the current firmware is fully capable of running the 32-bit pack This system ships with flash PROM write-protect jumpers in the "write enabled" position. Unless the ju The front panel keyswitch on this system must NOT be in the "SECURE" position while the system flash P See the Hardware Platform Guide for more information. Please answer the next question within 90 seconds, or press the ENTER key to disable the timer. Would you like to run the system flash PROM update now? (By default the system flash PROM update will not be run now.) yes or no? [y,n] **y** Extracting files Loading flashprom driver

100 → Noviembre 1998, Revisión A

#### **3. Al comenzar el proceso de actualización de la Flash PROM, mostrará las revisiones actuales y disponibles de la PROM de la placa de sistema.**

Current System Board PROM Revisions: ----------------------------------- Board 0: CPU/Memory OBP 3.2.16 1998/06/08 16:58 POST 3.9.4 1998/06/09 16:25 Board 2: CPU/Memory OBP 3.2.16 1998/06/08 16:58 POST 3.9.4 1998/06/09 16:25 Board 4: CPU/Memory OBP 3.2.16 1998/06/08 16:58 POST 3.9.4 1998/06/09 16:25 Board 6: CPU/Memory OBP 3.2.16 1998/06/08 16:58 POST 3.9.4 1998/06/09 16:25 Board 1: I/O Type 2 FCODE 1.8.3 1997/11/14 12:41 iPOST 3.4.6 1998/04/16 14:22 Board 3: I/O Type 5 FCODE 1.8.7 1997/12/08 15:39 iPOST 3.4.6 1998/04/16 14:22 Board 7: I/O Type 5 FCODE 1.8.7 1997/12/08 15:39 iPOST 3.4.6 1998/04/16 14:22 Available 'Update' Revisions: ----------------------------------- CPU/Memory OBP 3.2.16 1998/06/08 16:58 POST 3.9.4 1998/06/09 16:25 I/O Type 1 FCODE 1.8.3 1997/11/14 12:41 iPOST 3.4.6 1998/04/16 14:22 I/O Type 2 FCODE 1.8.3 1997/11/14 12:41 iPOST 3.4.6 1998/04/16 14:22 I/O Type 3 FCODE 1.8.7 1997/05/09 11:18 iPOST 3.0.2 1997/05/01 10:56 I/O Type 4 FCODE 1.8.7 1997/12/08 15:39 iPOST 3.4.6 1998/04/16 14:22 I/O Type 5 FCODE 1.8.7 1997/12/08 15:39 iPOST 3.4.6 1998/04/16 14:22

**4. Si se han personalizado cualquiera de las variables de configuración NVRAM, la actualización mostrará tanto el valor predeterminado como el valor personalizado (actual).**

Verifying Checksums: Okay

```
Do you wish to flash update your firmware? y/[n] : y
**IMPORTANT** As a consequence of the firmware upgrade that is about to take place, it is very possibl
cycle or soft-reset. If this happens, it could have a significant effect on the behavior of the system
Following is a list of the system"s NVRAM configuration variables which have been customized (i.e. they
You may wish to write down the values of the indicated configuration variables so that they may be rest
Name: auto-boot?
Default: true
Current: false
Name: boot-file
```
Default: <null> Current: kadb -d

- **5. Anote las variables y valores de la configuración actual. Puede anotar los valores actuales o señalar en la salida de** eeprom **que capturó en "Para capturar los ajustes de variables de configuración" en la página 97 y así las variable de configuración NVRAM que debe modificar después de la actualización de la flash PROM.**
- **6. Si el conmutador está en la posición bloqueado, aparecerá el mensaje de error siguiente. Para solucionar este problema, active la escritura de la flash PROM girando el conmutador a la posición Encendido o Diagnósticos y escriba** reboot **en el indicador #.**

FPROM Write Protected: Check Write Enable Jumper or Front Panel Key Switch.

**7. A continuación, la actualización le preguntará si desea continuar. Asegúrese de tener el conmutador en la posición Encendido o Diagnósticos y escriba y. Las flash PROMs se actualizarán.**

Are you sure that you wish to continue?  $y/[n] : y$ Updating Board 0: Type 'cpu' (PromID=1a4) 1 Erasing ................................ Done. 1 Verifying Erase ................................ Done. 1 Programming ................................ Done. 1 Verifying Program ................................ Done. Updating Board 1: Type 'upa-sbus' (PromID=1a4) 1 Erasing ................................ Done. 1 Verifying Erase ................................ Done. 1 Programming ................................ Done. 1 Verifying Program ................................ Done. Updating Board 4: Type 'dual-pci' (PromID=1a4) 1 Erasing ................................ Done. 1 Verifying Erase ................................ Done. 1 Programming ................................ Done. 1 Verifying Program ................................... Done. Updating Board 6: Type 'dual-pci' (PromID=1a4) 1 Erasing ................................ Done. 1 Verifying Erase ................................ Done. 1 Programming ................................ Done. 1 Verifying Program ................................ Done. Unloading flashprom driver

The new firmware will not take effect until the system is power-cycled.

#### **8. Después de actualizar las flash PROMs, el sistema pregunta si desea detener el sistema. Escriba yes.**

Do you wish to halt the system now? yes or no? **yes**

Aparecen los mensajes del rearranque del sistema.

Program terminated ok

**Nota -** Si responde No a la pregunta sobre la detención del sistema, la instalación continuará pero el firmware actualizado no será efectivo hasta que no vuelva arrancar el sistema. Las variables de configuración NVRAM tendrán los valores predeterminado al arrancar de nuevo el sistema. Si personalizó las variables de configuración NVRAM deberá cambiarlas otra vez a sus valores personalizados.

**102** ♦ Noviembre 1998, Revisión A

- **9. Gire el conmutador a la posición Standby.**
- **10. Encienda el sistema. Al arrancar el sistema, se ejecutarán los diagnósticos debido a que el procedimiento de actualización de la flash PROM definió la variable de OpenBoot** diag-switch? **en** true**. La ejecución de los diagnósticos puede llevar varios minutos.**

**Nota -** Es posible que otras variables NVRAM se hayan restablecido a sus valores predeterminados, lo que puede afectar al sistema de otras formas. Por ejemplo, si ejecutó la actualización de la flash PROM mediante un puerto serie y el sistema tiene aún su teclado conectado, no obtendrá ninguna respuesta de la conexión del puerto serie. El firmware esperará una entrada desde el teclado. La Tabla 5–4, describe los procedimientos para los valores NVRAM.

- **11. Al arrancar el sistema vaya al indicador** ok **siguiendo uno de los métodos siguientes.**
	- **a. Pulse Stop-a en el teclado.**
	- **b. Si utiliza un terminal y se encuentra conectado al puerto serie A del sistema, pulse la tecla Break.**
	- **c. Si se encuentra conectado al puerto serie A mediante una conexión telnet envíe una secuencia de interrupción pulsando simultáneamente las teclas Control y ]. Volverá a la línea de comandos de telnet. Escriba** send brk **en la línea de comandos de telnet.**
	- **d. Si se encuentra conectado al puerto serie A mediante una conexión tip envíe una secuencia de interrupción escribiendo rápidamente los caracteres ~#.**
- **12. Restablezca el valor predeterminado de las variables de configuración al valor actual (consulte los valores que capturó con el comando** eeprom **en "Para capturar los ajustes de variables de configuración" en la página 97 y los valores que anotó anteriormente en este procedimiento en el Paso 1 en la página 94). En el indicador** ok**, escriba lo siguiente para** *cada* **variable de configuración:**

ok **setenv** *nombre\_variable valor\_actual*

Por ejemplo

ok **setenv auto-boot? false**

El comando setenv restablece cada variable de configuración introducida al valor actual.

- **13. Al actualizar la flash PROM, la variable OpenBoot** diag-switch? **también se estableció en** true**. Con la variable** diag-switch? **en true, se ejecutarán al rearrancar el sistema. Si no desea ejecutar los diagnósticos en el arranque, defina** diag-switch? **en false con el comando** setenv diag-switch? false**.**
- **14. Asegúrese de que las otras variables de configuración están definidas correctamente. La Tabla 5–4 describe lo que puede ocurrir si las variables de configuración NVRAM no están definidas antes de la actualización de la flash PROM.**
	- **a. Utilice el comando de OpenBoot** printenv **para visualizar las variables de configuración NVRAM y sus valores.**
	- **b. Utilice el comando** setenv **de OpenBoot para restaurar las variables de configuración NVRAM a su valor personalizado excepto el valor de la variable de configuración** nvramrc**.**
	- **c. En el caso de variable de configuración** nvramrc **consulte la Tabla 5–4 para obtener información sobre cómo restaurar la variable de configuración a su valor personalizado. Para más información sobre las variables de configuración NVRAM, consulte el** *OpenBoot 3.x Command Reference Manual***.**

#### **TABLA 5–4**

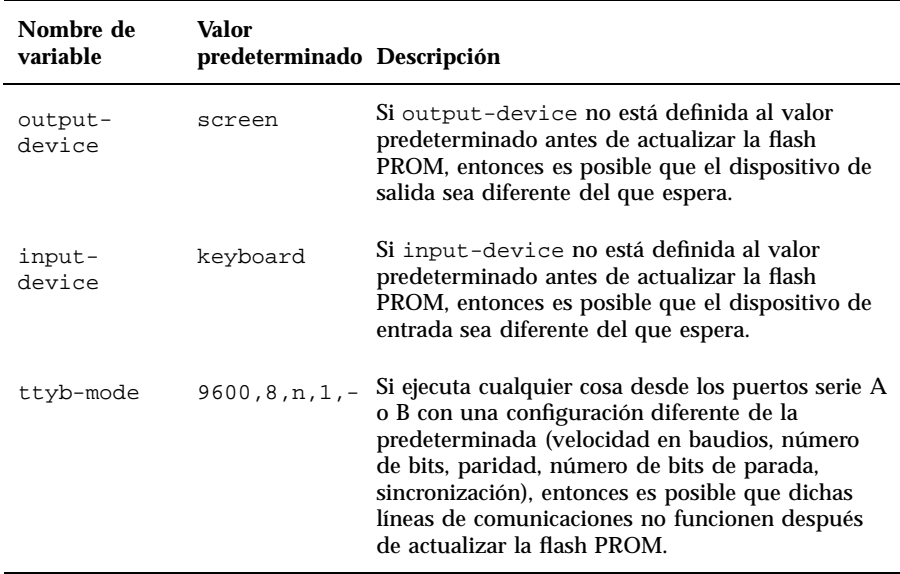

#### **104** ♦ Noviembre 1998, Revisión A

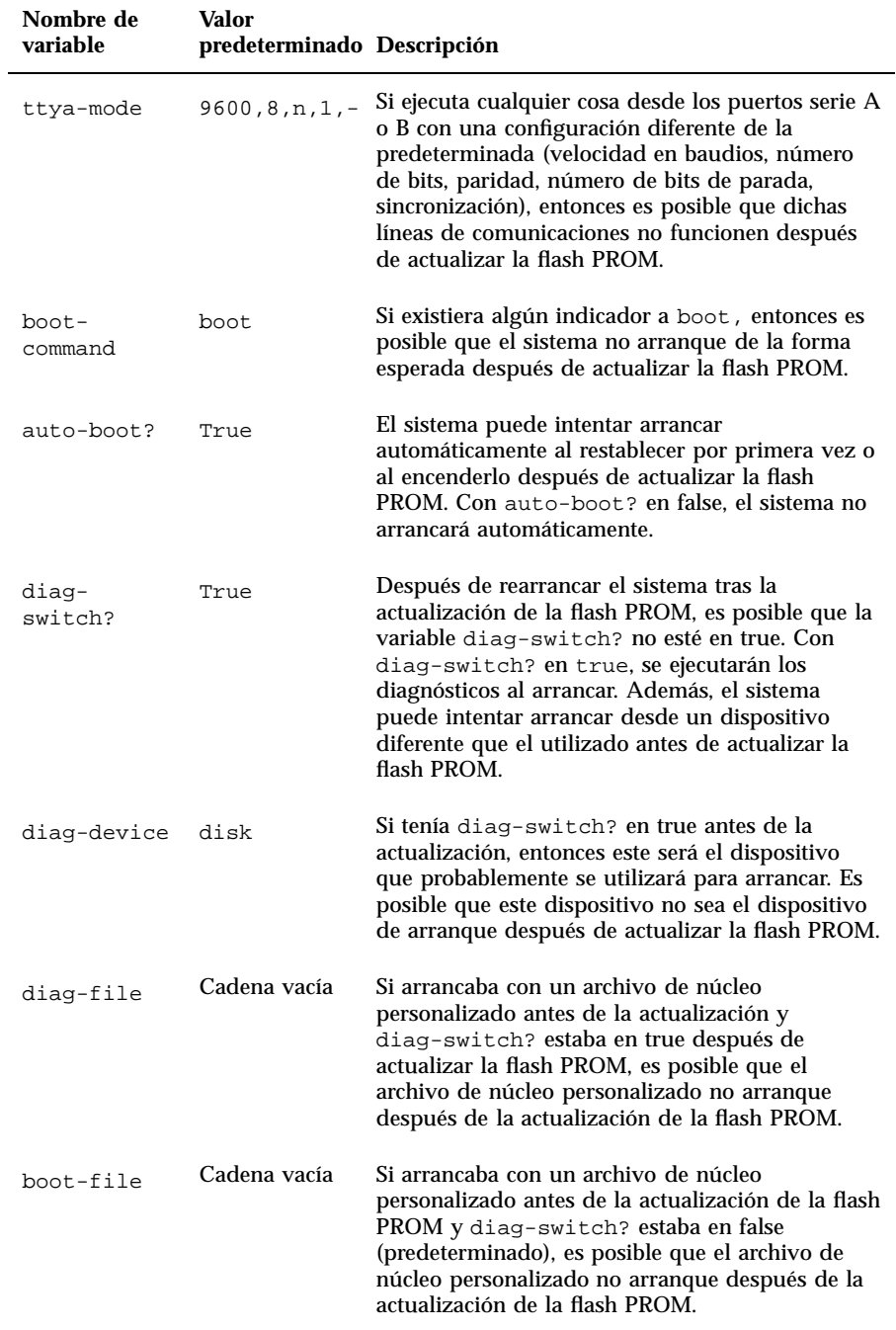

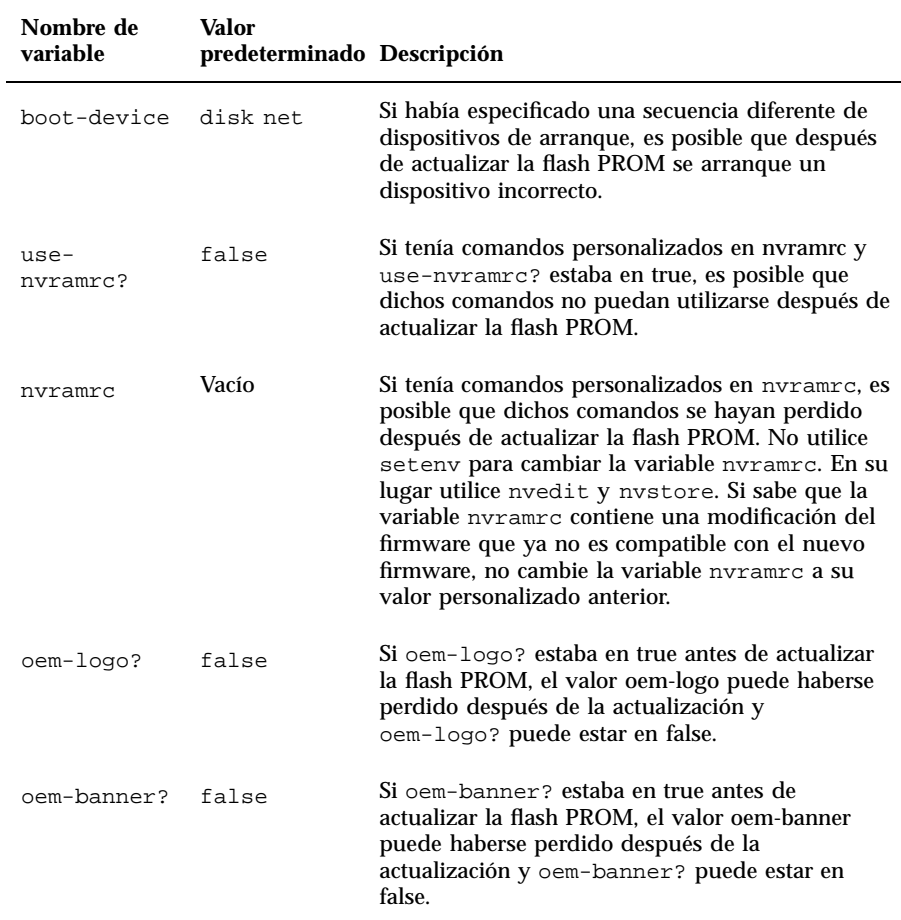

#### **15. Gire el conmutador a la posición Standby, espere unos segundos y vuelva a encender el sistema.**

De esta forma se elimina de la memoria del sistema cualquier código antiguo del firmware.

Si definió la variable de configuración NVRAM auto-boot? en true y la variable boot-device contiene el dispositivo o alias de dispositivo en el que se instaló el entorno operativo Solaris 7, entonces el sistema arrancará el entorno operativo Solaris 7. El proceso de actualización de la flash PROM habrá finalizado.

106 → Noviembre 1998, Revisión A

# Ubicación de los puentes de la Flash PROM en servidores Sun Enterprise

Si retiró con anterioridad el puente de activación/desactivación de escritura, debe volver a instalarlo para realizar satisfactoriamente el proceso de actualización de la flash PROM.

Los sistemas Sun Enterprise 3*x*00, 4*x*00, 5*x*00 y 6*x*000 tienen el puente P0601 en la placa de reloj que controla si la flash PROM puede o no actualizarse.

- Con el puente P0601 *instalado*, *puede actualizarse toda* la flash PROM.
- Con el puente P0601 *sin instalar*, *no puede actualizarse toda* la flash PROM.

Si retiró con anterioridad el puente P0601, debe volver a instalarlo para realizar completar el proceso de actualización de la flash PROM.

## Instalación del puente P0601

Para instalar el puente P0601, siga estos pasos:

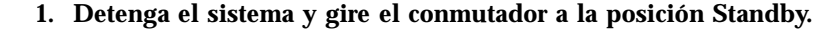

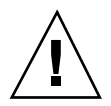

**Precaución -** La placa de reloj no es intercambiable en caliente. No retire la placa de reloj del sistema hasta no detener y apagar el sistema.

**2. Retire la placa de reloj del sistema (consulte la Figura 5–2).**

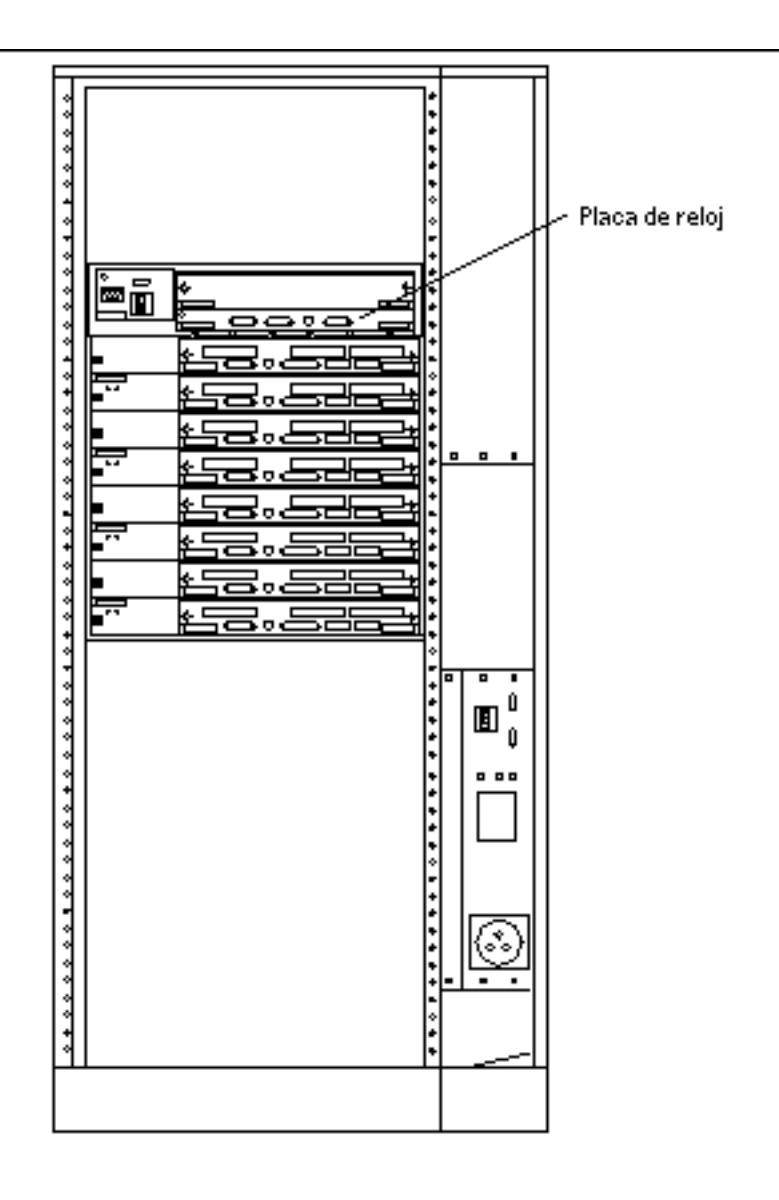

*Figura 5–2* Vista posterior del sistema Sun Enterprise 6000

**Nota -** La Figura 5–2 describe un sistema con 16 ranuras. Los sistemas también pueden estar configurados con 4, 5 y 8 ranuras.

**3. Localice el puente P0601 (Figura 5–3) en la placa de reloj.**

108 → Noviembre 1998, Revisión A

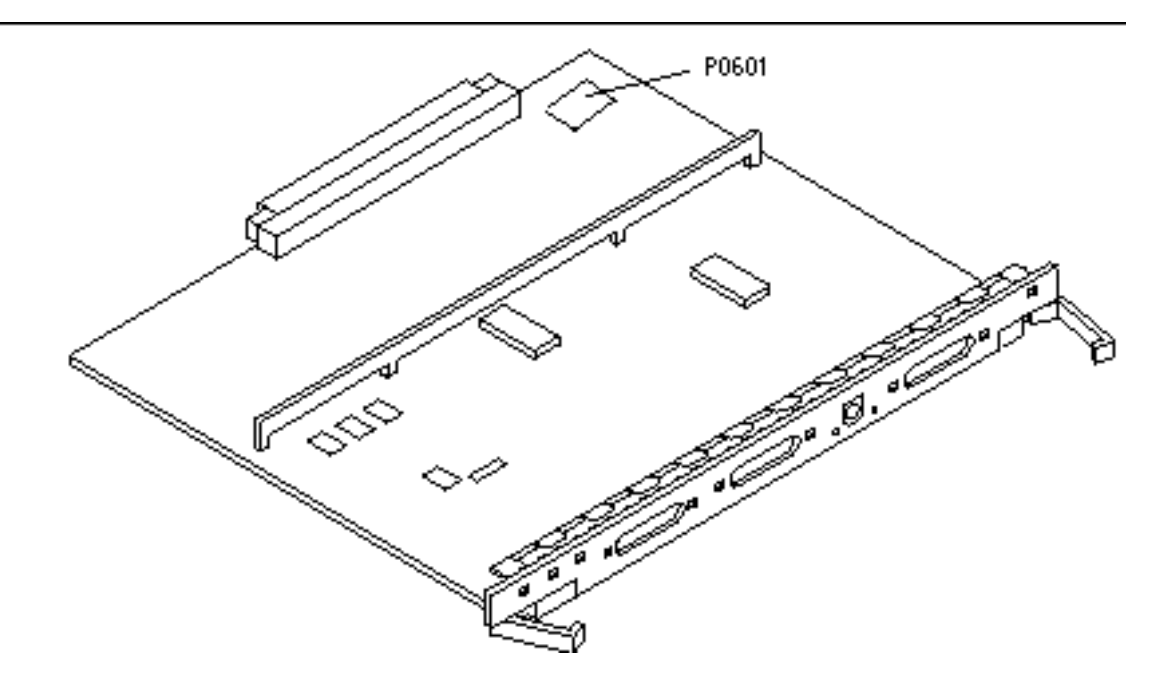

*Figura 5–3* Placa de reloj y ubicación del puente P0601

- **4. Inserte el puente P0601 en la placa de reloj.**
- **5. Vuelva a colocar la placa de reloj en el sistema.** Consulte el Capítulo 6 del manual de referencia para conocer el procedimiento detallado.
- **6. Gire el conmutador a la posición Encendido o Diagnósticos.**

# Recuperación de una interrupción del suministro eléctrico durante la actualización de la Flash PROM

Si se produjera una interrupción del suministro eléctrico durante la actualización de la flash PROM, realice el procedimiento de recuperación para su sistema.

# Sistemas Sun Enterprise 3*x*00, 4*x*00, 5*x*00 y 6*x*00

Existen tres situaciones posibles en el caso de los sistemas Sun Enterprise 3*x*00, 4*x*00, 5*x*00 y 6*x*00:

- Finalización de la actualización de la flash PROM
- Recuperación de un sistema de una sola placa después de una interrupción del suministro
- Recuperación de un sistema de varias placas después de una interrupción del suministro

## Para finalizar la actualización de la Flash PROM

Si el suministro eléctrico se interrumpió durante el procedimiento de actualización de la flash PROM, es posible que una o varias placas de sistema no hayan sido actualizadas satisfactoriamente. Debe convertirse en superusuario y finalizar el proceso de actualización de la flash PROM.

**1. En el indicador #, escriba lo siguiente:**

# /**bin/sh /usr/platform/sun4u/lib/prom/'uname -i'**

### Para recuperar un sistema de una sola placa después de una interrupción del suministro

**1. Contacte con el proveedor de servicios Sun o el proveedor autorizado local de servicios Sun.**

### Para recuperar un sistema de varias placas después de una interrupción del suministro

Sólo se actualiza una placa en un proceso de actualización de la flash PROM. Si se produce una interrupción del suministro al sistema al actualizar las flash PROMs, sólo una placa tendrá sus flash PROMs en un estado inconsistente.

**Nota -** Una interrupción del suministro durante la actualización de las flash PROMs provoca el abandono de la actualización en el punto en que se produce la interrupción. Gire el conmutador a la posición Standby (Figura 5–1) para prevenir un pico de tensión al sistema al restaurar el suministro.

#### **110** ♦ Noviembre 1998, Revisión A

El procedimiento de recuperación siguiente requiere otra placa del mismo tipo con una imagen PROM sin dañar (si está actualizando una placa "I/O Type 1", debe utilizar otra placa "I/O Type 1"). En los ejemplos de código siguientes, la flash PROM de la placa 3 se recupera al copiar la imagen de la flash PROM de la placa 0.

- 1. Conecte un <u>cable de módem nulo en el puerto A y</u> a un terminal o una Sun  $\mathbf{W}$ orkstation  $\boldsymbol{\Gamma}^{\mathrm{M}}$  .
- **2. Defina el puerto serie a 9600 bps, 8 bits, sin paridad y 1 bit de parada.**
- **3. Retire la placa que estaba programándose cuando se produjo el corte en el suministro eléctrico.**
- **4. Gire el conmutador a la posición Encendido (Figura 5–1).**

El sistema responde con el mensaje:

Hardware Power ON

**1. Espere 15 segundos y escriba** s **en el teclado del terminal o ventana tip conectado al puerto serie.**

El sistema responde:

 $0, 0, \pi$  is a post M

```
0,0>*** Toggle Stop POST Flag = 1 ***
```
Este mensaje indica que POST (power-on self-test) ha registrado su solicitud de detención después de realizar las pruebas.

Al detenerse el proceso POST, mostrará el siguiente menú de opciones:

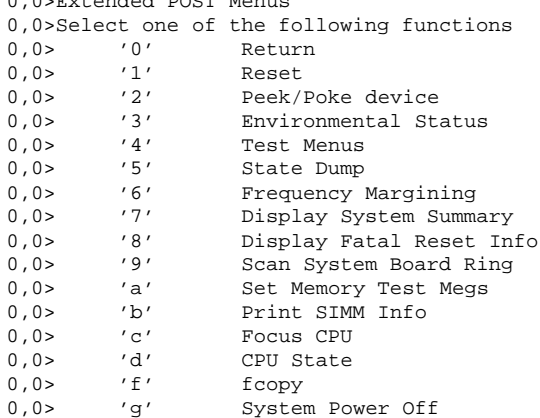

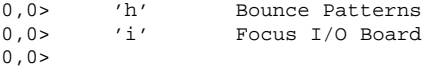

#### **1. Escriba** f **para seleccionar** fcopy.

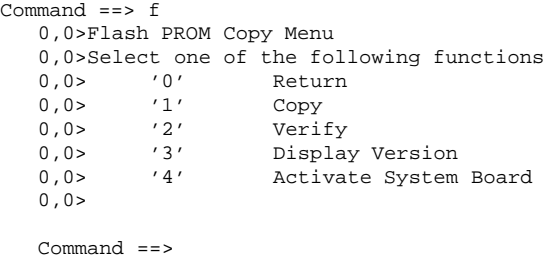

- **2. Sin apagar el sistema, conecte la placa que tiene la flash PROM dañada. Asegúrese de que su indicador LED está encendido.**
- **3. Escriba** 4 **para seleccionar** Activate System Board**.**

El sistema solicita la introducción del número de placa en notación hexadecimal entre 0 y 9 y "a" hasta "f". En el ejemplo siguiente, la placa 3 se introduce como la placa que debe activarse.

```
Command ==> 4
0,0>Input board number in hex ('0' thru '9' and 'a' thru 'f')
?3
0,0>0,0>Flash PROM Copy Menu
0,0> '0' Return<br>0,0> '1' Copy
0,0> '1' Copy
0,0> '2' Verify
0,0> '3' Display Version
0,0> '4' Activate System Board
0,0>Command ==>
```
**4. Escriba** 1 **para seleccionar** Copy**. Responda a las solicitudes de números de placa origen (de donde se copiará) y destino (en la que se copiará) en notación hexadecimal.**

En el ejemplo siguiente, se introduce la placa 0 como origen y la placa 3 como destino:

```
Command == 1
0,0>Input board number in hex ('0' thru '9' and 'a' thru 'f')
0, 0>from board? 0
to board? 3
```

```
112 ♦ Noviembre 1998, Revisión A
```

```
0,0> Mfg code 04, Dev code a4
0,0>Erasing prom at 000001cc.f8000000
0,0>Copy prom at 000001c0.f8000000 to prom at 000001cc.f8000000
0,0>................................
\Omega
```
**5. Escriba** 3 **para seleccionar** Display Version**.**

El sistema responde mostrando todas las versiones PROM del sistema.

```
Command ==> 3<br>0,0>Slot 0 CPU/Memory OBP
                                   0,0>Slot 0 CPU/Memory OBP 3.2.1 1996/3/11 09:57 POST 3.0.1 1996/3/11 18:38
0,0>Slot 1 IO Type 1 FCODE 1.6.0 1996/1/23 13:44 iPOST 1.1.4 1996/3/05 04:06
```
- **6. Gire el conmutador a la posición Standby (Figura 5–1). Espere 15 segundos.**
- **7. Complete el procedimiento "Para actualizar la Flash PROM" en la página 100 para volver a intentar el proceso de actualización de la flash PROM.**

♦ Noviembre 1998, Revisión A

# Solaris 7 en Sun Enterprise 10000

Esta sección contiene instrucciones para instalar por primera vez y actualizar el entorno operativo Solaris<sup>™</sup> 7 en el sistema Sun Enterprise 10000.

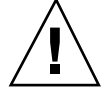

**Precaución -** Si va a instalar Solaris 7 en un dominio Enterprise 10000, su sistema debe ejecutar SSP 3.1 en el SSP del sistema. SSP 3.0 no admite dominios donde se encuentre instalado Solaris 7. Consulte el kit de soporte de SSP si precisa más información sobre la forma de instalar el software SSP.

# Primera instalación del software

Esta sección contiene los procedimientos necesarios para instalar por primera vez Solaris 7 en un dominio del sistema. Si dispone de un sistema Enterprise 10000 nuevo o desea crear un nuevo dominio, deberá llevar a cabo todos los procedimientos que aquí se indican. Si desea instalar Solaris 7 en un dominio existente o en un dominio que ha sufrido algún bloqueo, comience en "Configuración del SSP como servidor de arranque" en la página 119.

### Creación de nuevos dominios

Cuando se crea un dominio para añadirlo al que proviene de fábrica, es preciso cargar el software en un disco de arranque. En las instrucciones siguientes se da por supuesto que se ha abierto una ventana de SSP.

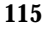

### Creación del archivo eeprom.image

Deberá tener la clave de identificación del sistema y el ID de sistema *antes* de poder llevar a cabo las siguientes instrucciones. Consulte con su proveedor de servicios para obtener la clave y el ID. Sin ellos no puede generar el archivo eeprom.image.

- **1. Entre en SSP como usuario ssp.**
- **2. Cuando aparezca un mensaje solicitando la variable** SUNW\_HOSTNAME**, utilice el nombre de la plataforma o el de un dominio existente.**
- **3. Cree el archivo** eeprom.image**:**

```
ssp% sys_id -h idsistema -k clave \
   -f $SSPVAR/.ssp_private/eeprom_save/eeprom.image.nombre_dominio
```
Donde *idsistema* es el número suministrado con la clave y que tendrá el formato 0X80A66*xxx*, *clave* es el número de clave de la EEPROM y *nombre\_dominio* es el nombre de sistema principal del dominio.

**Nota -** Tanto *clave* como *idsistema* deben introducirse tal y como se han recibido, ya que, para el sistema, la mayúsculas son diferentes de las minúsculas.

#### **4. Ejecute el siguiente comando** sys\_id **para comprobar los resultados:**

ssp% sys\_id -d -f **\$SSPVAR/.ssp\_private/eeprom\_save/eeprom.image.***nombre\_dominio*

En el ejemplo siguiente, 49933C54C64C858CD4CF es la *clave* y **0x80a66e05** es el *idsistema*:

```
ssp% sys_id -h 0x80a66e05 -k 49933C54C64C858CD4CF \
-f $SSPVAR/.ssp_private/eeprom_save/eeprom.image.nombre_dominio
ssp% sys_id -d -f $SSPVAR/.ssp_private/eeprom_save/eeprom.image.nombre_dominio
 IDPROM in eeprom.image.nombre_dominio
                     \text{Forward} = 0 \times 01Machine Type = 0x80
          Ethernet Address = 0:0:be:a6:6e:5
        Manufacturing Date = Wed Dec 31 16:00:00 1997
Serial number (machine ID) = 0xa66e05
                   Checksum = 0x3f
```
**1. Haga una copia de seguridad de los archivos** eeprom.image **de SSP en una cinta o un disco para poder acceder a ellos en caso de error del disco de arranque de SSP.**

116 → Noviembre 1998, Revisión A

### Creación de un dominio nuevo

Esta sección contiene instrucciones para crear un dominio nuevo.

#### **1. Entre en SSP como usuario ssp.**

La contraseña predeterminada es ssp.

**2. Cuando aparezca un mensaje solicitando la variable** SUNW\_HOSTNAME**, especifique el nombre del dominio que desea crear.**

El nombre de dominio debe corresponder al dominio donde vaya a instalarse el sistema operativo. Los nombres de dominios no pueden superar los 14 caracteres.

**3. Utilice el comando** domain\_create(1M) **para crear el dominio:**

ssp% **domain\_create -d** *nombre\_dominio* **-b** *número\_placas* **-o** *versión\_SO* **-p** *nombre\_plataforma*

Donde *nombre\_dominio* es el nombre del dominio utilizado en el Paso 2, *número\_placas* es una lista de las placas de sistema que deben incluirse en el dominio, *versión\_SO* es la versión del sistema operativo del dominio y *nombre\_plataforma* es el nombre de la plataforma tal como se definió en la configuración del paquete SSP.

Consulte el manual *Sun Enterprise 10000 SSP 3.1 User's Guide* si desea obtener más información.

#### **4. Compruebe si el dominio está activado:**

ssp% **power**

#### **5. Si está desactivado, actívelo escribiendo:**

ssp% **power -on**

### Preparación del SSP para una primera instalación

Las instrucciones contenidas en esta sección permiten preparar el SSP para la instalación por primera vez. Debe definir SSP como servidor de instalación configurando la información de red del dominio y también como servidor de arranque añadiendo el dominio como un cliente de la instalación. Sin embargo, antes de definir el SSP como un servidor de arranque, debe instalar una modificación (patch) que permite instalar al entorno operativo Solaris 7 en un dominio.

### Configuración de la información de red del dominio

**1. Entre en el SSP como superusuario.**

Solaris 7 en Sun Enterprise 10000 **117**

**2. Edite manualmente el archivo** /etc/hosts **para especificar la dirección IP del nuevo dominio.**

Las entradas deberían ser similares a las del siguiente ejemplo de /etc/hosts:

129.153.49.185 tacos 127.0.0.1 localhost 129.153.49.179 snax-ssp vegetables loghost 129.153.49.181 snax-cb0 129.153.49.182 snax-cb1 129.153.49.180 pizza 129.153.49.183 chips 129.153.49.1 marvin-49 110.0.0.1 vegetables-priv 110.0.0.5 chips-priv

El archivo /etc/hosts es, en realidad, un enlace con ./inet/hosts.

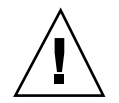

**Precaución -** Si la entrada del nuevo dominio se sitúa después de alguna otra entrada del sistema principal o del SSP, es posible que el comando add\_install\_client no funcione al efectuar el Paso 1 en la página 116 de "Preparación del SSP para una primera instalación " en la página 117.

**3. Edite manualmente el archivo** /etc/ethers **para incluir la dirección Ethernet del nuevo dominio.**

Las entradas deberían ser similares a las del siguiente ejemplo de /etc/ethers:

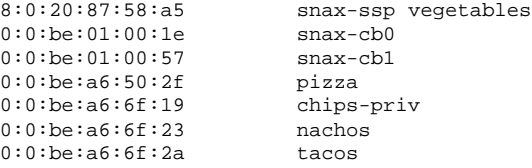

#### Actualización de la PROM OpenBoot TM

Antes de instalar Solaris 7 en un dominio, necesita actualizar OBP en el SSP realizando los pasos siguientes:

**1. Inserte el CD suplementario de Sun Computer Systems en la unidad de CD-ROM.**

Después de hacerlo, espere alrededor de un minuto hasta que el Administrador de volúmenes monte el CD-ROM.

**2. Entre en el SSP como superusuario, si no lo ha hecho anteriormente.**

<sup>118 →</sup> Noviembre 1998, Revisión A

#### **3. Sitúese en el directorio de la modificación 105684-04 del CD:**

ssp# **cd /cdrom/cdrom0/Patches/105684-04**

#### **4. Instale la modificación:**

ssp# **./installpatch .**

### **5. Extraiga el CD:**

ssp# **cd /** ssp# **eject cdrom**

### Configuración del SSP como servidor de arranque

Lleve a cabo este procedimiento por cada dominio en el que vaya a instalar el entorno operativo Solaris.

#### **1. Inserte el CD de Solaris en la unidad de CD-ROM.**

Después de hacerlo, espere alrededor de un minuto hasta que el Administrador de volúmenes monte el CD-ROM.

#### **2. Sitúese en el directorio** /Tools **del CD:**

ssp# **cd** /cdrom/cdrom0/s0/Solaris\_2.7/Tools

#### **3. Configure el dominio del sistema principal como cliente de instalación.**

ssp# **./add\_install\_client** *nombre\_dominio* **sun4u**

El comando add\_install\_client comparte el CD con toda la red. Si aparece la advertencia siguiente, ejecute el comando share(1M) del Paso 3a.

prom\_panic: Could not mount filesystem

**a. Comparta el CD en la red:**

ssp# **share -F nfs -o ro,anon=0 /cdrom/cdrom0/s0**

**4. Salga del nivel de superusuario.**

Solaris 7 en Sun Enterprise 10000 **119**

### Instalación de Solaris 7

Si el disco de arranque de un dominio se ha caído y no hay copias de seguridad adecuadas, o es necesario cambiar la partición de disco, será preciso llevar a cabo los procedimientos explicados en esta sección. En las instrucciones se da por supuesto que se ha abierto una ventana de SSP.

Estos procedimientos pueden utilizarse para actualizar la versión de Solaris sin guardar los archivos anteriores. Para actualizaciones que preserven los archivos y particiones existentes, lea "Actualización del software" en la página 136.

Durante la instalación, se empleará la utilidad suninstall, para la que es preciso efectuar procedimientos específicos. Las instrucciones siguientes se refieren exclusivamente a Enterprise 10000. Si precisa más información sobre la utilidad suninstall, consulte el AnswerBook *Solaris 7 Biblioteca de instalación (Edición SPARC)*.

#### **1. Compruebe que la variable** SUNW\_HOSTNAME **contiene el nombre de dominio correcto.**

Si la variable SUNW\_HOSTNAME no está correctamente definida, utilice el comando domain\_switch(1M) como se indica en el ejemplo siguiente.

ssp% **domain\_switch** *nombre\_dominio*

**Nota -** El comando domain\_switch(1M) debe ejecutarse desde un shell C.

#### **2. Compruebe si hay componentes en la lista negra.**

Si se han añadido recientemente tarjetas SBus a las placas de sistema, compruebe que los procesadores de dichas placas no están en la lista negra. Los procesadores se incluyen en lista negra en fábrica si su placa de sistema no tiene instalada ninguna tarjeta SBus.

Durante el proceso de arranque, examine la lista de componentes incluidos en la lista negra. Si desea recuperar el archivo de lista negra, consulte las páginas del comando man blacklist(1M).

Para poder crear un dominio que incluya procesadores contenidos en la lista negra, es preciso excluir antes dichos procesadores de la lista.

Por ejemplo, si desea crear un dominio utilizando las placas de sistema 14 y 15. Pero, al consultar el archivo \$SSPVAR/etc/starfire1/blacklist, descubre que las placas 14 y 15 tienen procesadores que están incluidos en la lista negra, tal y como se muestra en el ejemplo siguiente.

```
ssp% more $SSPVAR/etc/starfire1/blacklist
pc 2.2 3.2 5.2 6.2 7.2 10.2 11.2 12.2 13.2 14.2 15.2
```
120 → Noviembre 1998, Revisión A

Para eliminar de la lista los procesadores correspondientes a las placas de sistema 14 y 15, edite el archivo \$SSPVAR/etc/starfire1/blacklist y suprima 14.2 y 15.2 de la línea pc.

#### **3. Arranque el dominio:**

```
ssp% bringup -A off
```
Si es el primer dominio que se tiene que arrancar, aparecerá un mensaje pidiendo confirmación para configurar la placa central. Escriba y para confirmar.

This bringup will configure the Centerplane. Please confirm (y/n)? **y**

Después de transcurridos unos minutos, aparece el indicador del SSP.

#### **4. En una ventana de SSP, abra una sesión de** netcon(1M)**:**

ssp% **netcon**

Después de unos minutos aparece el indicador ok.

#### **5. Compruebe si hay entradas de** devalias **duplicadas en OBP.**

Es posible que suninstall no funcione correctamente si hay devalias duplicados en OBP. Utilice el comando devalias para comprobar los alias. El resultado podría parecerse al siguiente ejemplo.

```
ok devalias
net /sbus@41,0/qec@0,20000/qe@1,0
ttya /ssp-serial
ssa_b_example /sbus@40,0/SUNW,soc@0,0/SUNW,pln@b0000000,XXXXXX/SUNW,ssd@0,0:a
ssa_a_example /sbus@40,0/SUNW,soc@0,0/SUNW,pln@a0000000,XXXXXX/SUNW,ssd@0,0:a
isp_example /sbus@40,0/QLGC,isp@0,10000/sd@0,0
net_example /sbus@40,0/qec@0,20000/qe@0,0
net /sbus@41,0/qec@0,20000/qe@0,0
ok
```
**Nota -** Si se ha definido el mismo devalias dos veces (net está definido dos veces en el ejemplo anterior), debería eliminar las entradas devalias extra.

#### **6. Si hay alguna entrada duplicada en el archivo** devalias**, elimínela.**

En el ejemplo siguiente se suprime el último net devalias creado. Es posible que necesite emitir otro comando nvunalias si el segundo alias net es el incorrecto. A continuación ejecute un comando nvalias para crear el alias de dispositivo net correcto.

ok **nvunalias net**

Solaris 7 en Sun Enterprise 10000 **121**

- **7. Elimine las entradas de dispositivo de arranque duplicadas.**
	- **a. Si se encuentra en el indicador** ok**, utilice el comando** setenv **para definir un alias de dispositivo de arranque predeterminado asociado al dispositivo correcto.**

ok **setenv boot-device** *alias\_dispositivo\_arranque*

Donde *alias\_dispositivo\_arranque* corresponde al alias del dispositivo de arranque correcto.

**b. Si** diag-switch? **tiene definido el valor true, utilice el comando** setenv **de OBP para definir en la variable** diag-device **el dispositivo correcto.**

ok **setenv diag-device** *alias\_dispositivo\_arranque*

**Nota -** Si diag-switch? contiene el valor true, OBP utiliza diag-device y diag-file como parámetros de arranque predeterminados. En caso de que el valor de diag-switch? sea false, OBP utiliza boot-device y boot-file como parámetros de arranque predeterminados.

**c. Si se encuentra en el indicador de dominio, acceda al dominio como superusuario y utilice el comando** eeprom(1M) **para definir la variable de dispositivo de arranque:**

*nombre\_dominio*# **eeprom boot-device=***alias\_dispositivo\_arranque*

Si no existe ningún alias para la interfaz de red situada en la misma subred que el SSP, puede crear uno escribiendo un comando similar al de este ejemplo:

ok **nvalias net /sbus@41,0/SUNW,hme@0,8c00000**

Donde /sbus@41,0 se refiere a la placa de sistema 0 y SBus 1. La porción /SUNW,hme@0 del nombre de dispositivo describe una interfaz de red 100BASE-T instalada en la ranura 0. Su configuración puede ser diferente.

La tabla siguiente contiene en los números SBus utilizados en el archivo devalias .

**122** ♦ Noviembre 1998, Revisión A

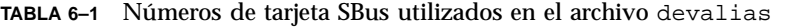

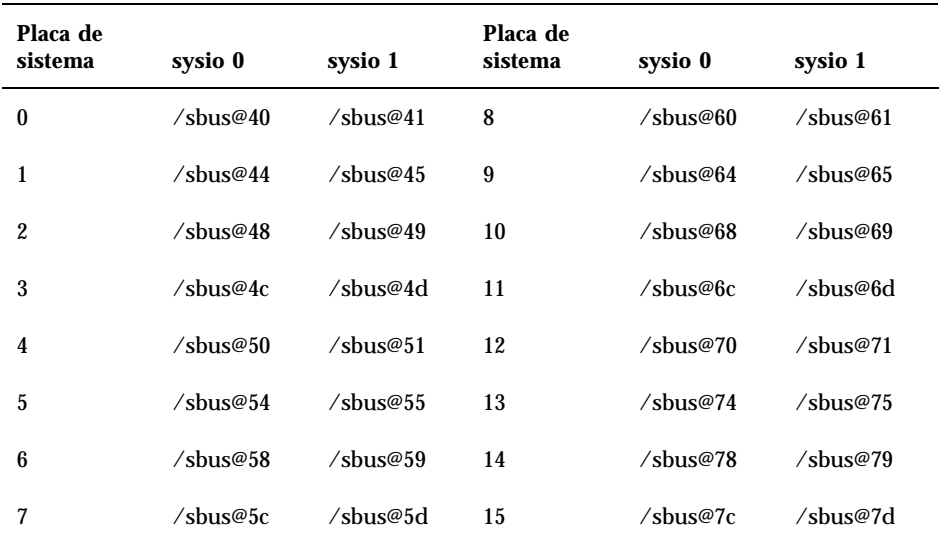

El comando OBP watch-net-all muestra las interfaces de red que se encuentran en funcionamiento.

**Precaución -** El paso siguiente inicia la utilidad suninstall. Durante la instalación, deberá especificar el nombre de dispositivo del disco de arranque. No comience la instalación a menos que conozca el nombre del dispositivo.

**8. En la ventana de** netcon(1M)**, arranque el sistema desde la red:**

ok **boot net**

**Nota -** Debería disponer de un alias (normalmente net) en OBP que designe la interfaz de red adecuada. Utilice dicho alias con el comando boot(1M), tal y como se indica en el ejemplo anterior. De no hacerlo así, tendrá que escribir una ruta de acceso muy larga. Si especifica un alias (o ruta) que no designa la interfaz de red adecuada, el comando boot(1M) fallará.

Solaris 7 en Sun Enterprise 10000 **123**

Si decide instalar el sistema operativo en una unidad distinta de la designada en bootdrive, la utilidad suninstall presenta un mensaje de advertencia similar al siguiente:

Aviso Se han detectado las siguientes condiciones de configuración de disco Se deben reparar los errores para g > Para retroceder y reparar los errores o advertencias, seleccione Cancelar > Para aceptar las condiciones de error o advertencias y proseguir con la instalación, seleccione Continu AVISO: El disco de arranque no está seleccionado o no tiene ''/'' punto de montaje (c0t3d0)

Puede ignorar la advertencia y pulsar F2 para continuar.

El comando boot net inicia la utilidad suninstall. Esta utilidad solicita información específica del sitio y la plataforma. Consulte la tabla siguiente para suministrar los datos relativos a la plataforma. Si precisa más información sobre la utilidad suninstall, consulte *Solaris 7: Biblioteca de instalación (Edición SPARC)* del kit de soporte.

**TABLA 6–2** Información sobre la plataforma para la utilidad suninstall

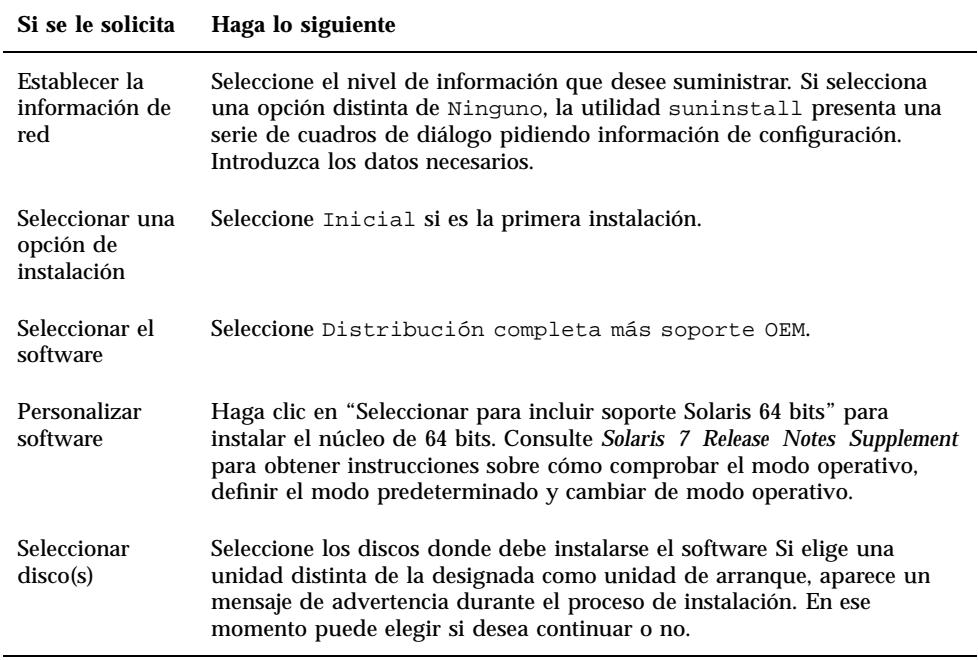

#### 124 → Noviembre 1998, Revisión A

**TABLA 6–2** Información sobre la plataforma para la utilidad suninstall *(continúa)*

| Si se le solicita                                                                     | Haga lo siguiente                                                                                                    |
|---------------------------------------------------------------------------------------|----------------------------------------------------------------------------------------------------|
| Seleccionar las<br>opciones de<br>disposición de<br>los sistemas de<br>archivos       | Seleccione manual y personalizar como opciones de disposición de<br>archivos. La utilidad suninstall permite personalizar el disco raíz<br>especificando las particiones de discos. Utilice la Tabla 5-3 como<br>referencia.                                                                         |
| Determinar si el<br>dominio debería<br>montarse como<br>sistema de<br>archivos remoto | Pulse F4 si los sistemas de archivos deben montarse desde un servidor de<br>archivos remoto. En caso contrario, pulse F2.                                                                                                    |
| Rearrancar<br>después de la<br>instalación                                            | Seleccione Rearranque manual y pulse F2 para iniciar la instalación.<br>Este paso, que instala el software y las modificaciones del CD de Solaris,<br>dura bastante tiempo. Una vez finalizada la instalación, aparece el<br>indicador de superusuario en la ventana de consola net con del dominio. |
|                                                                                       |                                                                                                    |

### Personalización del sistema de archivos

Al realizar una instalación completa del entorno operativo Solaris 7 en un dominio, la utilidad suninstall permite introducir de forma manual los tamaños de partición de disco para sus sistemas de archivos. No utilice particiones de disco menores que el tamaño mínimo de la Tabla 6–3.

Si se utilizan dos discos, root (/) y /usr han de estar en el dispositivo especificado en el alias de arranque de OBP.

| Partición                    | <b>Tamaños</b><br>mínimos | <b>Notas</b>              |
|------------------------------|---------------------------|---------------------------|
| 0                            | 256 Mbytes                | Tamaño mínimo             |
| swap                         | 1024 Mbytes               | Tamaño mínimo             |
| <b><i><u>Bverlap</u></i></b> |                           | El tamaño total del disco |
| $\mathfrak{z}_{\text{var}}$  | 512 Mbytes                |                           |

**TABLA 6–3** Tamaños mínimos para las particiones de disco

Solaris 7 en Sun Enterprise 10000 **125**

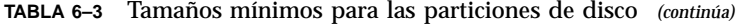

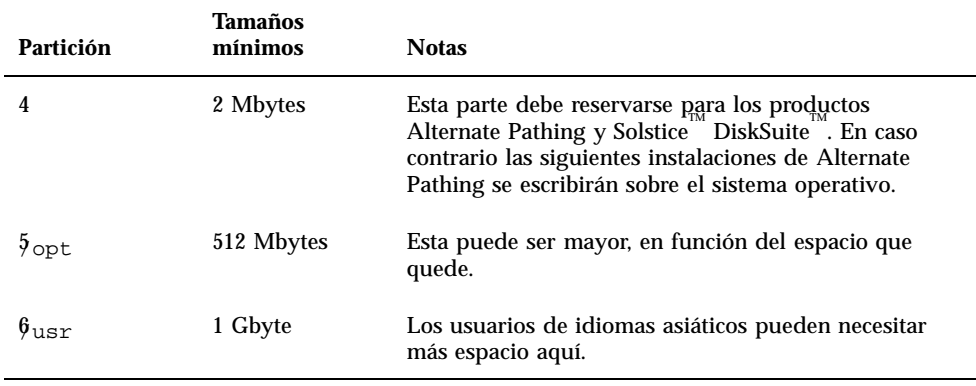

Utilice la tecla Tab para mover el cursor y escriba con el teclado los tamaños de cada partición. Cuando haya finalizado, pulse F2 para continuar.

Utilice la tabla siguiente para registrar las particiones actuales de disco.

| Nombre de<br>dominio: |                        |        | Nombre de<br>dominio: |                        |        |
|-----------------------|------------------------|--------|-----------------------|------------------------|--------|
| Disco de<br>arranque: |                        |        | Disco de<br>arranque: |                        |        |
|                       | Nombre de<br>partición | Tamaño |                       | Nombre de<br>partición | Tamaño |
| $\bf{0}$              |                        |        | $\bf{0}$              |                        |        |
| 1                     |                        |        | 1                     |                        |        |
| $\overline{2}$        |                        |        | $\overline{2}$        |                        |        |
| 3                     |                        |        | 3                     |                        |        |
| 4                     |                        |        | 4                     |                        |        |
| 5                     |                        |        | 5                     |                        |        |
| 6                     |                        |        | 6                     |                        |        |

**TABLA 6–4** Plantilla de particiones de disco

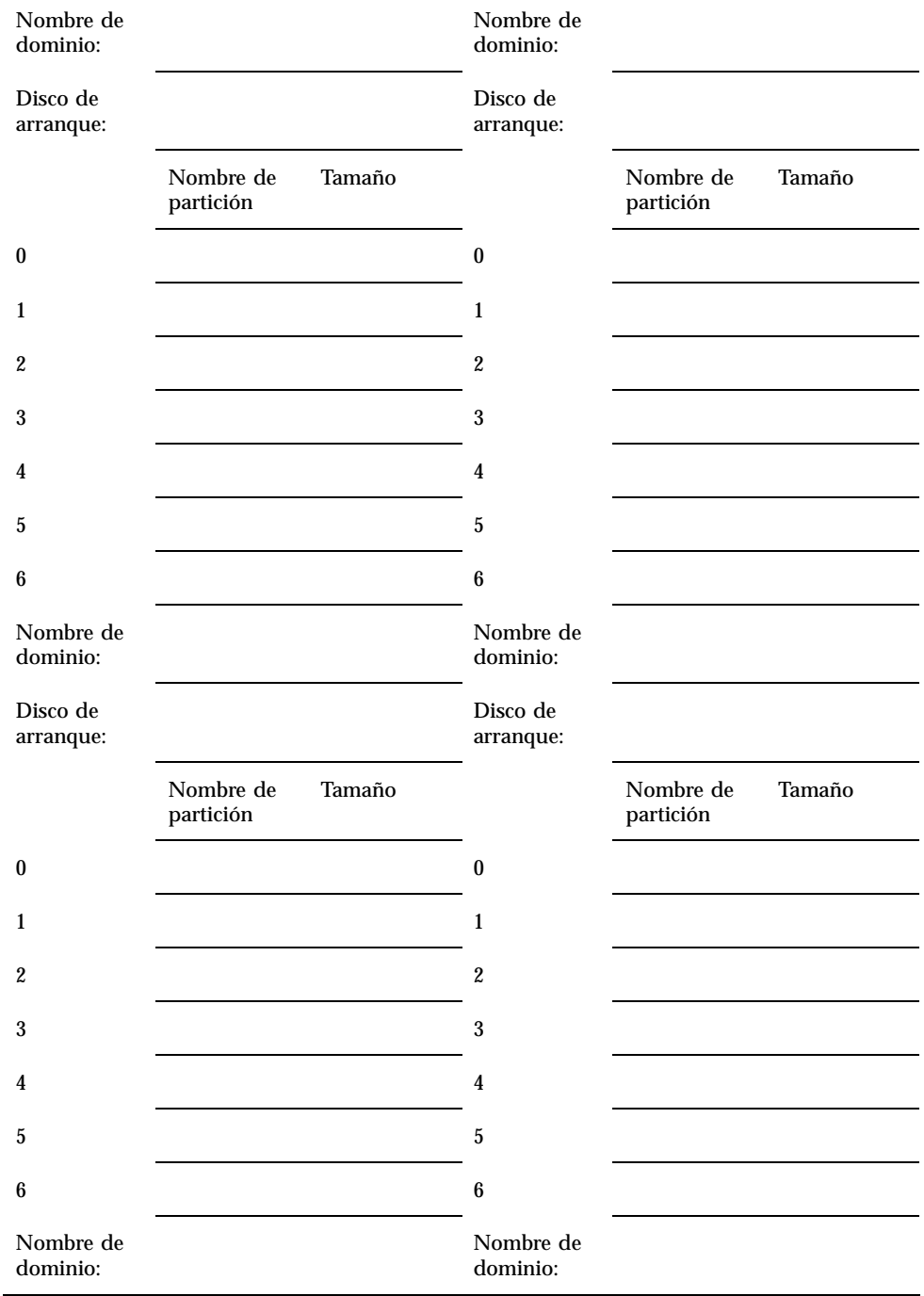

#### **TABLA 6–4** Plantilla de particiones de disco *(continúa)*

Solaris 7 en Sun Enterprise 10000 **127**

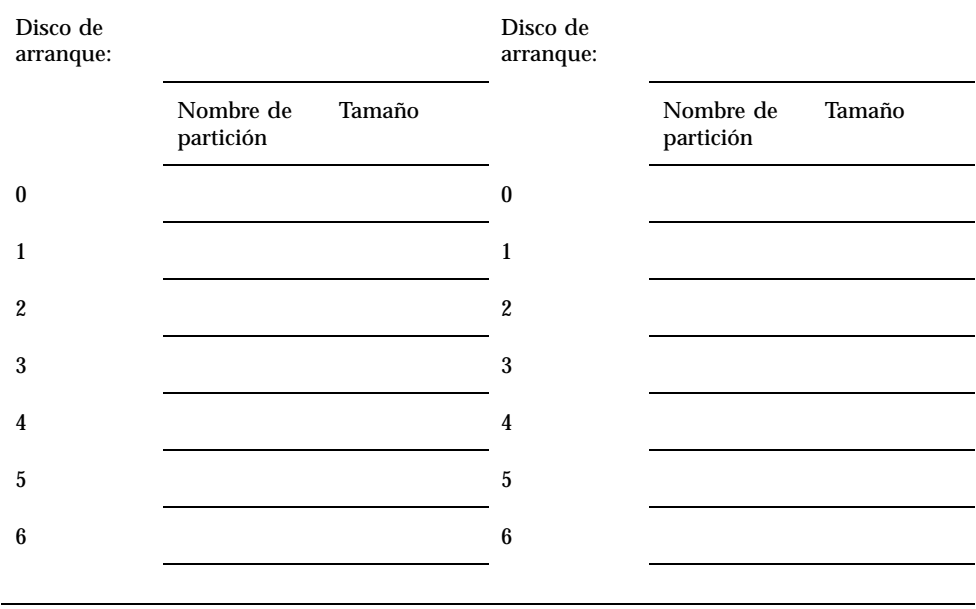

**TABLA 6–4** Plantilla de particiones de disco *(continúa)*

**Nota -** Vuelva a la Tabla 5–2 para continuar con la información de instalación de suninstall.

### Configuración del entorno operativo Solaris

**1. Una vez que se ha cargado el sistema operativo y ha aparecido el indicador de superusuario, obtenga la entrada correspondiente a los dispositivos (**devices**) del disco de arranque:**

nombre\_dominio# ls -l /dev/dsk/*dispositivo\_partición\_raíz*

donde *dispositivo\_partición\_raíz* tiene el formato cxtxdxsx.

**2. Copie la parte de la cadena de caracteres que empieza por** /sbus **o** /pci**.** Ejemplo:

/sbus@65,0/SUNW,fas@1,8800000/sd@3,0:a.

Anote aquí la cadena de caracteres:

/

128 → Noviembre 1998, Revisión A

#### **3. Cierre el dominio desde la ventana** netcon(1M)**:**

nombre\_dominio# init 0

**4. En la ventana** netcon(1M)**, asigne la cadena de caracteres a un alias:**

ok nvalias *disco\_arranque /sbus@48,0/SUNW,soc@0,0/SUNW,pln@a0000000,78ca3b/ssd@0,0:a*

Donde */sbus@48,0/SUNW,soc@0,0/SUNW,pln@a0000000,78ca3b/ssd@0,0:a* es una cadena del paso 2. Como en el ejemplo, el comando nvalias debería introducirse en una sola línea.

- **5. Configure el alias de dispositivo de arranque.**
	- **a. Si se encuentra en el indicador** ok**, utilice el comando de OBP** setenv **para definir un alias de dispositivo de arranque predeterminado asociado al dispositivo correcto.**

ok **setenv boot-device** *alias\_dispositivo\_arranque*

Donde *alias\_dispositivo\_arranque* corresponde al alias del dispositivo de arranque correcto.

**b. Si** diag-switch? **tiene definido el valor true, utilice el comando** setenv **de OBP para definir en la variable** diag-device **el dispositivo correcto.**

ok **setenv diag-device** *alias\_dispositivo\_arranque*

**Nota -** Si diag-switch? contiene el valor true, OBP utiliza diag-device y diag-file como parámetros de arranque predeterminados. En caso de que el valor de diag-switch? sea false, OBP utiliza boot-device y boot-file como parámetros de arranque predeterminados.

**c. Si se encuentra en el indicador de dominio, acceda al dominio como superusuario y utilice el comando** eeprom(1M) **para definir la variable de dispositivo de arranque:**

*nombre\_dominio*# **eeprom boot-device=***alias\_dispositivo\_arranque*

**6. En una ventana de SSP, compruebe si la variable** SUNW\_HOSTNAME **contiene el nombre de dominio correcto.**

Si SUNW\_HOSTNAME no tiene definido el nombre de dominio adecuado, utilice el comando domain\_switch(1M) para cambiar el valor.

Solaris 7 en Sun Enterprise 10000 **129**

#### **7. Arranque el dominio:**

ssp% **bringup -A on**

Si es el primer dominio que se tiene que arrancar, aparecerá un mensaje pidiendo confirmación para configurar la placa central. Escriba y para confirmar.

This bringup will configure the Centerplane. Please confirm (y/n)? **y**

#### **8. Sitúese en el directorio** /Tools**:**

```
ssp# cd /cdrom/cdrom0/s0/Solaris_2.7/Tools
```
#### **9. Suprima el dominio del sistema principal como cliente de instalación:**

```
ssp# ./rm_install_client nombre_dominio
```
#### **10. Extraiga el CD de Solaris de la unidad de CD-ROM:**

```
ssp# cd /
  ssp# unshare /cdrom/cdrom0/s0
  ssp# eject cdrom
```
**11. Cuando el sistema rearranque, escriba la contraseña de superusuario y vuelva a introducirla cuando aparezca el mensaje de confirmación en la ventana** netcon(1M)**:**

```
Root password: contraseña
   Please re-enter your root password: contraseña
```
Esta información será la nueva contraseña de superusuario para el dominio.

**12. Cuando aparezcan mensajes solicitando información de configuración de Solaris, introduzca los datos necesarios.**

Es posible que deba suministrar la información siguiente:

- Servicio de nombres (puede ser none, NIS, NIS+)
- Nombre del dominio de red (responda **yes** a la pregunta sobre la subred)
- Máscara del dominio de red
- Selección del servidor (normalmente automatic)
- Zona horaria
- **Hora**

#### **13. Introduzca el nombre del sistema principal y la dirección IP del SSP.**

**130** ♦ Noviembre 1998, Revisión A
El comando ssp\_config(1M) trata de determinar automáticamente el nombre predeterminado de sistema principal del SSP. Si es el adecuado, pulse Retorno. Si no lo es, escriba el nombre correcto del sistema de SSP.

#### **14. Confirme o escriba la dirección IP del SSP:**

```
SSP Host Name: sistema_ssp
  SSP IP Address: nnn.nnn.nn.nn
   Is this correct (y or n) y
```
**15. Habilite** savecore **editando el archivo** /etc/init.d/sysetup **para volver a poner en efecto la definición de** savecore**.**

### Instalación de los paquetes suplementarios de Sun Computer Systems

Puede utilizar el CD suplementario de Sun Computer Systems para instalar los paquetes suplementarios cuando los necesite.

**1. Inserte el CD suplementario de Sun Computer Systems.**

#### **2. Entre como superusuario en el SSP y defina el CD-ROM como compartido:**

ssp# **share -F nfs -o ro,anon=0** /cdrom/cdrom0

#### **3. Entre como superusuario en la ventana** netcon(1M)**.**

**4. Cree y monte el directorio** /cdrom **y agregue el paquete** SUNWabhdw**:**

```
nombre_dominio# mkdir /cdrom
   nombre_dominio# mount ssp_name:/cdrom/cdrom0 /cdrom
   nombre_dominio# cd /cdrom/Product
   nombre_dominio# pkgadd -d . SUNWabhdw
```
**Nota -** Lleve a cabo esta operación sólo para aquellos dominios en los que desee utilizar los archivos AnswerBook. En el entorno operativo Solaris 2.6, los paquetes SUNWxntp fueron reemplazados por los paquetes SUNWntp, instalados por la utilidad suninstall.

El comando pkgadd(1M) puede mostrar varios mensajes y hacer diversas preguntas de instalación para cada paquete, algunas de ellas relacionadas con el espacio y otras solicitando confirmación para continuar. Después de responder a dichas preguntas, introduzca Yes cuando le pida confirmación para proseguir.

El comando pkgadd(1M) instala el paquete siguiente:

**TABLA 6–5** Paquetes suplementarios de Sun Computer Systems

| Incluye el cluster/paquete | Descripción                                     |
|----------------------------|-------------------------------------------------|
| SUNWabhdw                  | Solaris 7 on Sun Hardware Collection AnswerBook |

#### **5. Instale la modificación de SSP 3.1** Y2000 sys\_id**:**

```
ssp# cd cdrom/Patches/106281-01
  ssp# ./installpatch .
```
#### **6. Instale la modificación de SSP 3.1** Y2000**:**

```
ssp# cd ../106282-01
  ssp# ./installpatch .
```
**7. Si es necesario, agregue el software Conjunto de pruebas de validación en línea**  $(SunVTS^{\text{TM}})$ :

```
ssp# cd ../../Product
  ssp# pkgadd -d . SUNWvts SUNWvtsmn SUNWvtsx
```
El cluster SUNWCvts incluye los paquetes siguientes.

**TABLA 6–6** Cluster/paquetes del software SunVTS

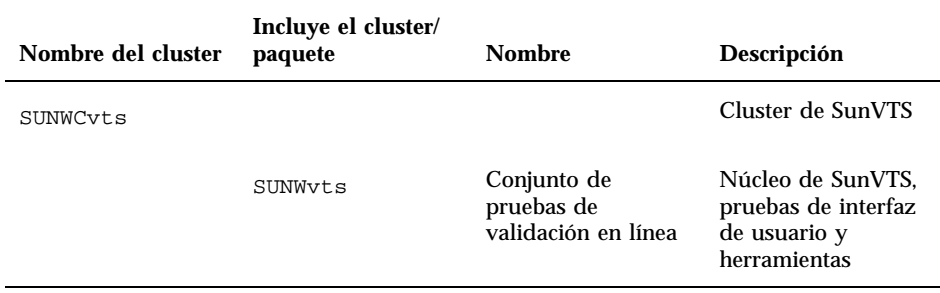

**TABLA 6–6** Cluster/paquetes del software SunVTS *(continúa)*

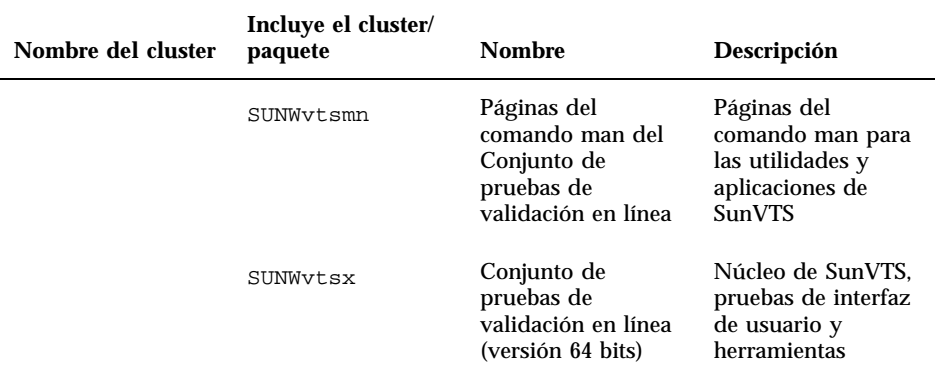

Si precisa más información sobre el software SunVTS, consulte *SunVTS 3.0 User's Guide*.

8. Si es nec<u>e</u>sario, instale y configure el software Sun™ Enterprise Volume  $\mathbf{M}$ anager  $\overline{\phantom{a}}^{\scriptscriptstyle \text{TM}}$ .

Si necesita más información sobre Sun Enterprise Volume Manager, consulte el AnswerBook *Solaris 7 on Sun Hardware Collection*.

### $9. \;$  Si es preciso, instale y configure el software Sun $^{\text{m}}$  Enterprise NetBackup  $^{\text{m}}$ **precargado.**

El producto Enterprise NetBackup está incluido en el sistema. Para configurarlo y adaptarlo a sus necesidades específicas, consulte Sun Enterprise NetBackup y Media Manager Installation Guide.

#### **10. Configure los paquetes NTP.**

Por tanto, lleve a cabo el procedimiento siguiente para configurar el archivo ntp.conf, que reside en /etc/inet/ntp.conf.

- **a. Entre en el dominio como superusuario.**
- **b. Abra el archivo** ntp.conf **con un editor de texto.**
- **c. Edite el archivo de forma que se parezca al siguiente ejemplo:**

```
# example Starfire domain /etc/inet/ntp.conf
# configuration file ntp.conf
# for Solaris 7
# substitute actual ssp name for <ssp-name>
server <ssp-name> prefer
```
# we can always fall back to the local clock

```
server 127.127.1.0
fudge 127.127.1.0 stratum 9
# Other ntp files
driftfile /etc/inet/ntp.drift
# Encryption
disable auth
controlkey 1
requestkey 1
authdelay 0.000793
# precision declaration
precision -18 # clock reading precision (1 usec)
```
Cada dominio debería utilizar el SSP como fuente para la hora y el SSP debería utilizar al menos otras dos fuentes, además de su reloj interno, para evitar que haya un único punto de fallo en caso de que el reloj del SSP no funcione correctamente. Para obtener más información sobre los comandos de NTP, consulte *Man Pages(1M): Network Time Protocol Commands*.

**11. Desde la ventana de** netcon(1M)**, desmonte el CD:**

*nombre\_dominio*# cd / *nombre\_dominio*# umount /cdrom

**12. Entre en el SSP como superusuario y extraiga el CD suplementario de Sun Computer Systems de la unidad de CD-ROM:**

```
ssp# cd /
  ssp# unshare /cdrom/cdrom0
  ssp# eject cdrom
```
#### **13. Instale y configure cualquier otro paquete de software que haya adquirido.**

#### **14. Compruebe el modo operativo:**

#### *nombre\_dominio*# **isalist**

Si está ejecutando en el modo de 64 bits, deberá obtener la siguiente salida:

sparcv9+vis sparcv9 sparcv8plus+vis sparcv8plus sparcv8 sparcv8-fsmuld sparcv7 sparc

#### **15. Rearranque el dominio con el modo operativo adecuado.**

Para el entorno operativo Solaris 7, puede utilizar tanto el modo de 32 bits o el modo de 64 bits. El modo de 64 bits es el predeterminado para la mayoría de las plataformas sun4u.

**a. Para el modo de 32 bits, escriba el comando siguiente:**

*nombre\_dominio*# **boot** *alias\_arranque* **kernel/unix**

**b. Para el modo de 64 bits, escriba uno de los comando siguientes.**

Si aún no se encuentra en el modo de 32 bits, utilice el comando siguiente:

*nombre\_dominio*# **boot** alias\_arranque

Si cambia desde el modo de 32 bits, utilice el comando siguiente:

*nombre\_dominio*# **boot** *alias\_arranque* **kernel/sparcv9/unix**

## Licencias de su software

La función de dominios de Enterprise 10000 precisa aplicar licencias de software desde una perspectiva distinta a la utilizada para otros sistemas que no pueden dividirse en particiones lógicas.

### Sistema de licencias FLEXlm

La administración de licencias (el servidor de licencias) está normalmente ligado a un ID de sistema principal. En un Enterprise 10000, el servidor de licencias está ligado al ID de sistema de dominio. Cada dominio recibe su propio ID de sistema.

Por lo tanto, si el sistema de licencias se instala en un Enterprise 10000, debe instalarse en un dominio que no se vaya a suprimir. La adición o eliminación de procesadores del dominio no afecta a las licencias, siempre que el dominio tenga, al menos, un procesador activo.

Si en algún momento es necesario trasladar el sistema de licencias de un dominio a otro, será preciso volver a generar las licencias utilizando el ID de sistema del nuevo dominio. Ocurre igual cuando se traslada el servidor de licencias de una máquina a otra. Este proceso se denomina *traslado de servidor*; póngase en contacto con el Centro de licencias de Sun si necesita solicitar un *traslado de servidor*.

Para obtener más información sobre la obtención de licencias y el Centro de licencias de Sun, utilice la siguiente dirección de Web:

http://www.sun.com/licensing

Para obtener el ID de sistema del dominio de Enterprise 10000, escriba hostid en una ventana de shell.

### Temas sobre licencias de software

Los vendedores de software pueden tener políticas únicas sobre licencias software en el Enterprise 10000. Para obtener más información, póngase en contacto con su proveedor de servicios.

# Actualización del software

Esta sección contiene instrucciones de actualización para el entorno operativo Solaris 7 en un dominio de un sistema principal. Estas instrucciones de actualización se aplican exclusivamente al servidor Sun Enterprise 10000. Recomendamos leer la sección completa antes de actualizar el dominio.

**Precaución -** Para actualizar un dominio a Solaris 7, la partición /usx de su disco de arranque debe ser mayor de 653 Mbytes. Si la partición es menor que 653 Mbytes, debe volver a particionar la unidad antes de intentar actualizar el dominio. Sun Microsystems sugiere la utilización de los tamaños de particiones de disco de la Tabla 6–10. Al introducir el núcleo de 64 bits en el entorno operativo Solaris, el tamaño del entorno ha crecido significantemente; por tanto, si utiliza un único disco de 2,1 Gbytes como disco de arranque, debe migrar de un disco de 2,1 Gbytes a dos de 2,1 Gbytes o a uno de 4,2 Gbytes en un futuro cercano.

Los procedimientos siguientes explican la actualización del entorno operativo conservando los datos y la estructura de archivos existente. Para instalar Solaris sin conservar los archivos y particiones de disco, consulte la sección "Primera instalación del software" en la página 115.

**Precaución -** Si va a instalar Solaris 7 en un dominio de Enterprise 10000, el SSP debe utilizar SSP 3.1. SSP 3.0 no admite Solaris 7. Consulte el kit de soporte de SSP si precisa más información sobre la forma de instalar el software SSP.

# Copia de seguridad del dominio

Realice siempre una copia de seguridad de un dominio existente antes de utilizar la opción actualizar de la utilidad suninstall. La copia de seguridad más adecuada es un volcado de nivel 0 de todos los sistemas de archivos relacionados

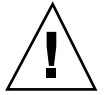

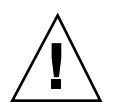

con el dominio que se va a actualizar. Si no tiene establecido ningún procedimiento de copias de seguridad, consulte el manual *System Administration Guide*.

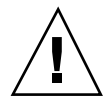

**Precaución -** En Solaris 2.5 y versiones compatibles, el núcleo reside en /platform/*arch*/kernel/unix, no en /kernel/unix. Si reemplaza la ubicación del archivo de arranque situándolo explícitamente en /kernel/unix, podrá instalar el software de Solaris correctamente, pero no podrá arrancar el dominio.

### Uso de la opción Actualizar

La opción Actualizar de la utilidad suninstall determina la forma en que el software de Solaris se copia en el disco. Fusiona la nueva versión de Solaris con los archivos existentes en el disco del dominio y guarda tantas modificaciones locales como sea posible.

**Nota -** La opción actualizar puede exigir la eliminación de algunos paquetes de software si el disco está lleno; por tanto, es necesario conocer los paquetes y cualquier elemento dependiente de éstos.

### Actualización de las modificaciones instaladas

No es necesario eliminar las modificaciones instaladas antes de llevar a cabo una actualización

### Comprobación de la documentación de otros paquetes de software

Verifique la documentación de cualquier otro software que esté utilizando, por ejemplo, un administrador de volúmenes de disco, antes de emplear la opción actualizar. Puede haber otras instrucciones que es preciso seguir para conservar las configuraciones en uso.

### Actualización de archivos importantes

Los archivos siguientes han de estar presentes en cualquier sistema autónomo, servidor y cliente sin disco que se vaya a actualizar.

- /var/sadm/softinfo/INST\_RELEASE
- /var/sadm/install/contents
- /var/sadm/system/admin/.clustertoc
- /var/sadm/system/admin/CLUSTER

### Conservación de modificaciones locales

Durante una actualización, la utilidad suninstall trata de conservar las modificaciones locales del servidor siempre que es posible. Sin embargo, en ocasiones, tales modificaciones pueden provocar el fallo de la actualización o cambios en los resultados esperados.

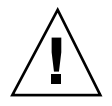

**Precaución -** No se admiten AP 2.0 ni 2.1 en Solaris 7. Si posee cualquiera de estas versiones de AP en el dominio, debe desconfigurar el software y eliminar los paquetes antes de realizar la actualización.

En la tabla siguiente se indican las acciones que es conveniente llevar a cabo antes de actualizar el dominio.

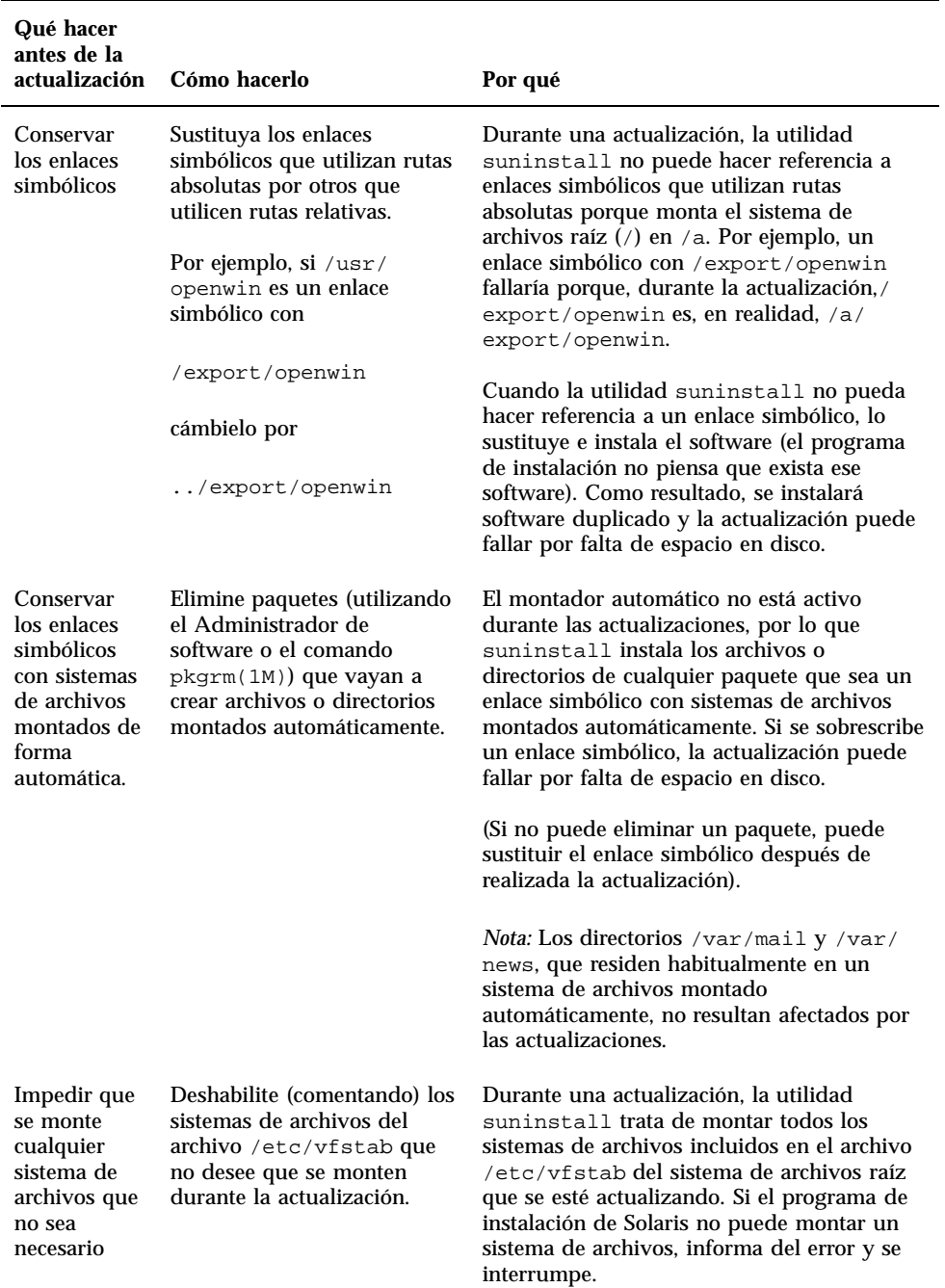

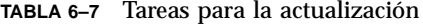

## Preparación del SSP para la actualización

Esta sección indica cómo preparar el SSP para la actualización. En sistemas existentes, el SSP ya debería estar configurado como servidor de instalación; por lo que sólo es preciso comprobar que la información de configuración es correcta. Debe instalar una modificación para actualizar OBP en el SSP y debe definir el SSP como un servidor de arranque para todos los dominios Enterprise 10000.

### Comprobación de la información de red del dominio

En sistemas existentes, el SSP ya debería estar configurado como servidor de instalación; sin embargo, para verificar que la información es correcta, lleve a cabo los pasos siguientes:

- **1. Entre en el SSP como superusuario.**
- **2. Compruebe que el nombre de sistema principal y la dirección IP del Enterprise 10000 están correctamente definidos en el archivo** /etc/hosts**.**
- **3. Compruebe que el nombre de sistema principal y la dirección Ethernet del Enterprise 10000 están correctamente definidos en el archivo** /etc/ethers**.**

### Actualización de OBP en el SSP

Antes de instalar Solaris 7 en un dominio, debe actualizar OBP en el SSP realizando los pasos siguientes:

**Nota -** Elimine el PatchID 105848-02 si lo instaló durante el periodo de actualización beta de Solaris 7.

**1. Inserte el CD suplementario de Sun Computer Systems en la unidad de CD-ROM.**

**2. Sitúese en el directorio de la modificación 105684-03 del CD:**

ssp# **cd /cdrom/cdrom0/Patches/105684-03**

#### **3. Instale la modificación:**

ssp# **./installpatch .**

**4. Extraiga el CD:**

ssp# **cd /** ssp# **eject cdrom**

### Configuración del SSP como servidor de arranque

Lleve a cabo este procedimiento por cada dominio en el que vaya a cargar el entorno operativo Solaris 7.

#### **1. Introduzca el CD de Solaris.**

El Administrador de volúmenes tarda alrededor de un minuto en montar el CD-ROM.

#### **2. Sitúese en el directorio** /Tools**:**

ssp# **cd** /cdrom/cdrom0/s0/Solaris\_2.7/Tools

#### **3. Configure el dominio del sistema principal como cliente de instalación:**

ssp# ./add\_install\_client *domain\_name* sun4u

El comando add\_install\_client comparte el CD con toda la red. Si aparece la advertencia siguiente, ejecute el el comando share(1M) del Paso 3a.

prom\_panic: Could not mount filesystem

**a. Comparta el CD en la red:**

ssp# **share -F nfs -o ro,anon=0 /cdrom/cdrom0/s0**

**4. Salga del nivel de superusuario.**

### Preparación del dominio

Esta sección contiene instrucciones para preparar el dominio que se va a actualizar al entorno operativo Solaris 7. Es preciso realizar las siguientes operaciones antes de iniciar la actualización.

**1. Entre en cada dominio como superusuario y haga una copia de seguridad de cada dominio.**

Haga una copia de seguridad de todos los sistemas de archivos de sistema operativo utilizando el comando ufsdump(1M).

- **2. Comente todos los sistemas de archivos en el archivo** /etc/vfstab **excepto root (**/**),** /usr**,** /export,/var**,** /opt**,** /proc**,** /dev/fd**,** /tmp **y** swap**.**
- **3. Comente todas las particiones de intercambio que no estén asociadas al mismo controlador que el disco raíz.**

Durante la actualización, la utilidad suninstall trata de montar todos los sistemas de archivos en el archivo /etc/vfstab en el sistema de archivos raíz que se va a actualizar. Si no puede montar alguno de los sistemas de archivos, la utilidad suninstall genera un mensaje de error y se interrumpe.

**4. Si alguno de los sistemas de archivos incluidos en el archivo** /etc/vfstab **es un metadispositivo (por ejemplo, está duplicado, es un dispositivo de bandas o concatenado) para Solstice DiskSuite, Veritas o Alternate Pathing y no se ha deshabilitado, reconfigúrelo como un dispositivo normal (no metadispositivo) para la actualización.**

Este paso es necesario porque la utilidad suninstall no es capaz de gestionar metadispositivos. Para más información sobre estos productos, consulte sus respectivas guías de usuario.

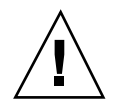

**Precaución -** Todos los metadispositivos deben quedar deshabilitados. En caso contrario la actualización fallará.

**5. Guarde toda la información de grupos de rutas de acceso (por ejemplo,** apconfig -S **y** apconfig -N**) para su recuperación posterior.**

**Nota -** Solaris 7 no admite AP 2.0 ni 2.1; por lo que, si tiene instalada cualquiera de estas versiones de AP, deberá convertir todos los metadispositivos de AP en dispositivos físicos. Consulte *Sun Enterprise Server Alternate Pathing User's Guide* para más infomación sobre la conversión de metadispositivos.

- **6. Si** *no* **piensa actualizar a AP 2.2 Beta, convierta las metaredes a su dispositivo de red físico respectivo.**
- **7. Si** *no* **piensa actualizar el software AP a AP 2.2 Beta, convierta los metadispositivos a sus dispositivos físicos respectivos.**

**8. Si el dispositivo de arranque está bajo el control de AP, utilice el comando** apboot(1M) **para convertir el dispositivo de arranque en un dispositivo físico.**

#### **9. Rearranque el dominio:**

*nombre\_dominio*# init 6

#### **10. Elimine todas las bases de datos de AP.**

- **11. Suspenda el proceso de** ap\_daemon**.**
- **12. Desinstale todos los paquetes de AP del dominio utilizando el comando** *pkgrm(1M)***.**

Deberá suprimir los siguientes paquetes del dominio:

- **BUNWapu**
- **B** SUNWapr
- SUNWapdoc
- **13. Si está actualizando desde Solaris 2.5.1, elimine los paquetes** SUNWxntp **mediante el comando** pkgrm(1M)**.**
- **14. Elimine las entradas de dispositivo de arranque duplicadas.**
	- **a. Si se encuentra en el indicador** ok**, utilice el comando de OBP** setenv **para definir un alias de dispositivo de arranque predeterminado asociado al dispositivo correcto.**

ok **setenv boot-device** *alias\_dispositivo\_arranque*

Donde *alias\_dispositivo\_arranque* corresponde al alias del dispositivo de arranque correcto.

**b. Si** diag-switch? **tiene definido el valor true, utilice el comando** setenv **de OBP para definir en la variable** diag-device **el dispositivo correcto.**

ok **setenv diag-device** *alias\_dispositivo\_arranque*

**Nota -** Si diag-switch? contiene el valor true, OBP utiliza diag-device y diag-file como parámetros de arranque predeterminados. En caso de que el valor de diag-switch? sea false, OBP utiliza boot-device y boot-file como parámetros de arranque predeterminados.

**c. Si se encuentra en el indicador de dominio, acceda al dominio como superusuario y utilice el comando** eeprom(1M) **para definir la variable de dispositivo de arranque:**

```
nombre_dominio# eeprom boot-device=alias_dispositivo_arranque
```
**15. Cierre el dominio antes de iniciar la actualización:**

```
nombre_dominio# cd /
   nombre_dominio# lockfs -fa
   nombre_dominio# shutdown -i0 -g60 -y
```
**Nota -** El comando lockfs -fa no es necesario cuando se ejecuta la actualización 103640-12 de la versión 2.5.1 del núcleo.

## Actualización del entorno operativo Solaris

Las operaciones siguientes modifican los procedimientos de suninstall. Si precisa más información, consulte el AnswerBook *Solaris 7: Biblioteca de instalación (Edición SPARC)*.

**1. Desde una ventana del SSP, compruebe que la variable** SUNW\_HOSTNAME **contiene el nombre de dominio adecuado.**

Si esta variable no tiene definido el valor correcto, utilice el comando domain\_switch(1M) para cambiar la definición. El comando domain\_switch(1M) debe ejecutarse desde un shell C.

#### **2. Quite el dominio existente:**

ssp% **domain\_remove -d** *nombre\_dominio*

Responda y a la pregunta relativa a guardar los directorios.

**3. Vuelva a crear el dominio con el nuevo número de versión del SO.**

ssp% **domain\_create -d** *nombre\_dominio* **-o 2.7**

#### **4. Arranque el dominio:**

ssp% **bringup -A off**

Si es el primer dominio que se tiene que arrancar, aparecerá un mensaje pidiendo confirmación para configurar la placa central. Escriba y para confirmar:

This bringup will configure the Centerplane. Please confirm (y/n)? **y**

Después de transcurridos unos minutos, aparece el indicador del SSP.

#### **5. Desde el indicador** ssp**, abra una sesión de** netcon(1M)**:**

ssp% **netcon**

Después de unos minutos aparece el indicador ok.

#### **6. Compruebe si hay entradas de devalias duplicadas en OBP.**

Es posible que suninstall no funcione correctamente si hay devalias duplicados en OBP. Utilice el comando devalias para comprobar los alias. El resultado podría parecerse al siguiente ejemplo.

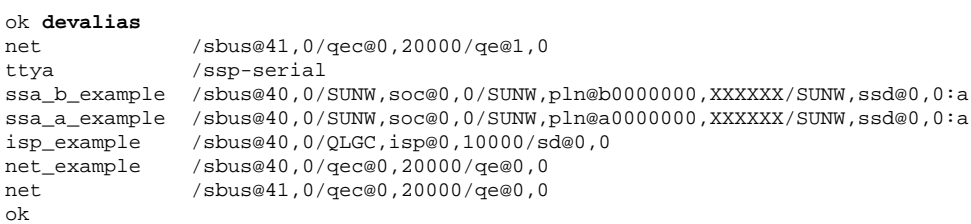

**Nota -** Si se ha definido el mismo devalias dos veces (net está definido dos veces en el ejemplo anterior), debería eliminar una de las entradas devalias extra.

#### **7. Si hay alguna entrada duplicada en el archivo** devalias**, elimínela.**

En el ejemplo siguiente se suprime el último net devalias creado. Es posible que necesite emitir otro comando nvunalias si el segundo alias net es el incorrecto. A continuación ejecute un comando nvalias para crear el alias de dispositivo net correcto.

ok **nvunalias net**

**8. Si no existe ningún alias para la interfaz de red situada en la misma subred que el SSP, puede crear uno escribiendo un comando similar al de este ejemplo:**

ok **nvalias net /sbus@41,0/SUNW,hme@0,8c00000**

Donde /sbus@41,0 se refiere a la placa de sistema 0 y el SBus 1. La porción /SUNW,hme@0 del nombre de dispositivo describe una interfaz de red 100BASE-T instalada en la ranura 0. La configuración variará en cada caso.

La tabla siguiente contiene los números de tarjeta SBus que se utilizan en el archivo devalias.

| Placa de<br>sistema | sysio 0                       | sysio 1                       | Placa de<br>sistema | sysio 0                       | sysio 1                      |
|---------------------|-------------------------------|-------------------------------|---------------------|-------------------------------|------------------------------|
| $\boldsymbol{0}$    | $\sqrt{\text{shus}\omega}$ 40 | $\sqrt{\text{shus}}@41$       | 8                   | $\sqrt{\text{shus}\omega_6}$  | $\sqrt{\text{shus}}@61$      |
| 1                   | /sbus@44                      | $\sqrt{\text{shus}\omega}$ 45 | 9                   | /sbus@64                      | $\sqrt{\text{shus}\omega}65$ |
| $\boldsymbol{2}$    | $\sqrt{\text{shus}\omega}$ 48 | $\sqrt{\text{shus}\omega}$ 49 | 10                  | $\sqrt{\text{shus}\omega}$ 68 | /sbus@69                     |
| 3                   | /sbus@4c                      | /sbus@4d                      | 11                  | /sbus@6c                      | /sbus@6d                     |
| $\overline{4}$      | /sbus@50                      | $\sqrt{\text{shus}\omega}$ 51 | 12                  | $\sqrt{\text{shus}\omega}$ 70 | $\sqrt{\text{sbus@71}}$      |
| 5                   | $\sqrt{\text{shus}\omega}$ 54 | $\sqrt{\text{shus}\omega}$ 55 | 13                  | $\sqrt{\text{shus}\omega}$ 74 | $\sqrt{\text{shus}\omega}$   |
| 6                   | $\sqrt{\text{shus}\omega}$ 58 | $\sqrt{\text{shus}\omega}$ 59 | 14                  | $\sqrt{\text{shus}\omega}$    | $\sqrt{\text{shus}\omega}$   |
| 7                   | /sbus@5c                      | /sbus@5d                      | 15                  | $\sqrt{\text{shus@7c}}$       | /sbus@7d                     |

**TABLA 6–8** Números SBus en el archivo devalias

El comando OBP watch-net-all muestra las interfaces de red que se encuentran en funcionamiento.

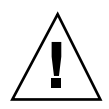

**Precaución -** El paso siguiente inicia la utilidad suninstall. Durante la instalación, deberá especificar el nombre de dispositivo del disco de arranque. No comience la instalación a menos que conozca dicho nombre de dispositivo.

**9. En la ventana de** netcon(1M)**, arranque el sistema desde la red:**

ok **boot net**

**Nota -** Debería disponer de un alias (normalmente net) en OBP que designe la interfaz de red adecuada. Utilice dicho alias con el comando boot(1M), tal y como se indica en el ejemplo anterior. De no hacerlo así, tendrá que escribir una ruta de acceso muy larga. Si especifica un alias (o ruta) que no designa la interfaz de red adecuada, el comando boot(1M) fallará.

El comando boot net inicia la utilidad suninstall. Consulte la tabla siguiente para suministrar los datos relativos a la plataforma. Consulte la tabla siguiente para suministrar los datos relativos a la plataforma. Si precisa más información sobre la utilidad suninstall, consulte *Solaris 7: Biblioteca de instalación (Edición SPARC)* del kit de soporte.

**TABLA 6–9** Información sobre la plataforma para la utilidad suninstall

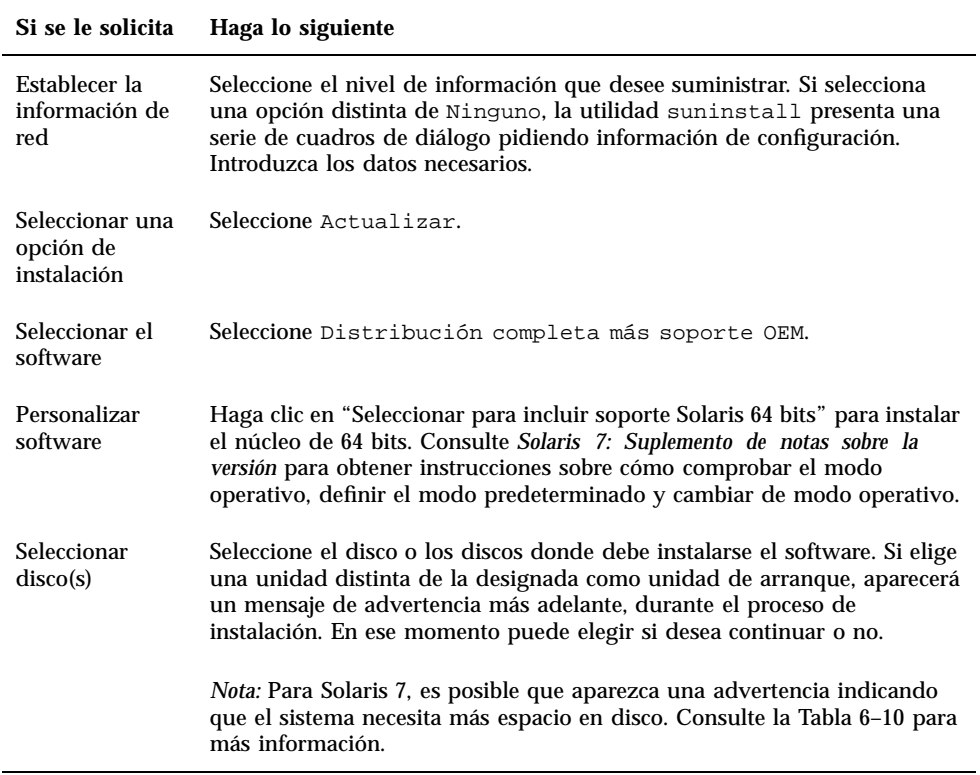

**TABLA 6–9** Información sobre la plataforma para la utilidad suninstall *(continúa)*

| Si se le solicita                                                                                    | Haga lo siguiente                                                                                                    |
|----------------------------------------------------------------------------------------------------|----------------------------------------------------------------------------------------------------|
| Determinar și el<br>dominio debería<br>montarse como<br>sistema de<br>archivos remoto                | Pulse F4 si los sistemas de archivos deben montarse desde un servidor de<br>archivos remoto. En caso contrario, pulse F2.                                                                                                    |
| Seleccionar la<br>opción de<br>rearranque<br>posterior a la<br>instalación<br>(Rearranque<br>manual) | Seleccione Rearranque manual y pulse F2 para iniciar la instalación.<br>Este paso, que instala el software y los parches del CD de Solaris, dura<br>bastante tiempo. Una vez finalizada la instalación, la utilidad<br>suninstall no arranca el dominio si se ha seleccionado Rearranque<br>manual. El sistema Enterprise 10000 presenta el indicador de<br>superusuario en la ventana de netcon (1M). No utilice el comando<br>reboot (1M) para rearrancar el dominio. |

### Personalización del sistema de archivos

Al realizar una instalación completa del entorno operativo Solaris 7 en un dominio, la utilidad suninstall permite introducir manualmente los tamaños de las particiones de disco para sus sistemas de archivos. Sun Microsystems sugiere que no se utilicen tamaños de particiones de disco menores que el tamaño mínimo de la Tabla 6–10.

Si se utilizan dos discos, root (/) y /usr han de estar en el dispositivo especificado en el alias de arranque de OBP.

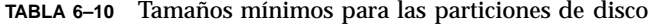

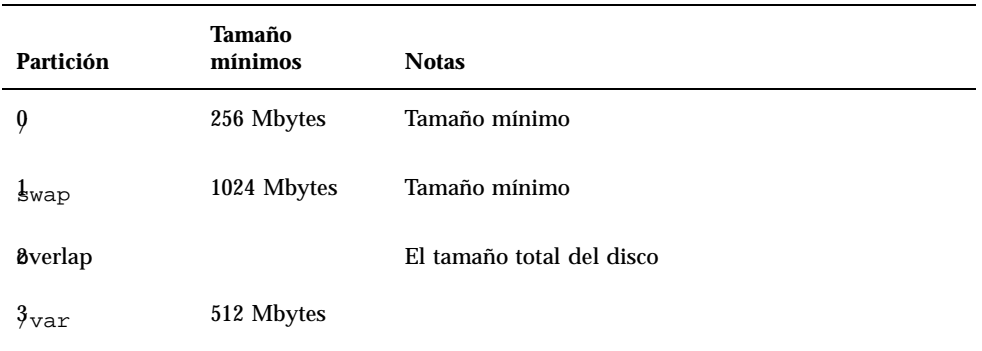

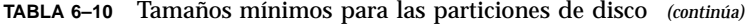

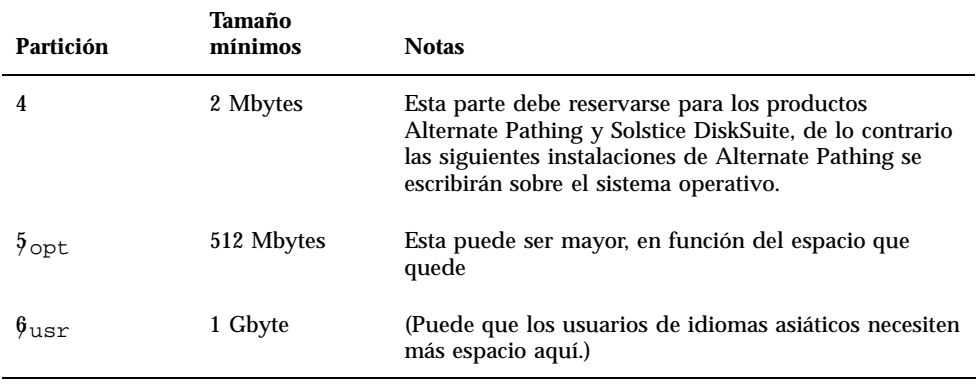

Utilice la tecla Tab para mover el cursor y escriba con el teclado los tamaños de cada partición. Cuando haya finalizado, pulse F2 para continuar.

Durante la actualización, el comando suninstall puede notificar que los tamaños de las particiones de disco no son lo suficientemente grandes para Solaris 7, como en el ejemplo siguiente:

- More Space Needed ------------------------------------------

Si aparece este mensaje durante la actualización, debe comprobar la partición /usr. Si esta partición es menor de 653 Mbytes, debe volver a particionar el disco de arranque siguiendo los pasos siguientes:

1. Pulse F2 para seleccionar Auto Layout.

Aparece la pantalla File System Modification.

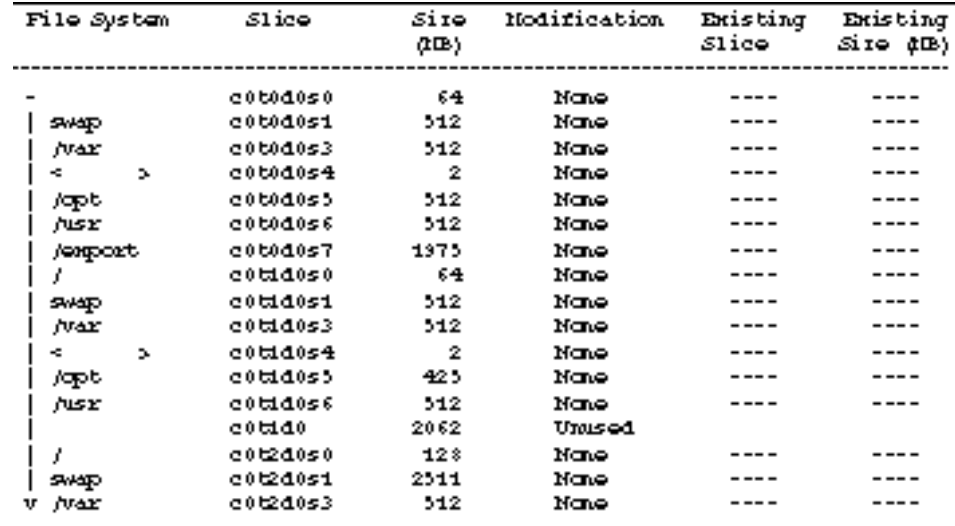

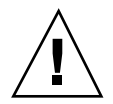

**Precaución -** Asegúrese de que los tamaños de partición para los sistemas de archivos raíz (/), /swap, /usr y /var no se han reducido por debajo de los tamaños mínimos que aparecen en la Tabla 6–10.

2. Si está conforme con las modificaciones propuestas, pulse F2 para continuar.

En caso contrario, pulse F4 para cambiar las restricciones que la utilidad suninstall usa para reconfigurar las particiones de disco. Se realizará una copia de seguridad temporal durante la reconfiguración de la partición y después se restaurarán. Para más información, consulte *Solaris Advanced Installation Guide*.

**Nota -** En el caso de sistemas con una configuración de Administrador de volúmenes muy extensa (100 discos o más), el tamaño del sistema de archivos raíz (/) debe aumentarse. Sun Microsystems recomienda un tamaño del orden de 256 Mbytes hasta 512 Mbytes para proporcionar espacio adicional, que será necesario para las entradas de nombres de dispositivos.

**1. Cierre el dominio desde el indicador de superusuario:**

*nombre\_dominio*# **init 0**

#### **2. Arranque el dominio:**

ssp% **bringup -A on**

**Nota -** En este paso se asume que se está actualizando el disco de arranque definido en la variable boot-device de OBP. En caso de que se actualice otro disco de arranque, es preciso suministrar el alias de ese dispositivo como argumento del comando.

#### **3. Sitúese en el directorio** /Tools**:**

ssp# **cd** /cdrom/cdrom0/s0/Solaris\_2.7/Tools

#### **4. Suprima el dominio del sistema principal como cliente de instalación:**

```
ssp# ./rm_install_client nombre_dominio
```
#### **5. Si ha finalizado la actualización, extraiga el CD de Solaris 7:**

```
ssp# cd /
   ssp# unshare /cdrom/cdrom0/s0
  ssp# eject cdrom
```
### Actualización de los paquetes suplementarios Sun Computer Systems

En esta fase del proceso de actualización, debería actualizar también otros paquetes de software que el sistema pueda necesitar del CD suplementario de Sun Computer Systems.

#### **1. Inserte el CD suplementario de Sun Computer Systems.**

#### **2. Entre en el SSP como superusuario y establezca el CD-ROM como compartido:**

ssp# **share -F nfs -o ro,anon=0** /cdrom/cdrom0

#### **3. Cree y monte el directorio** /cdrom **y agregue los paquetes suplementarios de Sun Computer Systems:**

*nombre\_dominio*# mkdir /cdrom *[si aún no existe] nombre\_dominio*# mount *ssp\_name*:/cdrom/cdrom0 /cdrom *nombre\_dominio*# **cd /cdrom/Product** *nombre\_dominio*# **pkgadd -d . SUNWabhdw**

**Nota -** Lleve a cabo esta operación sólo para aquellos dominios en los que desee utilizar los archivos AnswerBook.

El comando pkgadd(1M) puede mostrar varios mensajes y hacer diversas preguntas de instalación para cada paquete, algunas de ellas relacionadas con el espacio y otras solicitando confirmación para continuar. Después de responder a dichas preguntas, introduzca Yes cuando le pida confirmación para proseguir. El comando pkgadd(1M) instalará el paquete siguiente.

**TABLA 6–11** Paquete suplementario de Sun Computer Systems

| Incluye el cluster/paquete | Descripción                                     |
|----------------------------|-------------------------------------------------|
| SUNWabhdw                  | Solaris 7 on Sun Hardware Collection AnswerBook |

**4. Instale la modificación de SSP 3.1** Y2000 sys\_id**:**

```
ssp# cd cdrom/Patches/106281-01
  ssp# ./installpatch .
```
**5. Instale la modificación de SSP 3.1** Y2000**:**

```
ssp# cd ../106282-01
  ssp# ./installpatch .
```
#### **6. Si es necesario, agregue el software Conjunto de pruebas de validación en línea (SunVTS):**

```
ssp# cd ../../Product
  ssp# pkgadd -d . SUNWvts SUNWvtsmn SUNWvtsx
```
El cluster SUNWCvts incluye los paquetes siguientes.

**TABLA 6–12** Cluster/paquetes del software SunVTS

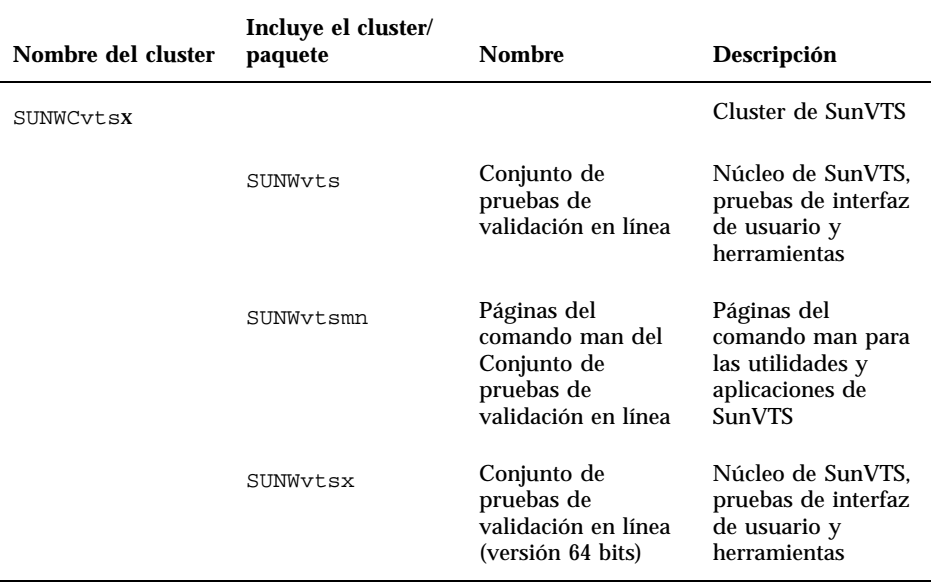

Si necesita información sobre SunVTS, consulte *SunVTS 2.1 User's Guide*.

**7. Si es necesario, instale y configure el software Sun Enterprise Volume Manager.** Si necesita más información sobre el Administrador de volúmenes Sun Enterprise, consulte el AnswerBook Solaris 7 on Sun Hardware Collection .

#### **8. Si es preciso, instale y configure el software Sun Enterprise NetBackup precargado.**

El producto Enterprise NetBackup está incluido en el sistema. Para configurarlo y adaptarlo a sus necesidades específicas, consulte Sun Enterprise NetBackup y Media Manager Installation Guide.

#### **9. Configure los paquetes NTP.**

Por tanto, lleve a cabo el procedimiento siguiente para configurar el archivo ntp.conf, que reside en /etc/inet/ntp.conf.

- **a. Entre en el dominio como superusuario.**
- **b. Abra el archivo** ntp.conf **con un editor de texto.**
- **c. Edite el archivo de forma que se parezca al siguiente ejemplo:**

```
# example Starfire domain /etc/inet/ntp.conf
# configuration file ntp.conf
# for Solaris 7
# substitute actual ssp name for <ssp-name>
server <ssp-name> prefer
# we can always fall back to the local clock
server 127.127.1.0
fudge 127.127.1.0 stratum 9
# Other ntp files
driftfile /etc/inet/ntp.drift
# Encryption
disable auth
controlkey 1
requestkey 1
authdelay 0.000793
# precision declaration
precision -18 # clock reading precision (1 usec)
```
Cada dominio debería utilizar el SSP como fuente para la hora y el SSP debería utilizar al menos otras dos fuentes, además de su reloj interno, para evitar que haya un único punto de fallo en caso de que el reloj del SSP no funcione correctamente. Para obtener más información sobre los comandos de NTP, consulte las páginas de comando man *Man Pages(1M): Network Time Protocol Commands*.

#### **10. Desde la ventana de** netcon(1M)**, desmonte el CD:**

nombre\_dominio# cd / *nombre\_dominio*# umount /cdrom

#### **11. Entre en el SSP como superusuario y extraiga el CD:**

```
ssp# cd /
  ssp# unshare /cdrom/cdrom0
  ssp# eject cdrom
```
**12. Instale y configure cualquier otro paquete de software que haya adquirido:**

Si piensa actualizar el software AP, consulte *Sun Enterprise Server AP 2.2 Installation and Release Notes* para más información sobre la actualización.

**13. Habilite (quitando la sentencia de comentario) todos los sistemas de archivos del archivo** /etc/vfstab **que deshabilitase cuando preparó el dominio para la actualización.**

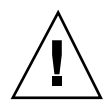

**Precaución -** No elimine la sentencia de comentario de los sistemas de archivos relacionados con AP a menos que actualice el software AP.

- **14. Habilite igualmente, las particiones de intercambio que no dependan del mismo controlador que el disco raíz.**
- **15. Configure el alias de dispositivo de arranque.**
	- **a. Si se encuentra en el indicador** ok**, utilice el comando de OBP** setenv **para definir un alias de dispositivo de arranque predeterminado asociado al dispositivo correcto.**
		- ok **setenv boot-device** *alias\_dispositivo\_arranque*

Donde *alias\_dispositivo\_arranque* corresponde al alias del dispositivo de arranque correcto.

- **b. Si** diag-switch? **tiene definido el valor true, utilice el comando** setenv **de OBP para definir en la variable** diag-device **el dispositivo correcto.**
	- ok **setenv diag-device** *alias\_dispositivo\_arranque*

**Nota -** Si diag-switch? contiene el valor true, OBP utiliza diag-device y diag-file como parámetros de arranque predeterminados. En caso de que el valor de diag-switch? sea false, OBP utiliza boot-device y boot-file como parámetros de arranque predeterminados.

**c. Si se encuentra en el indicador de dominio, acceda al dominio como superusuario y utilice el comando** eeprom(1M) **para definir la variable de dispositivo de arranque:**

*nombre\_dominio*# **eeprom boot-device=***alias\_dispositivo\_arranque*

#### **16. Compruebe el modo operativo:**

*nombre\_dominio*# **isalist**

Si está ejecutando en el modo de 64 bits, deberá obtener la siguiente salida:

sparcv9+vis sparcv9 sparcv8plus+vis sparcv8plus sparcv8 sparcv8-fsmuld sparcv7 sparc

#### **17. Rearranque el dominio con el modo operativo adecuado.**

Para el entorno operativo Solaris 7, puede utilizar tanto el modo de 32 bits como el modo de 64 bits. El modo de 64 bits es el predeterminado para la mayoría de las plataformas sun4u.

**a. Para el modo de 32 bits, escriba el comando siguiente:**

*nombre\_dominio*# **boot** *alias\_arranque* **kernel/unix**

**b. Para el modo de 64 bits, escriba uno de los comando siguientes.**

Si aún no se encuentra en el modo de 32 bits, utilice el comando siguiente:

*nombre\_dominio*# **boot** alias\_arranque

Si cambia desde el modo de 32 bits, utilice el comando siguiente:

*nombre\_dominio*# **boot** *alias\_arranque* **kernel/sparcv9/unix**

# Instalación de Solaris con SPARCstorage Array

Este capítulo describe cómo instalar el software Solaris 7 como un nueva instalación o como una actualización en sistemas en los que se puede utilizar SPARCstorage Array como dispositivo de arranque.

**Nota -** Las instrucciones de instalación de este capítulo son específicas para los sistemas configurados con SPARCstorage Array.

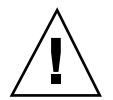

**Precaución -** Las instrucciones de instalación siguientes debe realizarlas un administrador de sistemas experimentado. De no ser así, la instalación podría causar la pérdida de datos de los discos.

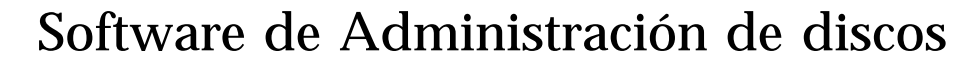

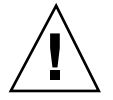

**Precaución -** Si está ejecutando actualmente el software de Administración de discos en su sistema, consulte la documentación de este software antes de seguir estas instrucciones, dado que podría perder los datos almacenados en los discos.

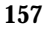

# Firmware de SPARCstorage Array

En las situaciones de instalación y actualización que se describen a continuación, se proporcionan instrucciones para comprobar y, en caso necesario, actualizar el firmware correspondiente a los SPARCstorage Array que posee.

Este software Solaris 7 contiene la revisión nivel 3.12 del firmware de SPARCstorage Array, se trata de la última versión del firmware para todos los modelos de SPARCstorage Array (series 100 y 200).

Si su SPARCstorage Array tiene un nivel de revisión del firmware inferior a 3.12, debe actualizar este nivel a 3.12, tal como se indica.

Si el nivel de revisión del firmware de su(s) SPARCstorage Array es 3.12 o superior, no necesita actualizar su firmware.

# Situaciones de instalación y actualización

Este capítulo está dividido en varias situaciones de instalación y actualización. Consulte las tablas siguientes para seleccionar el método de instalación o actualización que refleje su situación actual.

**Nota -** Lea detenidamente la situación antes de realizar cualquier instalación o actualización. Es necesario conocer profundamente el material para garantizar que la instalación sea satisfactoria.

**TABLA 7–1** Instalaciones nuevas

| Instalaciones nuevas                                                 | Consulte                                                                                                    |
|----------------------------------------------------------------------|----------------------------------------------------------------------------------------------------|
| Nueva instalación de Solaris 7 en<br>un disco SPARCstorage Array     | "Situación 1: Nueva instalación de Solaris 7 en<br>sistemas que arrancan desde el disco de<br>SPARCstorage Array" en la página 159    |
| Nueva instalación de Solaris 7 en<br>un disco que no es SPARCstorage | "Situación 2: Nueva instalación de Solaris 7 en<br>sistemas que no arrancan desde el disco de<br>SPARCstorage Array" en la página 163 |

#### **TABLA 7–2** Actualizaciones

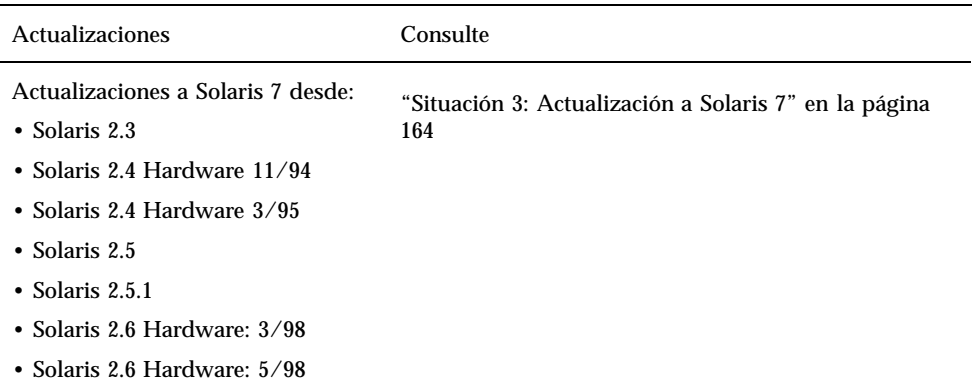

# Situación 1: Nueva instalación de Solaris 7 en sistemas que arrancan desde el disco de SPARCstorage Array

### Uso de la tarjeta SBus FC/S

Si el disco que piensa utilizar como dispositivo de arranque se encuentra en un SPARCstorage Array que está conectado al sistema a través de una tarjeta SBus FC/ S, tenga en cuenta que la revisión FCode de ésta última debe ser 1.33 o superior para permitir el arranque.

Las siguientes tarjetas SBus FC/S vienen configuradas de fábrica con un nivel de revisión FCode 1.33 o superior:

- 501-2069-07 o superior
- $\Box$  501-2553-03 o superior

Para comprobar el nivel de revisión FCode de su tarjeta SBus FC/S, consulte"Comprobación del nivel de FCode de su tarjeta SBus FC/S" en la página 162.

Instalación de Solaris con SPARCstorage Array **159**

## Uso de los puertos FC en placa

Si el SPARCstorage Array está conectado al sistema a través de un puerto FC en placa, no es necesario comprobar el nivel de revisión FCode; estos sistemas vienen configurados de fábrica con el nivel de revisión FCode mínimo para permitir el arranque.

## Instalación de Solaris 7 en un disco SPARCstorage Array

**1. Instale el entorno de software de Solaris con la opción de no rearranque.**

Consulte el Capı´tulo 1" y el manual *SPARC: Installing Solaris Software* para obtener más información.

**Nota -** Tome nota del disco que haya seleccionado como dispositivo de arranque, dado que necesitará esta información para definir la ruta de acceso de arranque.

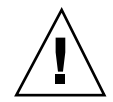

**Precaución -** No escoja que el sistema rearranque al final de la configuración de la instalación de Solaris.

#### **2. Determine qué nivel de firmware de SPARCstorage Array hay en cada SPARCstorage Array. Escriba:**

# **ssaadm display controlador**

donde *controlador* es el nombre lógico del controlador de SPARCstorage Array (por ejemplo, c1). Busque la línea que contenga la información de revisión del firmware, similar a:

Firmware Rev 3.12

**3. Si la revisión del firmware es inferior a 3.12, descargue el nuevo firmware. Escriba:**

# **ssaadm download -f /usr/lib/firmware/ssa/ssafirmware controlador**

#### **4. Especifique el dispositivo de arranque. Escriba:**

**# ssaadm set\_boot\_dev** *<ruta a dispositivo de arranque>*

Donde *<ruta a dispositivo de arranque>* es la ruta de acceso al dispositivo que ha seleccionado como dispositivo de arranque en el paso 1. Este comando es interactivo y precisa de la confirmación del usuario antes de establecer la ruta de acceso. Este comando configura la variable de entorno OBP *boot device* según la ruta de acceso del dispositivo que ha especificado como dispositivo de arranque. Debería crear un *devalias* OBP para la localización de la ruta de acceso de arranque en caso de una pérdida accidental.

- **5. Si necesita actualizar el FCode, utilice el comando** ssaadm**:**
- # **ssaadm fc\_download**

#### **6. Pare el sistema. Escriba:**

- # **/usr/sbin/init 0**
- **7. Si ha cargado el nuevo firmware, presione el botón** SYS OK **en la parte trasera del SPARCstorage Array para reiniciarlo.**

**Nota -** Antes de arrancar el sistema, espere a que SPARCstorage Array finalice POST.

#### **8. Reinicie y arranque de nuevo el sistema.**

ok **reset** ok **boot**

> **Nota -** Ha finalizado la nueva instalación de Solaris 7. Si desea instalar el software de Administración de discos, consulte la documentación del mismo.

## ¿Problemas al arrancar?

Si el sistema no arranca, compruebe que:

- La variable de entorno de dispositivo de arranque está correctamente definida como dispositivo de arranque.
- El nivel de revisión FCode sea 1.33 o superior en caso de que esté intentando arrancar a través de una tarjeta Sbus FC/S. Para comprobar el nivel de revisión FCode, consulte "Comprobación del nivel de FCode de su tarjeta SBus FC/S" en la página 162.

Instalación de Solaris con SPARCstorage Array **161**

## Comprobación del nivel de FCode de su tarjeta SBus FC/S

#### **1. Determine el nivel FCode. Tras el indicador** ok **escriba:**

```
ok setenv fcode-debug? true
  ok reset
```
ok **show-devs**

Cuando escriba el comando show-devs, debería ver una salida en pantalla similar a:

```
.
.
.
/iommu@0,10000000/sbus@0,10001000/le@1,c00000
/iommu@0,10000000/sbus@0,10001000/SUNW,soc@0,0
/iommu@0,10000000/sbus@0,10001000/ledma@4,8400010
/iommu@0,10000000/sbus@0,10001000/SUNW,bpp@4,c800000
/iommu@0,10000000/sbus@0,10001000/espdma@4,8400000
/iommu@0,10000000/sbus@0,10001000/SUNW,DBRIe@2,10000/mmcodec
/iommu@0,10000000/sbus@0,10001000/SUNW,soc@0,0/SUNW,pln@a0000800,201cac11
/iommu@0,10000000/sbus@0,10001000/SUNW,soc@0,0/SUNW,pln@a0000800,201cac11/SUNW,ssd
```
#### **2. Observe la salida del comando** show-devs **y busque las líneas para la(s) tarjeta(s) FC/S que está(n) conectada(s) al SPARCstorage Array del que desea arrancar.**

La salida de una tarjeta FC/S estará en las líneas que contengan soc@*x,x* de forma similar a:

```
/iommu@0,10000000/sbus@0,10001000/SUNW,
soc@0,0
/iommu@0,10000000/sbus@0,10001000/SUNW,soc@0,0/SUNW,pln@a0000800,201cac11
/iommu@0,10000000/sbus@0,10001000/SUNW,soc@0,0/SUNW,pln@a0000800,201cac11 SUNW,ssd
```
#### **3. Para determinar qué versión de FCode hay en la tarjeta FC/S, escriba:**

#### ok **cd**

```
ruta_corta
ok sccsid type
1.33 95/04/19
ok device-end
```
donde *ruta\_corta es la línea más corta* que contenga *soc@x,x* en la salida. Utilizando la salida anterior como ejemplo, debería introducir.

```
ok cd /iommu@0,10000000/sbus@0,10001000/SUNW,soc@0,0
ok sccsid type
1.33 95/04/19
ok device-end
```
Si la versión de FCode no es 1.33 o superior debe actualizarse al nivel de FCode mínimo.

**Nota -** Puede actualizar su FCode una vez instalado el software de Solaris 7.

Los siguientes números de referencia corresponden a las tarjetas SBus que incorporan el nivel de revisión FCode mínimo que permite el arranque:

- 501-2069-07 o superior
- $\Box$  501-2553-03 o superior
- 1. Reinicie su variable de entorno OBP fcode-debug?

```
ok setenv
   fcode-debug? false
   ok reset
```
# Situación 2: Nueva instalación de Solaris 7 en sistemas que no arrancan desde el disco de SPARCstorage Array

**1. Instale el entorno de software de Solaris con la opción de no rearranque.**

Consulte el Capı´tulo 1 y el manual *SPARC: Installing Solaris Software* para obtener más información.

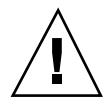

**Precaución -** No elija que el sistema rearranque al final de la configuración de la instalación de Solaris.

- **2. Determine qué nivel de firmware de SPARCstorage Array hay en cada SPARCstorage Array. Escriba:**
- # **ssaadm display** *controlador*

donde *controlador* es el nombre lógico del controlador de SPARCstorage Array (por ejemplo, c1). Busque la línea que contenga la información de revisión del firmware, similar a:

Instalación de Solaris con SPARCstorage Array **163**

Firmware Rev 3.12

**3. Si la revisión del firmware es inferior a 3.12, descargue el nuevo firmware. Escriba:**

# **ssaadm download -f /usr/lib/firmware/ssa/ssafirmware** *controlador*

#### **4. Pare el sistema. Escriba:**

# **/usr/sbin/init 0**

**5. Si ha cargado el nuevo firmware, presione el botón** SYS OK **en la parte trasera del SPARCstorage Array para reiniciarlo.**

**Nota -** Antes de continuar, espere a que SPARCstorage Array complete el proceso POST.

#### **6. Arranque el sistema. Escriba:**

ok **boot**

**Nota -** Ha finalizado la nueva instalación de Solaris 7. Si desea instalar el software de Administración de discos, consulte la documentación del mismo.

# Situación 3: Actualización a Solaris 7

Si actualmente utiliza una de las versiones de Solaris relacionadas abajo y desea actualizar a Solaris 7, siga las instrucciones de esta sección.

- Solaris 2.3
- Solaris 2.4 Hardware 11/94
- Solaris 2.4 Hardware 3/95
- $\blacksquare$  Solaris 2.5
- Solaris  $2.5.1$

- Solaris 2.5.1 Hardware  $8/97$
- Solaris 2.5.1 Hardware 11/97
- $\blacksquare$  Solaris 2.6
- Solaris 2.6 Hardware:  $3/98$
- Solaris 2.6 Hardware: 5/98

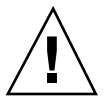

**Precaución -** Si está ejecutando actualmente en el sistema el software Administración de disco, *no* siga estas instrucciones, bajo riesgo de perder los datos que contienen los discos. Consulte la documentación del Software de administración de disco para obtener instrucciones.

- **1. Escriba** su **para convertirse en superusuario.**
- **2. Haga una copia de seguridad de los datos de su sistema.** Consulte *System Administration Guide, Volume I* para obtener información.
- **3. Detenga todos los procesos (de base de datos u otras aplicaciones) que están accediendo a los discos de SPARCstorage Array excepto** /**,** swap**,** /usr **y** /opt**.**
- **4. Inserte CD de Solaris 7 en la unidad de CD-ROM y actualice su sistema a Solaris 7.**

Consulte el Capítulo 1, "Instalación de software desde el CD de Solaris" y el manual *SPARC: Installing Solaris Software* para obtener más información.

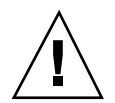

**Precaución -** No escoja que el sistema rearranque al final de la configuración de la instalación de Solaris.

- **5. Determine qué nivel de firmware de SPARCstorage Array hay en lo(s) SPARCstorage Array introduciendo el siguiente comando en el indicador para cada uno de ellos:**
- # **ssaadm display** *controlador*

donde *controlador* es el nombre lógico del controlador de SPARCstorage Array (por ejemplo, c1). Busque la línea que contenga la información de revisión del firmware, similar a:

Firmware Rev 3.12

**6. Si la revisión del firmware es inferior a 3.12, descargue el nuevo firmware para cada SPARCstorage Array:**

Instalación de Solaris con SPARCstorage Array **165**

#### **7. Pare su sistema. Escriba:**

# **/usr/sbin/init 0**

**8. Si ha cargado el nuevo firmware, presione el botón** SYS OK **en la parte trasera del SPARCstorage Array para reiniciarlo.**

**Nota -** Antes de arrancar el sistema, espere a que SPARCstorage Array finalice POST.

**9. Arranque el sistema.**

ok **boot**
### Power Management en hardware de Sun

La Agencia de Protección del Medio Ambiente de los EE.UU ha lanzado el programa Energy Star Computers para propiciar el uso e introducción de sistemas de ordenador con tratamiento eficaz de la energía para reducir la contaminación atmosférica asociada con la generación de energía.

Como respuesta a esta normativa, Sun proporciona el software Power Management<sup>".</sup>. Para reducir la electricidad consumida por una estación de trabajo Sun, dichas estaciones de trabajo Sun ahora son capaces de entrar en un estado de bajo consumo cuando la pantalla está inactiva durante un tiempo determinado.

Esta sección complementa *Uso de Power Management* en Solaris 7 User Collection.

## Plataformas admitidas

El software Power Management admite los grupos de plataformas sun4m y sun4u. Las funciones y valores predeterminados del software pueden variar entre los dos grupos de plataformas. Consulte *Uso de Power Management* en el conjunto de AnswerBook de Solaris 7 User para obtener más información al identificar el grupo de plataforma que debe aplicarse a su sistema.

**Nota -** Power Management no admite los grupos de plataformas sun4c y sun4d.

**167**

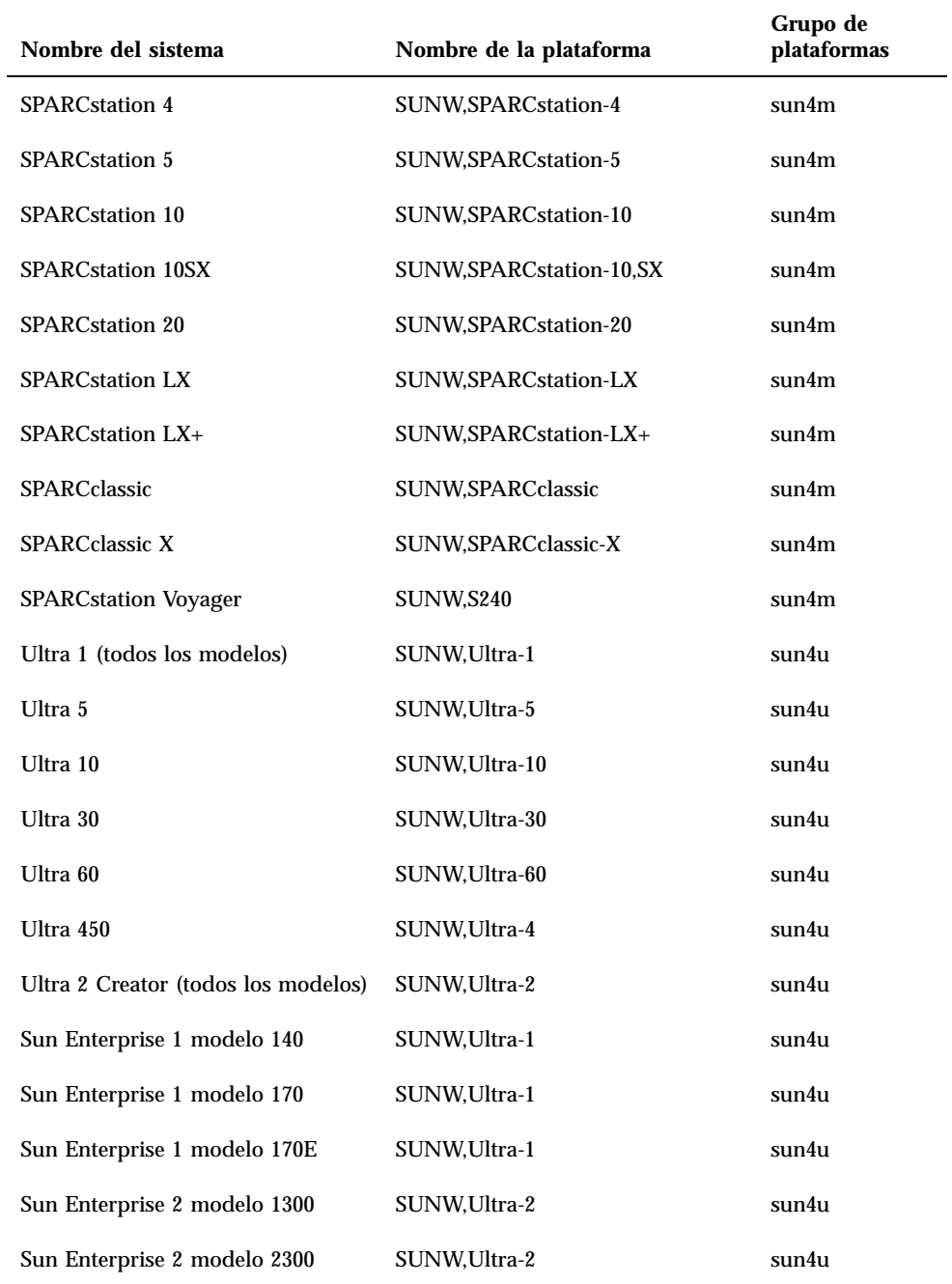

168 → Noviembre 1998, Revisión A

#### Requisitos de hardware y software

El software Power Management en Solaris 7 precisa del siguiente hardware y software:

- Opciones de hardware
	- Teclados Tipo 5 o Compacto 1
	- Monitor color de 17, 20 o 24 pulgadas
- **Software** 
	- Solaris 7 (ya instalado)

## Periféricos admitidos

La Tabla 8–2 muestra los periféricos admitidos por el software Power Management.

**TABLA 8–2** Periféricos admitidos por Power Management

| Periférico                                 | Descripción                                                             |
|--------------------------------------------|-------------------------------------------------------------------------|
| <b>Memorias</b><br>intermedias de<br>trama | Controlador de memoria intermedia de trama de blanco y negro            |
|                                            | Controlador de memoria intermedia de trama de color de 24 bits          |
|                                            | Controlador de memoria intermedia de trama de color de 8 bits acelerada |
|                                            | Controlador de memoria intermedia de trama de color de 8 bits           |
|                                            | Controlador gráfico SX                                                  |
|                                            | Aceleradores de gráficos Creator y Creator3D                            |
|                                            | Gráficos FFB2                                                           |

Power Management en hardware de Sun **169**

| Periférico              | Descripción                                                 |
|-------------------------|-------------------------------------------------------------|
|                         | Memoria intermedia de trama de gráficos PGX                 |
|                         | Gráficos ATI (m64)                                          |
| <b>SBus</b>             | <b>Controlador SBus</b>                                     |
|                         | Controlador de memoria SBus                                 |
|                         | Controlador de matriz de puertas DMA SBus                   |
|                         | Controlador SBus Sysio                                      |
| Adaptador de<br>sistema | Controlador del Procesador SCSI inteligente Emulex          |
|                         | Controlador del adaptador de sistema Procesador SCSI Emulex |
|                         | Controlador de disco SCSI                                   |
|                         | Controlador de cinta SCSI                                   |
|                         | Adaptador de sistema SCSI Symbios                           |

**TABLA 8–2** Periféricos admitidos por Power Management *(continúa)*

**170** ♦ Noviembre 1998, Revisión A

| Periférico    | Descripción                                                      |
|---------------|------------------------------------------------------------------|
| <b>Varios</b> | Controlador de disquete Intel 82072/82077                        |
|               | Controlador Ethernet LANCE (Am7990)                              |
|               | Controlador de comunicaciones serie SCC Zilog 8530               |
|               | Controlador de E/S serie para chip de interfaz múltiple (MIC)    |
|               | Controlador de RDSI de velocidad dual básica e interfaz de audio |
|               | Controlador del chip de audio CS 4231                            |
|               | Controlador del chip de audio AMD AM79C30A                       |
|               | Controlador de puerto paralelo bidireccional                     |
|               | Controlador de perfiles                                          |
|               | Controladores del adaptador SBus SunSwift                        |
|               | Controladores del adaptador PCI SunSwift                         |
|               | Adaptador PCI de conexión única SunFDDI                          |
|               | Adaptador PCI de conexión doble SunFDDI                          |
|               | Adaptador PCI de interfaz Token Ring SUNTRI                      |
|               | Adaptador PCI UltraSCSI dual de terminación única                |
|               | Adaptador PCI UltraSCSI diferencial dual                         |

**TABLA 8–2** Periféricos admitidos por Power Management *(continúa)*

# Aspectos de SPARCstation 4

Esta sección describe una limitación de los sistemas SPARCstation 4 cuando se utilizan con Power Management y se sugiere una solución alternativa.

La toma de corriente alterna de la unidad del sistema SPARCstation 4 es del tipo no conmutable. El interruptor de alimentación no controla el flujo de corriente de la toma accesoria. Si conecta un monitor en la toma accesoria, no podrá apagarlo con el

Power Management en hardware de Sun **171**

interruptor de alimentación de la unidad del sistema. De manera similar, si utiliza el software de Power Management, tampoco podrá apagar el monitor automáticamente. Para ahorrar energía, considere la conveniencia de utilizar un monitor que cumpla la normativa Energy Star. Sun ofrece diversos monitores que cumplen con la normativa Energy Star con las configuraciones estándar de SPARCstation 4. Esta información no afecta a las configuraciones SPARCserver 4. Los sistemas SPARCserver 4 incluyen una toma accesoria conmutada.

**172** ♦ Noviembre 1998, Revisión A